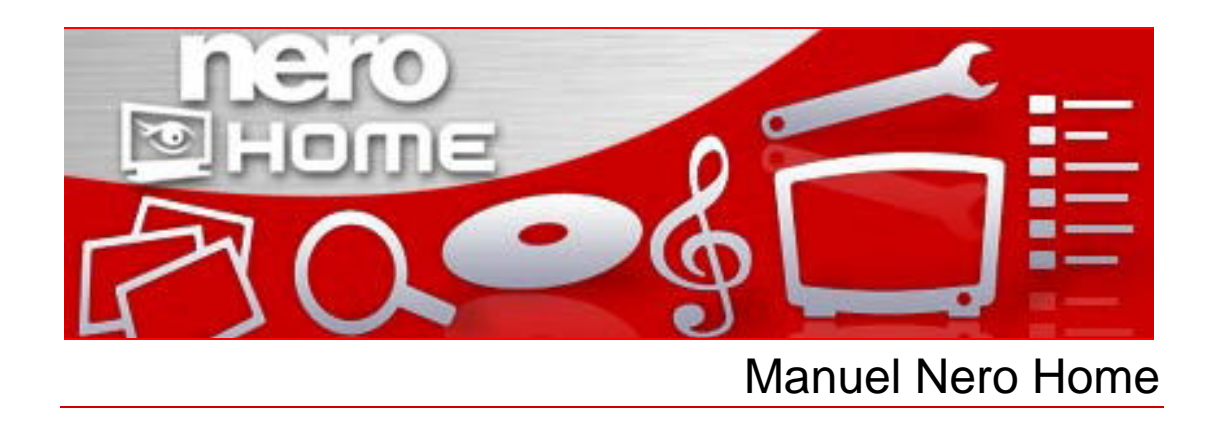

Nero AG

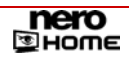

#### **Informations sur le Copyright et la Marque**

Le Manuel Nero Home et son contenu sont protégés par copyright et sont la propriété de Nero AG. Tous droits réservés. Ce manuel contient des informations protégées par copyright international. Toute reproduction, transmission ou transcription de ce manuel, faite sans l'autorisation expresse et écrite de Nero AG est interdite.

Nero AG décline toute responsabilité au-delà des clauses des droits associés à la garantie. Nero AG ne garantit pas l'exactitude du contenu du manuel Nero Home. Le contenu du logiciel fourni et du manuel Nero Home peut être modifié sans préavis.

Tous les noms de marques appartiennent à leurs propriétaires respectifs.

Les marques mentionnées dans ce document ne le sont qu'à titre d'information.

Copyright © 2007 Nero AG et ses concédants. Tous droits réservés

REV 4.0 – 1.5.999.8

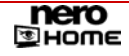

# **Table des matières**

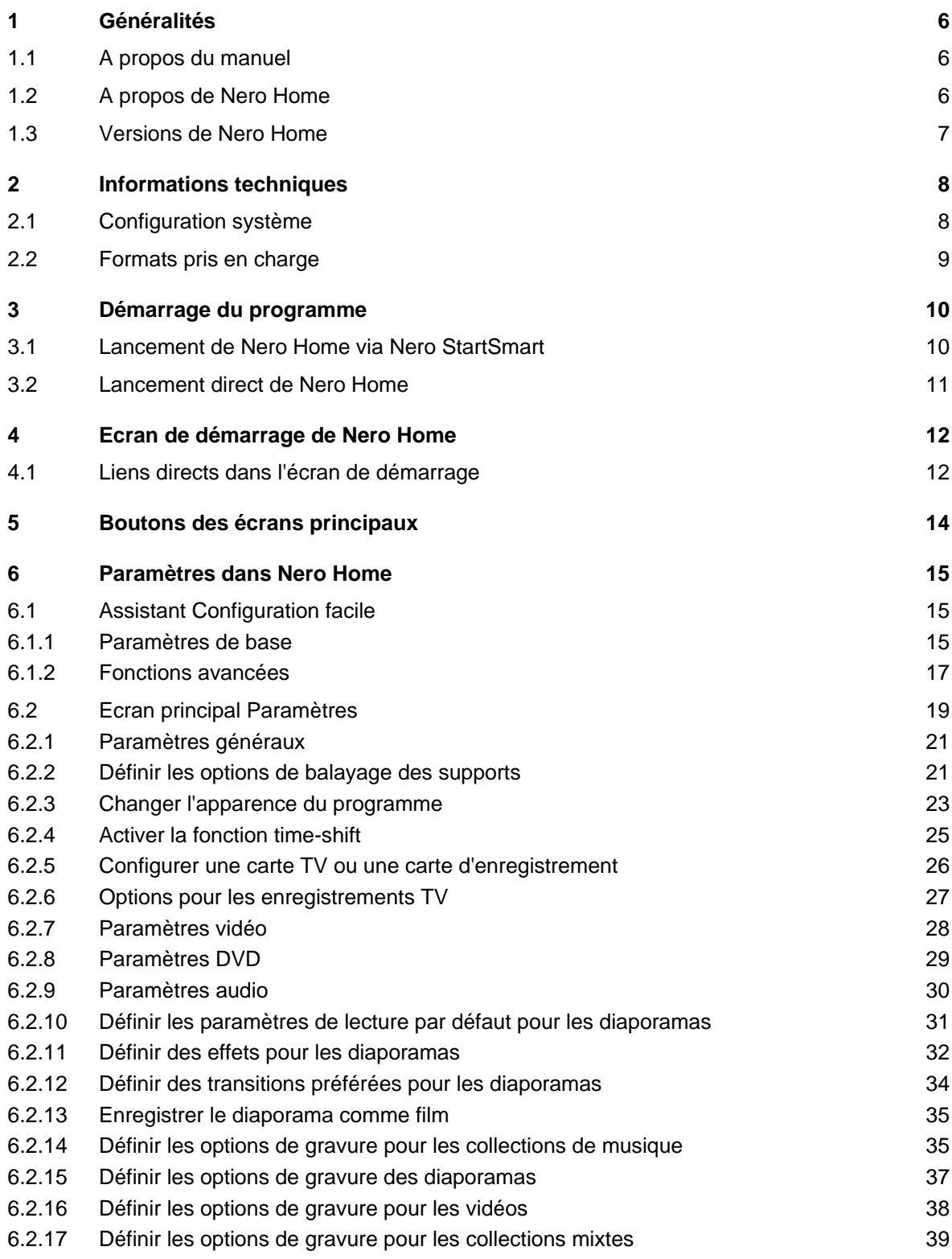

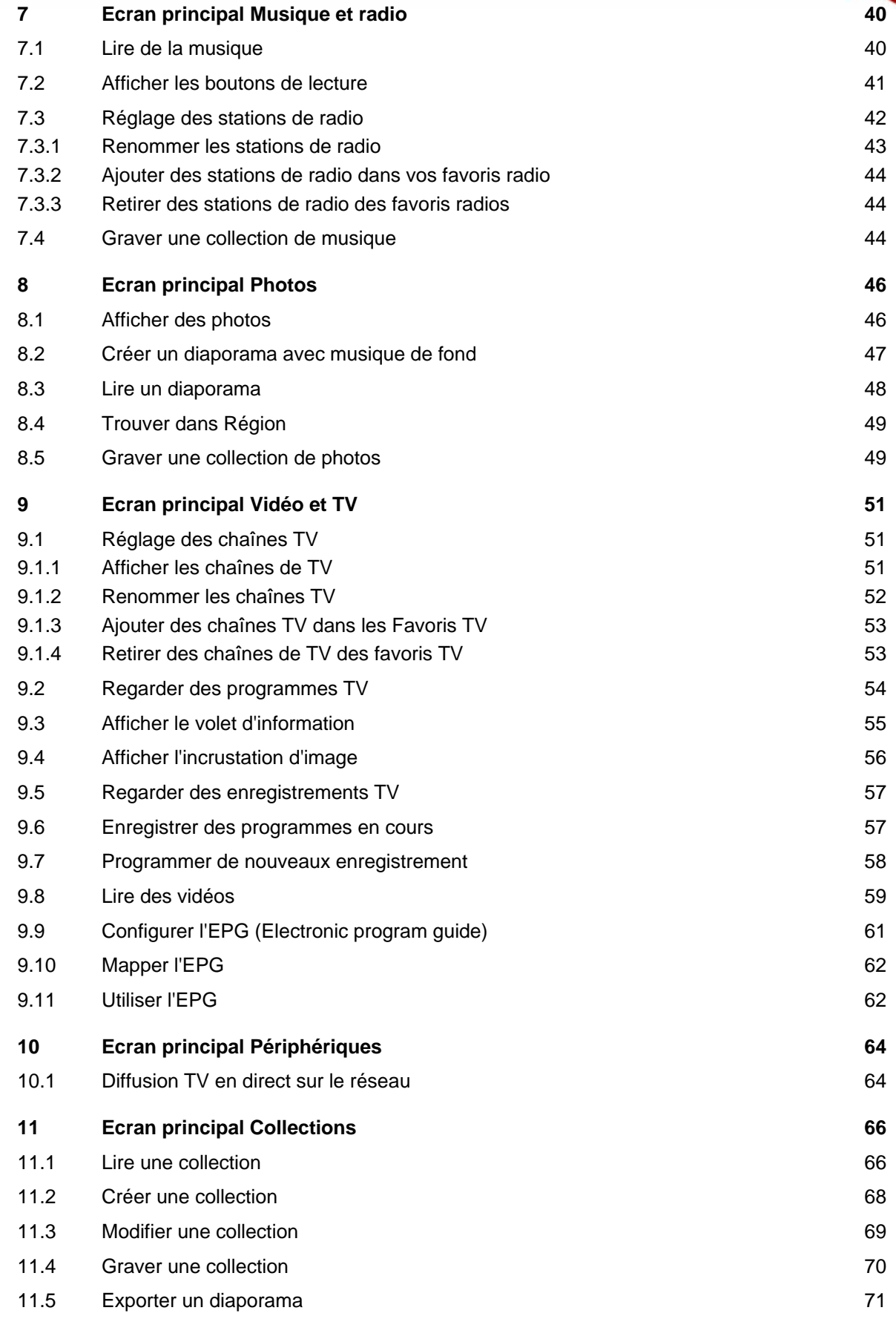

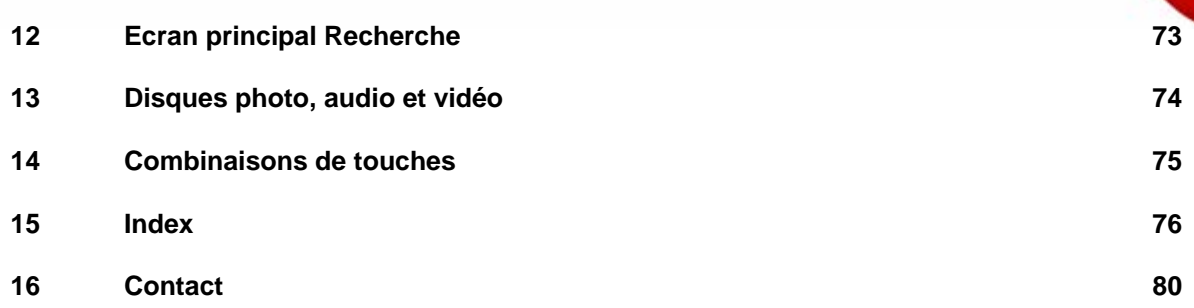

# <span id="page-5-0"></span>**1 Généralités**

## **1.1 A propos du manuel**

Le présent manuel est destiné à tous les utilisateurs qui souhaitent savoir comment travailler avec Nero Home. Il propose une approche pratique et explique pas à pas comment atteindre l'objectif fixé.

Afin d'optimiser l'utilisation de ce manuel, veuillez tenir compte des conventions suivantes :

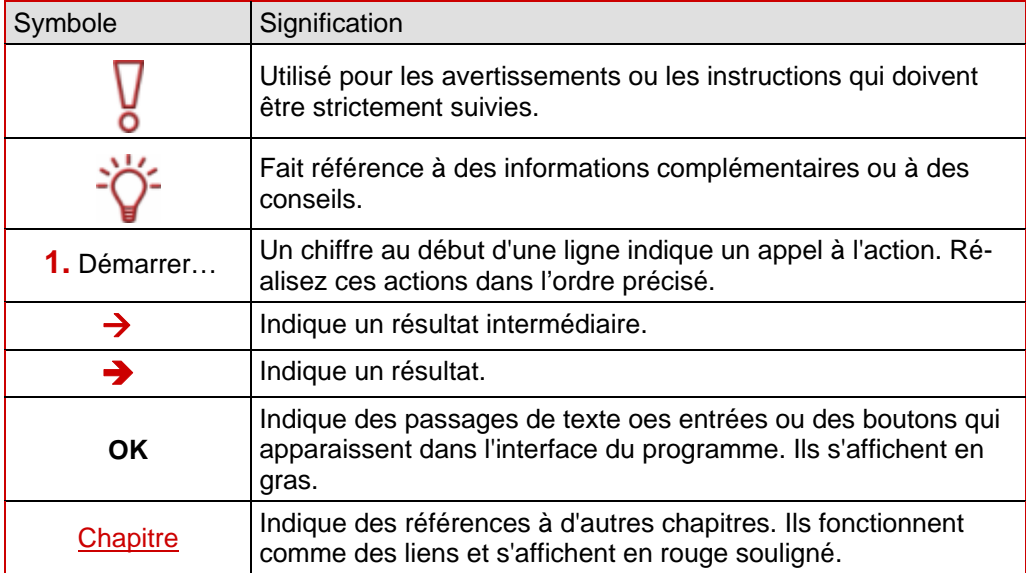

## **1.2 A propos de Nero Home**

Nero Home combine la télévision et l'enregistrement de programmes TV avec la lecture de DVD-Vidéo et de fichiers audio/vidéo dans une interface facile à utiliser. Nero Home ne lit pas simplement fichiers multimédia, il peut aussi les cataloguer, les organiser en bibliothèques individuelles. Il vous permet de compiler des fichiers issus de supports divers pour créer une sélection, par exemple, un diaporama avec des vidéos et des images agrémentés d'une musique de fond. Les fonctions de tri intelligent vous permettent de faire des recherches par type de fichier, par piste, par artiste, par album et même par métadonnée. Les périphériques connectables à chaud comme les appareils photo et les cartes mémoires sont détectés immédiatement et leur contenu peut être ajouté directement à la base de données. Des assistants sont à votre disposition pour vous aider dans la configuration, par exemple, pour rechercher des chaînes de télévision et configurer les paramètres régionaux. Nero Home se commande via l'ordinateur ou via de nombreuses télécommandes PC.

## <span id="page-6-0"></span>**1.3 Versions de Nero Home**

Nero Home est disponible en trois version différentes :

#### **Nero Home**, **Nero Home Essentials**, et **Nero Home Essentials SE**.

Nero Home et Nero Home Essentials offrent la gamme complète de fonctions, seul Nero Home Essentials SE n'offre que les fonctions suivantes :

- Fonction Time-shift (cf. [Activer la fonction time-shift](#page-24-0))
- Programmation des enregistrements TV (Cf. [Programmer de nouveaux enregistrement](#page-57-0))
- Les collections de photos ne peuvent être exportées qu'au format SVCD/DVD avec une licence pour le codec MPEG-2 (Cf. [Exporter un diaporama\)](#page-70-0)
- Les SVCD/DVD-vidéo ne peuvent être gravés que si vous disposez d'une licence pour le codec MPEG-2 (Cf. [Définir les options de gravure pour les vidéos\)](#page-37-0)
- Recherche de photos semblables (Cf. [Recherche de photos semblables\)](#page-46-0)
- Technologie Nero Surround (Cf. [Paramètres audio\)](#page-29-0)

# <span id="page-7-0"></span>**2 Informations techniques**

### **2.1 Configuration système**

En plus de la configuration système générale requise pour le pack de programmes Nero, la configuration système individuelle suivante s'applique à Nero Home :

■ Microsoft® DirectX<sup>®</sup> 9.0b ou ultérieure

En option :

- Tuner TV ou carte de capture vidéo pour l'enregistrement analogique et numérique (DVB-T, DVB-S, DVB-C et ATSC), compatible avec la norme du pilote BDA (Broadcast Driver Architecture) ; Nero Home ne prend pas en charge l'enregistrement vidéo avec FireWire® (OHCI 1394)
- Plug-in DVD-Vidéo plug-in pour fonctions DVD-Vidéo et encodage en son Dolby<sup>®</sup> Digital 2 canaux (le plug-in DVD-Vidéo est déjà inclus dans la version de détail).

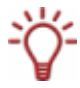

L'installation des tous derniers pilotes de périphérique certifiés WHQL est recommandée. WHQL est l'abréviation de Windows Hardware Quality Labs et signifie que le pilote du périphérique certifié par Microsoft® est compatible avec Microsoft® Windows® et le matériel correspondant.

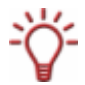

Vous trouverez une liste des périphériques compatibles sur notre page Web à l'adresse suivante : [http://www.nero.com/nero7/deu/capture\\_devices\\_nh.php](http://www.nero.com/nero7/deu/capture_devices_nh.php).

#### **Fonctionnement de Nero Home**

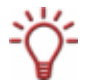

En plus du clavier et de la souris, vous pouvez commander Nero Home à l'aide de toute une gamme de télécommandes PC. Vous trouverez une liste des périphériques pris en charge sur notre page Web à l'adresse suivante : [http://www.nero.com/nero7/deu/Nero\\_Home\\_Features.html.](http://www.nero.com/nero7/deu/Nero_Home_Features.html)

Notez cependant que, pour le moment, la sélection de plusieurs fichiers n'est pas possible à l'aide de la télécommande.

## <span id="page-8-0"></span>**2.2 Formats pris en charge**

Nero Home prend en charge la plupart des formats audio, vidéo, photo ainsi que les métadonnées.

Les métadonnées contiennent des informations concernant l'artiste, l'album, le titre, le temps écoulé, le débit, la résolution, etc. Elles permettent de classer les enregistrements en catégories par type (audio, vidéo et photos) et les utilisateurs peuvent trouver leurs fichiers classés par artiste, album et genre.

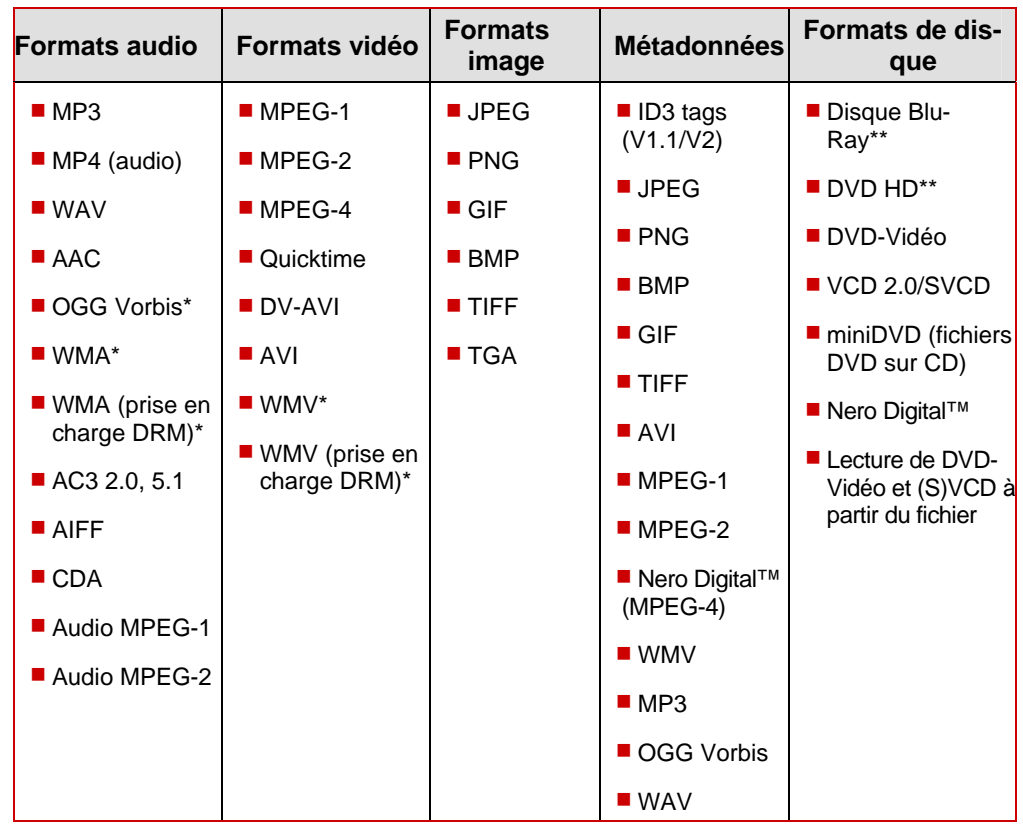

\* Le codec doit être installé

\*\* Vérifiez les spécifications de votre lecteur pour être certain qu'il peut lire les disques Blu-ray et les DVD HD.

## <span id="page-9-0"></span>**3 Démarrage du programme**

### **3.1 Lancement de Nero Home via Nero StartSmart**

Pour démarrer Nero Home via Nero StartSmart, procédez comme suit :

- 1. Cliquez sur l'icône **Nero StartSmart**.
	- → La fenêtre de Nero StartSmart s'ouvre.
- 2. Cliquez sur la flèche du côté gauche de la fenêtre.
	- $\rightarrow$  La boîte de dialogue étendue s'ouvre.

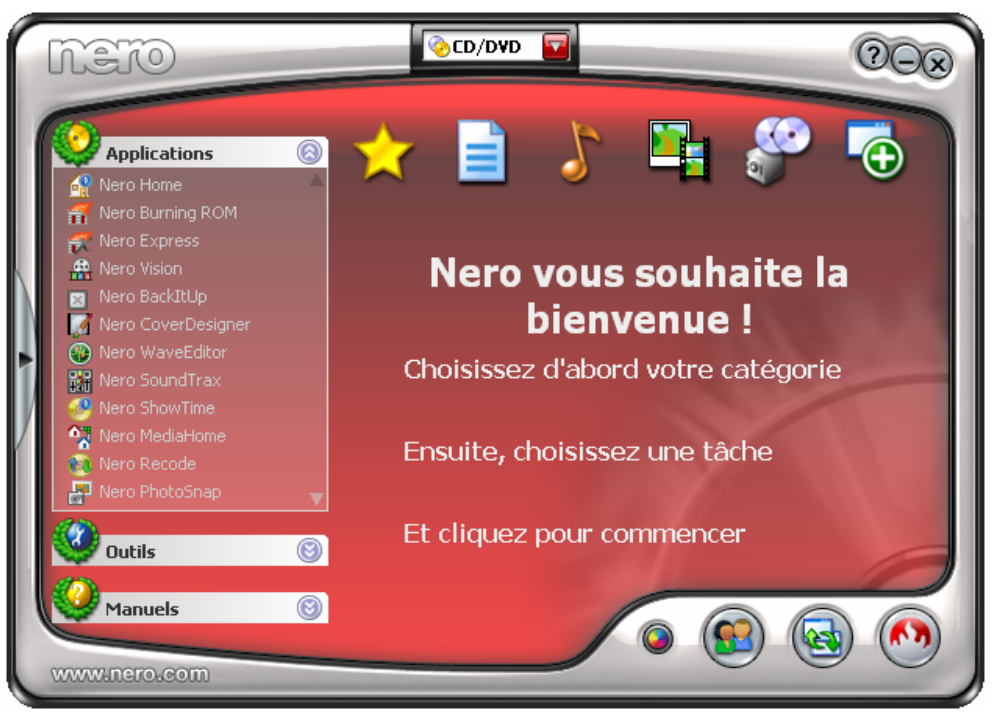

Fig. 1: **Nero StartSmart**

- 3. Sélectionnez **Nero Home** dans la liste de sélection **Applications**.
	- **→** La fenêtre de **Nero Home** s'ouvre.

→ Vous avez démarré Nero Home via Nero StartSmart.

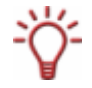

La première fois que vous lancez Nero Home, l'écran de démarrage de l'assistant Configuration facile s'affiche automatiquement pour vous guider pas à pas dans l'installation de base de Nero Home (Cf. [Assistant Configuration facile](#page-14-0)).

## <span id="page-10-0"></span>**3.2 Lancement direct de Nero Home**

Pour démarrer Nero Home directement, procédez comme suit :

- 1. Cliquez sur l'icône de **Nero Home** sur votre bureau.
	- **→** La fenêtre de **Nero Home** s'ouvre.
		- → Vous avez démarré Nero Home.

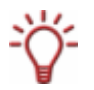

La première fois que vous lancez Nero Home, l'écran de démarrage de l'assistant **Configuration facile** s'affiche automatiquement pour vous guider pas à pas dans l'installation de base de Nero Home (Cf.[Assistant Configuration facile](#page-14-0)).

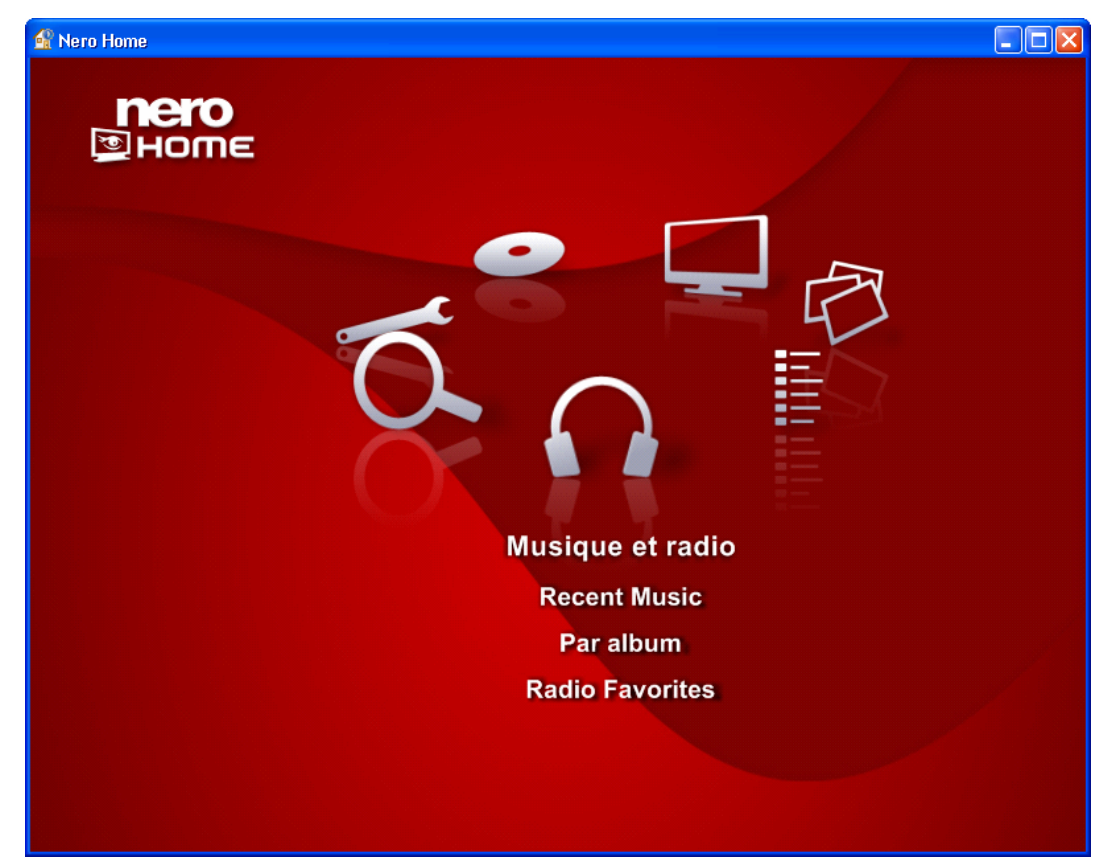

Fig. 2: Ecran de démarrage de **Nero Home**

## <span id="page-11-0"></span>**4 Ecran de démarrage de Nero Home**

Vous accédez aux sept écrans principaux de Nero Home en double-cliquant sur les icônes de menu de l'écran de démarrage.

Les icônes de menu suivantes sont disponibles :

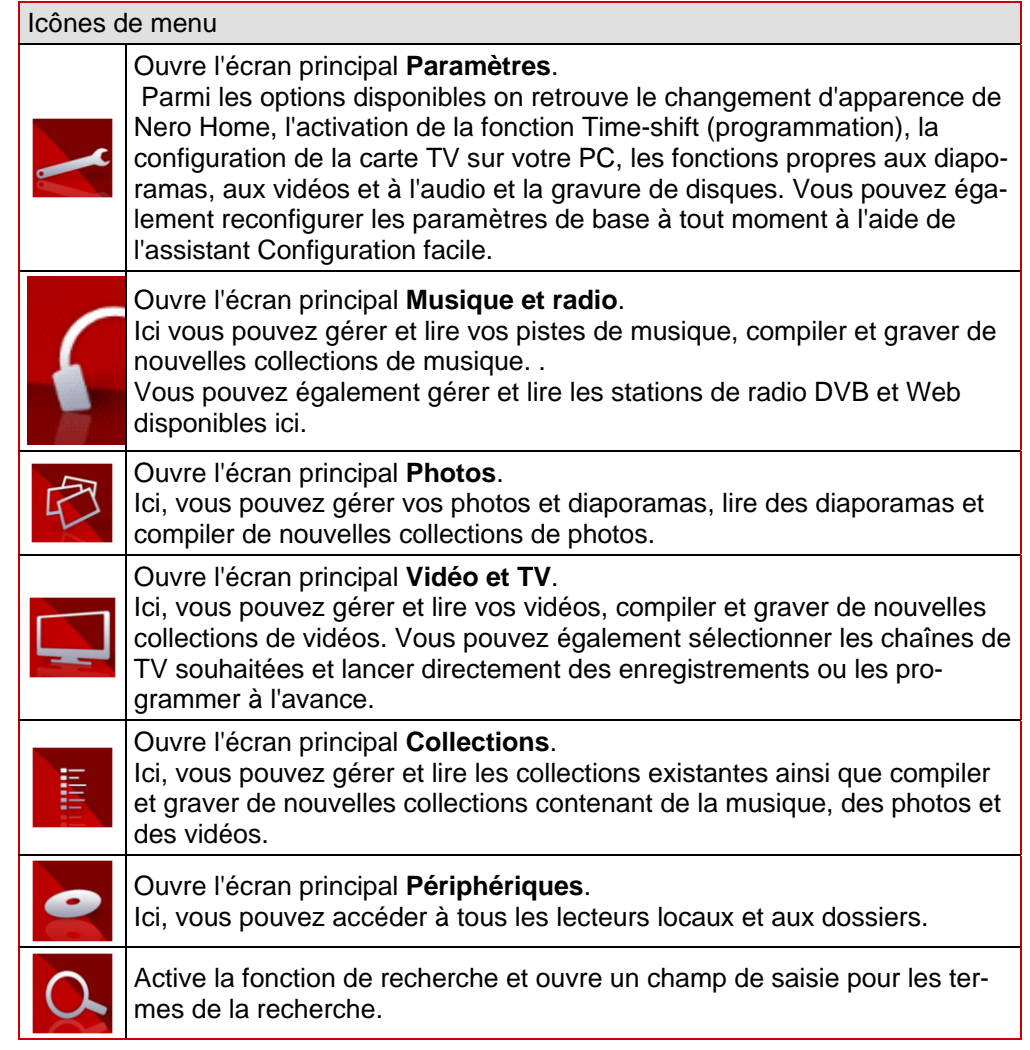

### **4.1 Liens directs dans l'écran de démarrage**

Trois liens directs supplémentaires sont disponibles dans l'écran de démarrage sous les icônes de menu des zones **Collections**, **Vidéo et TV**, **Périphériques**, **Musique et radio, Photos** et **Paramètres**.

Les boutons sont disponibles :

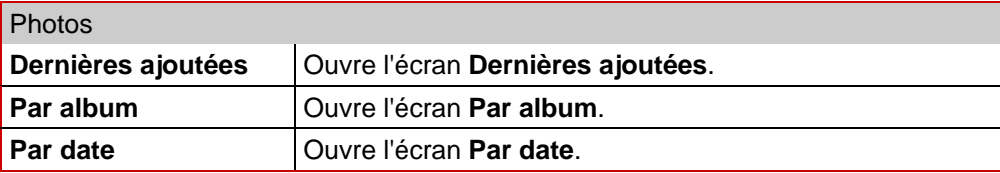

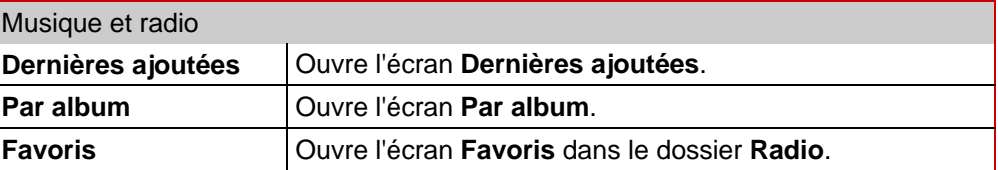

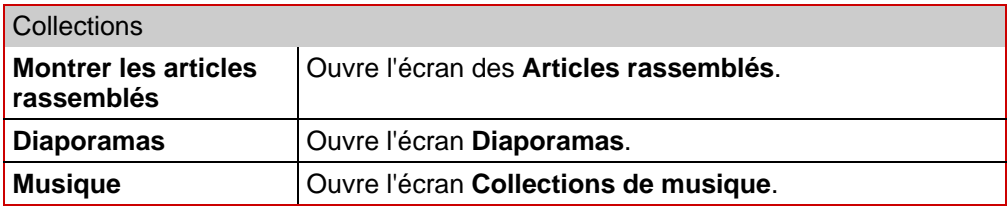

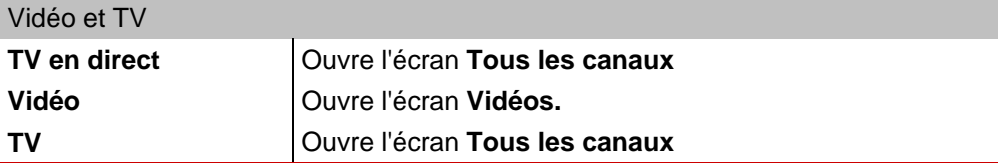

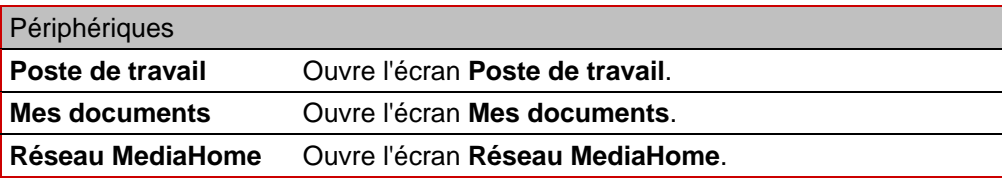

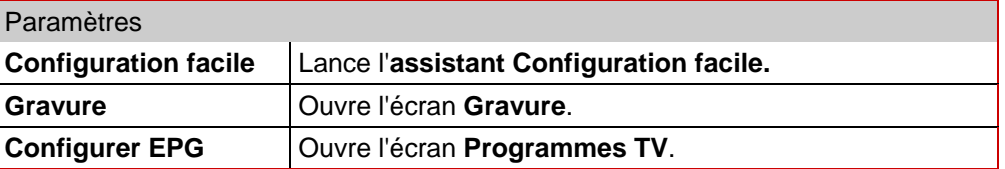

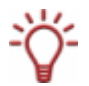

Un lien direct vers le disque correspondant apparaît dans la liste **Périphériques** dès qu'un disque est inséré dans le lecteur. Le lien **Poste de travail** est grisé.

# <span id="page-13-0"></span>**5 Boutons des écrans principaux**

Les boutons suivants sont disponibles dans les écrans principaux **Musique et radio**, **Collections**, **Photos**, **Vidéo et TV** et **Périphériques** de Nero Home:

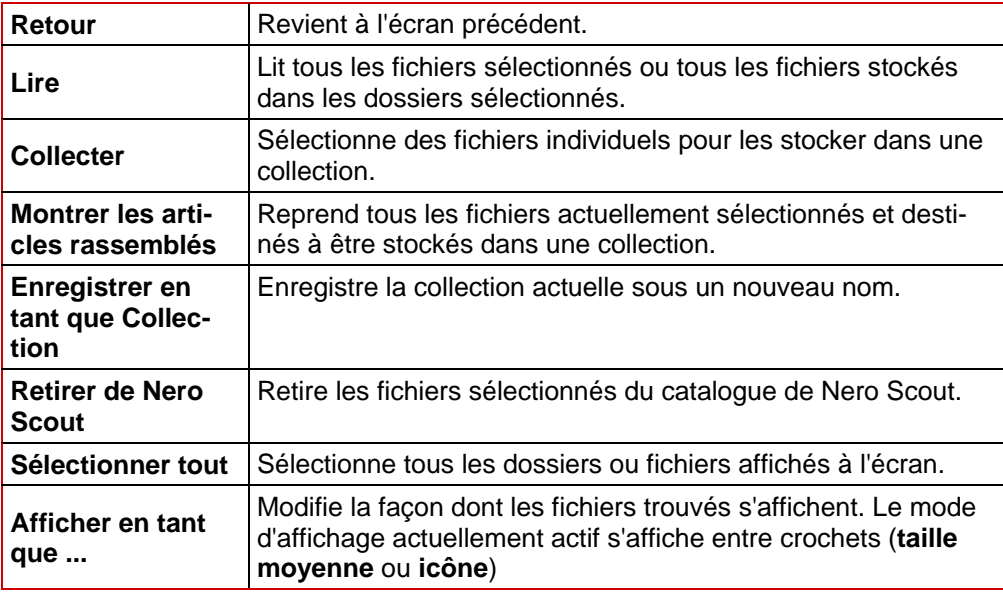

#### **Fonctionnement de Nero Home**

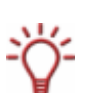

En plus du clavier et de la souris, vous pouvez commander Nero Home à l'aide de toute une gamme de télécommandes PC. Vous trouverez une liste des périphériques pris en charge sur notre page Web à l'adresse suivante : .

Notez cependant que, pour le moment, la sélection de plusieurs fichiers n'est pas possible à l'aide de la télécommande.

## <span id="page-14-0"></span>**6 Paramètres dans Nero Home**

### **6.1 Assistant Configuration facile**

La première fois que vous lancez Nero Home, l'écran de démarrage de l'**assistant Configuration facile** s'affiche automatiquement. Cet assistant va vous guider pas à pas dans l'installation de base de Nero Home et ne peut être annulé.

Après avoir réglé tous les paramètres de base, vous pouvez démarrer Nero Home immédiatement ou utiliser l'assistant pour changer d'autres paramètres.

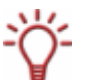

Vous pouvez modifier tous les paramètres à tout moment dans l'écran principal **Paramètres** (Cf.[Ecran principal Paramètres\)](#page-18-0).

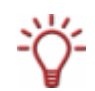

Vous pouvez également reconfigurer les paramètres de base à tout moment à l'aide de l'assistant Configuration facile. Cliquez sur l'icône de menu **Paramètres > Configuration facile** dans l'écran de démarrage de Nero Home pour lancer l'assistant.

#### **6.1.1 Paramètres de base**

Pour définir les paramètres de base, procédez comme suit :

1. Cliquez sur le bouton **Démarrage rapide** dans l'écran de démarrage de l'assistant **Configuration facile**.

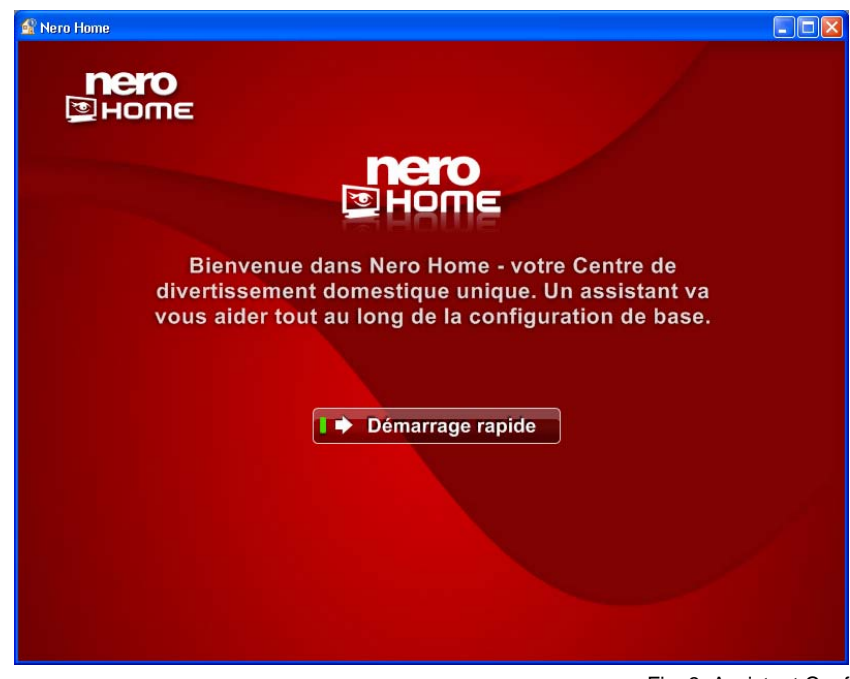

Fig. 3: Assistant Configuration facile

- **→** Le premier écran de l'assistant, **Votre pays et votre langue**, s'affiche. Les paramètres du pays sont utilisés pour rechercher les chaînes de TV et définir la norme TV.
- 2. Réglez les paramètres souhaités et cliquez sur le bouton **Continuer**.

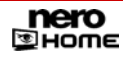

Vous pouvez utiliser les boutons **EC** et **Continuer** pour naviguer d'un écran à l'autre de l'assistant.

Les barres de progression en haut à gauche affichent le nombre d'étapes terminées et le nombre d'étapes qu'il reste.

- **→** Le second écran de l'assistant, **Format TV**, s'affiche. Les deux boutons sont utilisés pour régler la configuration de l'écran sur 4:3 ou 16:9.
- **3.** Sélectionnez l'icône qui ressemble à un cercle pas un ovale et cliquez sur le bouton **Continuer**.
	- **→** Le troisième écran de l'assistant, **Paramètres d'arrière plan**, s'affiche.
- 4. Réglez les paramètres souhaités et cliquez sur le bouton **Continuer**.
	- $→$  Le premier écran, **Paramètres TV et Radio** s'affiche.

Nero Home permet de prendre en charge simultanément un certain nombre de cartes TV, des cartes tuner TV doubles et/ou hybrides.

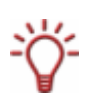

Vous trouverez une liste des cartes TV prises en charge sur notre page Web à l'adresse suivante : [http://www.nero.com/nero7/deu/capture\\_devices\\_nh.php](http://www.nero.com/nero7/deu/capture_devices_nh.php).

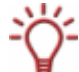

Vous trouverez une liste des périphériques compatibles sur notre page Web à l'adresse suivante : [http://www.nero.com/nero7/eng/capture\\_devices\\_nh.php](http://www.nero.com/nero7/eng/capture_devices_nh.php).

- 5. Cochez les récepteurs TV et radio détectés que vous souhaitez utiliser.
- 6. Cliquez sur le bouton **Continuer**.

 $→$  Le second écran **Paramètres TV et Radio** s'affiche.

- 7. Si vous avez installé au moins une carte TV, vous devez choisir entre **Antenne** et **Câble** comme source des signaux.
- 8. Si vous avez installé au moins une carte TV DVB-S, vous devez choisir la configuration satellite.
- 9. Cliquez sur le bouton **Continuer**.
	- **→** Le troisième écran **Paramètres TV et radio** s'affiche et Nero Home balaye les tuners TV et radio pour détecter tous les canaux disponibles.

Les zones d'information suivantes sont disponibles :

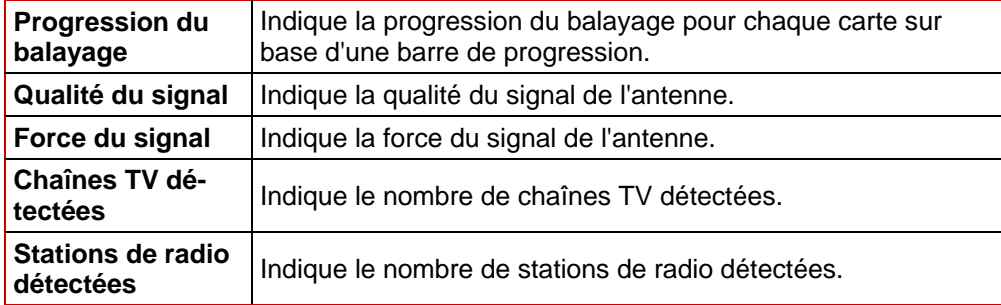

10. Pour recommencer le balayage, cliquez sur le bouton **Balayer à nouveau**.

- <span id="page-16-0"></span>11. Pour interrompre le processus de balayage, cliquez sur le bouton **Sauter configuration du tuner**.
	- $\rightarrow$  Une fois le balayage terminé, l'écran suivant s'affiche automatiquement. Vous avez correctement défini les paramètres de base.
- 12. Pour démarrer Nero Home, cliquez sur le bouton **Lancer Nero Home.**
	- $\rightarrow$  Nero Home démarre.
- 13. Si vous souhaitez utiliser l'assistant Configuration facile pour définir les paramètres avancés pas à pas, continuez dans [Fonctions avancées.](#page-16-0)
	- $\rightarrow$  Vous avez défini les paramètres de base.

#### **6.1.2 Fonctions avancées**

La condition suivante doit être remplie :

Les paramètres de base de l'assistant Configuration facile ont été définis (Cf. [Paramètres](#page-14-0) [de base\)](#page-14-0).

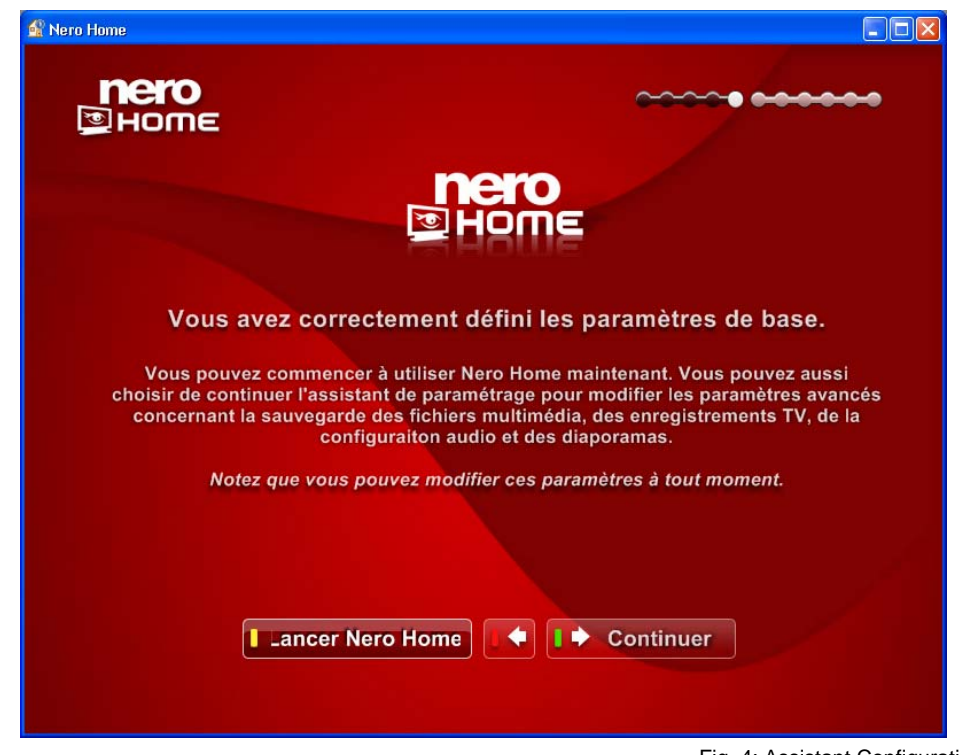

Fig. 4: Assistant Configuration facile

Pour utiliser l'assistant Configuration facile pour défnir les paramètres avancés pour Nero Home, procédez comme suit :

- 1. Cliquez sur le bouton **Continuer**.
	- **→ L'écran Dossiers multimédia dans Nero Home** s'affiche. Celui-ci répertorie les dossiers que Nero Home utilise pour obtenir des informations sur les photos, la musique et les vidéos.

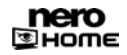

- 2. Pour ajouter un dossier.
	- **1.** Cliquez sur le bouton **Ajouter dossier**.
	- **2.** Marquez le dossier souhaité dans l'arborescence et cliquez sur le bouton .

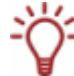

Vous pouvez vous déplacer d'un niveau vers le haut dans l'arborescence en cliquant sur le bouton **Un niveau plus haut**. Un double clic ouvre le dossier souhaité.

- $\rightarrow$  Le dossier est ajouté à la liste des dossiers qui gèrent les photos, la musique et les vidéos pour Nero Home.
- **3.** Pour supprimer un dossier.
	- **1.** Marquez le dossier souhaité dans l'arborescence et cliquez sur le bouton .
	- $\rightarrow$  Une boîte de dialogue s'ouvre.
	- **2.** Cliquez sur le bouton **Oui**.
	- $\rightarrow$  Le dossier est supprimé de la liste des dossiers qui gèrent les photos, la musique et les vidéos pour Nero Home.
- 4. Cliquez sur le bouton **Continuer**.
	- **→** L'écran **Sauvegarder enregistrements TV** s'affiche. Ici vous pouvez sélectionner le dossier dans lequel vous sauvegardez les programmes TV que vous enregistrez.
- 5. Cliquez sur le bouton **Changer de dossier**.
- 6. Pour sauvegarder les enregistrements dans un dossier existant, marquez le dossier souhaité dans l'arborescence.

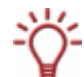

Vous pouvez vous déplacer d'un niveau vers le haut dans l'arborescence en cliquant sur le bouton **Un niveau plus haut**. Un double clic ouvre le dossier souhaité.

- 7. Pour créer un nouveau dossier pour les enregistrements :
	- **1.** Ouvrez le niveau de dossier le plus élevé dans lequel vous souhaitez créer un nouveau dossier dans l'arborescence.
	- **2.** Cliquez sur le bouton **Créer nouveau dossier**.
	- $\rightarrow$  Une boîte de dialogue s'ouvre.
	- **3.** Entrez le nom souhaité pour le nouveau dossier dans le champ de saisie et cliquez sur le bouton **OK**.
	- $\rightarrow$  Le nouveau dossier est créé dans l'arborescence.
	- **4.** Marquez le dossier.
- 8. Si vous souhaitez renommer un dossier existant :
	- **1.** Marquez le dossier souhaité dans l'arborescence.
	- **2.** Cliquez sur le bouton **Renommer**.
	- **3.** Entrez le nom souhaité et cliquez sur le bouton **OK**.
	- $\rightarrow$  Le dossier s'affiche dans l'arborescence avec le nom modifié.

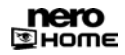

- <span id="page-18-0"></span>**9.** Si vous souhaitez supprimer un dossier :
	- **1.** Marquez le dossier souhaité dans l'arborescence :
	- **2.** Cliquez sur le bouton **Effacer**.
	- $\rightarrow$  Le dossier et tous les sous-dossiers sont supprimés.
- 10. Cliquez sur le bouton  $\blacksquare$ .
	- → Le dossier sélectionné s'affiche dans l'écran Sauvegarder enregistrements TV.
- 11. Cliquez sur le bouton **Continuer**.
	- $\rightarrow$  L'écran **Paramètres des haut-parleurs et du Mixeur** s'affiche.
- 12. Réglez les paramètres souhaités et cliquez sur le bouton **Continuer**.

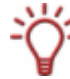

L'élément **Standard** sélectionne automatiquement le paramètre idéal pour l'équipement audio et l'**Option de mixage**.

En fonction de la réponse que vous choisissez pour la première question, les modes de sortie **Technologie Nero Surround** sont également disponibles.

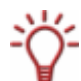

Le **Casque Nero** filtre l'entrée audio de façon à ce qu'un son virtuel surround - en stéréo soit créé et puisse être lu avec des écouteurs. Il peut être utilisé pour un nombre indéterminé de canaux d'entrée.

Les haut-parleurs virtuels Nero filtrent l'entrée audio de façon à ce qu'un son virtuel surround - en stéréo - soit créé et puisse être lu avec des haut-parleurs stéréo. Il peut être utilisé pour un nombre indéterminé de canaux d'entrée.

- **→** L'écran **Paramètres de lecture automatique** s'afiche.
- 13. A la question sur la lecture automatique, répondez **Oui** ou **Non** et cliquez sur le bouton **Continuer**.
	- **→** Le premier écran de **Diaporamas** s'affiche.
- 14. Réglez les paramètres souhaités et cliquez sur le bouton **Continuer**.
	- **→** Le deuxième écran de **Diaporamas** s'affiche.
- 15. Réglez les paramètres souhaités et cliquez sur le bouton **Continuer**.
	- $\rightarrow$  Le dernier écran de l'assistant s'affiche et Nero Home démarre automatiquement après quelques secondes.
		- $\rightarrow$  Vous avez terminé de définir les paramètres avancés.

### **6.2 Ecran principal Paramètres**

Nero Home vous permet de modifier l'apparence de l'écran de Nero Home et, par exemple, de régler les paramètres de la fonction Time-shift, de la lecture audio et vidéo et de la gravure.

C'est ici que vous pouvez modifier tous les paramètres de base que vous avez définis avec l'assistant Configuration facile (Cf. [Assistant Configuration facile\)](#page-14-0), mais vous pouvez toujours

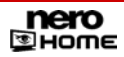

reconfigurer les paramètres de base à tout moment à l'aide de l'assistant en cliquant sur le bouton **Configuration facile**.

Pour ouvrir l'écran principal **Paramètres**, procédez comme suit :

- 1. Double-cliquez sur l'icône de menu **Paramètres** dans l'écran de démarrage.
	- **→** L'écran principal **Paramètres** s'affiche.

 $\rightarrow$  Vous pouvez maintenant y apporter des modifications ou définir les paramètres.

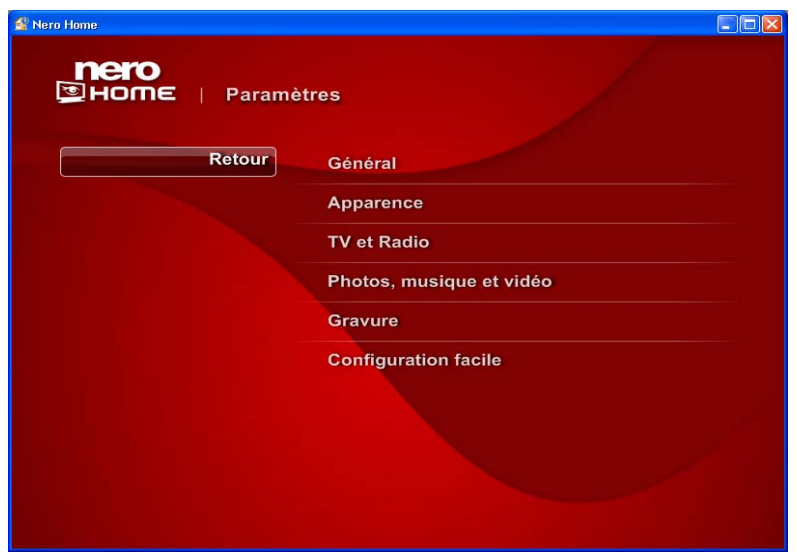

Fig. 5:Ecran principal **Paramètres**

Dans l'écran **Général,** vous pouvez définir les paramètres suivants ou y apporter des modifi-cations (Cf. [Paramètres généraux\)](#page-20-0):

- Choix du pays
- Choix de la langue
- Options du balayage des supports

Dans l'écran A**pparence** (cf. [Changer l'apparence du programme](#page-22-0)) vous pouvez définir les paramètres suivants ou y apporter des modifications :

- Activer/désactiver le clavier à l'écran
- Habillage
- Couleur de l'arrière-plan
- Taille de police
- Format de lecture pour le programme de télévision

Dans l'écran **TV et radio** (Cf. [Activer la fonction time-shift\)](#page-24-0) vous pouvez définir les paramètres suivants ou y apporter des modifications :

- Activez la fonction time-shift pour pouvoir simultanément enregistrer et visualiser en décalé des programmes de télévision (uniquement possible sous Windows XP)
- Limitez la durée de l'enregistrement décalé (uniquement possible sous Windows XP).

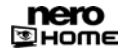

- <span id="page-20-0"></span>Configurer les cartes TV
- Définir le options des enregistrements TV

Vous pouvez définir les paramètes suivants dans l'écran **Photos, Musique et Vidéo** (Cf. [Paramètres vidéo\)](#page-27-0):

- Définir les paramètres vidéo et audio
- Définir les paramètres de lecture DVD
- Activer/désactiver les options **Lecture aléatoire** et **Répéter diaporama** et sélectionnez les effets et transitions

Dans l'écran **Gravure** : (Cf. [Définir les options de gravure pour les collections de musique](#page-34-0)) vous pouvez définir les paramètres suivants ou y apporter des modifications :

- Graver de la musique
- Gravure de diaporamas
- Graver des vidéos
- Graver un support mixte

#### **6.2.1 Paramètres généraux**

Vous pouvez définir un certain nombre de paramètres généraux pour personnaliser Nero Home en fonction de vos besoins. Procédez comme suit :

1. Dans l'écran principal **Paramètres**, cliquez sur le bouton **Général**.

 $→$  L'écran **Général** s'affiche.

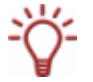

Vous pouvez faire défiler les diverses entrées dans la liste de sélection à l'aide des boutons  $\triangle$  et  $\nabla$ .

- 2. Sélectionnez le pays souhaité dans la liste de sélection **Pays** .
- 3. Sélectionnez la langue souhaitée dans la liste de sélection **Langue.**
- 4. Pour définir le dispositif de balayage pour les fichiers multimédia, cliquez sur le bouton **Options de balayage des supports** (Cf. [Définir les options de balayage des supports\)](#page-20-0).
- 5. Cliquez sur le bouton **Retour**.
	- **→** L'écran principal **Paramètres** s'affiche.

 $\rightarrow$  Vous avez à présent défini les paramètres généraux de Nero Home.

#### **6.2.2 Définir les options de balayage des supports**

Vous pouvez cataloguer tous les fichiers multimédia sur votre ordinateur en utilisant le programme de base de données Nero Scout.

Nero Scout rend disponible la base de données générée à d'autres programmes à partir du pack de produits Nero 7. Contrairement à d'autres bases de données créées par divers lecteurs multimédia qui ne font que cataloguer les fichiers qui appartiennent au programme cor-

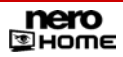

respondant et ignorent tous les autres types de fichiers, Nero Scout fournit sa base de données universelle à tous les programmes de lecture. Nero Scout crée une entrée dans Windows® Explorer, de façon à ce que vous disposiez toujours d'un aperçu complet de la bibliothèque multimédia. La fonction de recherche pratique permet à Nero Scout de trouver les fichiers requis en quelques secondes.

Nero Scout est particulièrement important pour Nero Home car seuls les fichiers catalogués sont détectés et affichés dans une recherche de fichiers via Nero Home. Nous vous recommandons donc de toujours activer le dispositif de balayage des fichiers multimédias.

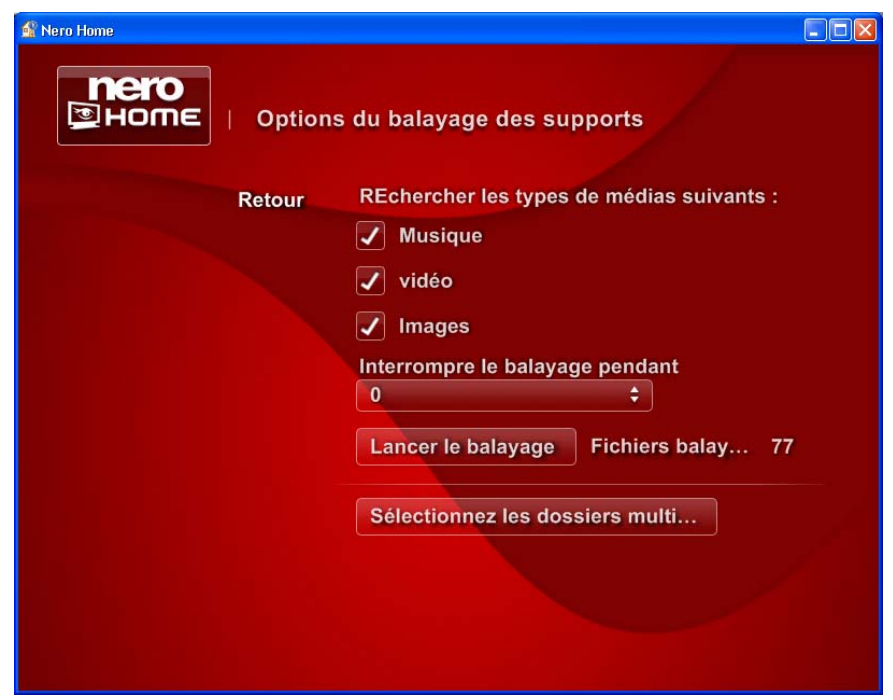

Fig. 6: Ecran **Paramètres** – Options de balayage

Si le dispositif de balayage n'est pas activé pour les fichiers multimédia ou s'il n'est pas configuré comme vous le souhaitez, procédez comme suit :

- 1. Dans l'écran principal **Paramètres** cliquez sur le bouton **Général**.
	- $→$  L'écran **Général** s'affiche.
- 2. Cliquez sur le bouton **Options de balayage des supports**.

**→** L'écran **Options de balayage des supports** s'affiche.

- **3.** Cochez les cases correspondant aux types de média que vous souhaitez rechercher ou cataloguer – **musique, vidéo** et/ou **images**
- 4. Cliquez sur le bouton **Sélectionner les dossiers multimédias**
	- Æ L'écran **Sélectionner les dossiers multimédias** s'affiche. Les photos, la musique et les vidéos pour Nero Home sont recherchées dans les dossiers présents sur l'ordinateur et sont sauvegardées à cet emplacement.
- 5. Pour ajouter un dossier et tous les sous-dossiers :
	- **1.** Cliquez sur le bouton **Ajouter dossier**.
	- $\rightarrow$  L'écran correspondant s'affiche.

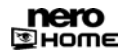

**2.** Cochez tous les dossiers dont vous souhaitez cataloguer les fichiers multimédia et cliquez sur le bouton **Retour**.

<span id="page-22-0"></span>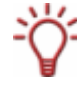

Vous pouvez vous déplacer d'un niveau vers le haut dans l'arborescence en cliquant sur le bouton **Un niveau plus haut**. Un double clic ouvre le dossier souhaité.

- $\rightarrow$  Le dossier est ajouté à la liste des dossiers qui recherchent les photos, la musique et les vidéos pour Nero Home.
- 6. Pour supprimer un dossier et tous les sous-dossiers :
	- **1.** Cochez le dossier souhaité et cliquez sur le bouton **Supprimer dossier**.
	- $\rightarrow$  Une boîte de dialogue s'affiche.
	- **2.** Cliquez sur le bouton **Oui**.
	- $\rightarrow$  Le dossier est supprimé de la liste des dossiers qui balayent les photos, la musique et les vidéos pour Nero Home.
- 7. Cliquez sur le bouton **Retour**.
	- **→** L'écran **Options de balayage des supports** s'affiche.
- 8. Pour lancer le processus de balayage, cliquez sur le bouton **Lancer le balayage.**
	- $\rightarrow$  Le balayage commence.

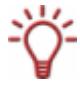

L'indexation s'arrête automatiquement dès que vous commencez à utiliser votre ordinateur. Ceci vous permet de gérer au mieux les performances informatiques lorsque vous utilisez d'autres applications..

- 9. Si vous souhaitez interrompre le balayage pendant une durée précise, sélectionnez la durée de l'interruption dans la liste de sélection **Interrompre le balayage pendant**.
	- $\rightarrow$  Le balayage est interrompu pour la durée précisée et redémarre ensuite automatiquement.
- 10. Pour interrompre le balayage, cliquez sur le bouton **Interrompre le balayage**.
	- $\rightarrow$  Le balayage est interrompu.
- 11. Cliquez sur le bouton **Retour**.
	- $→$  L'écran **Général** s'affiche.
		- $\rightarrow$  Vous avez défini les options de balayage des supports.

#### **6.2.3 Changer l'apparence du programme**

Vous pouvez créer un certain nombre de paramètres généraux pour personnaliser l'apparence de Nero Home selon vos préférences. Procédez comme suit :

- 1. Cliquez sur le bouton **Apparence** dans l'écran principal **Paramètres**.
	- **→** L'écran principal **Paramètres** s'affiche avec diverses options de saisie pour modifier l'apparence du programme.

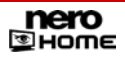

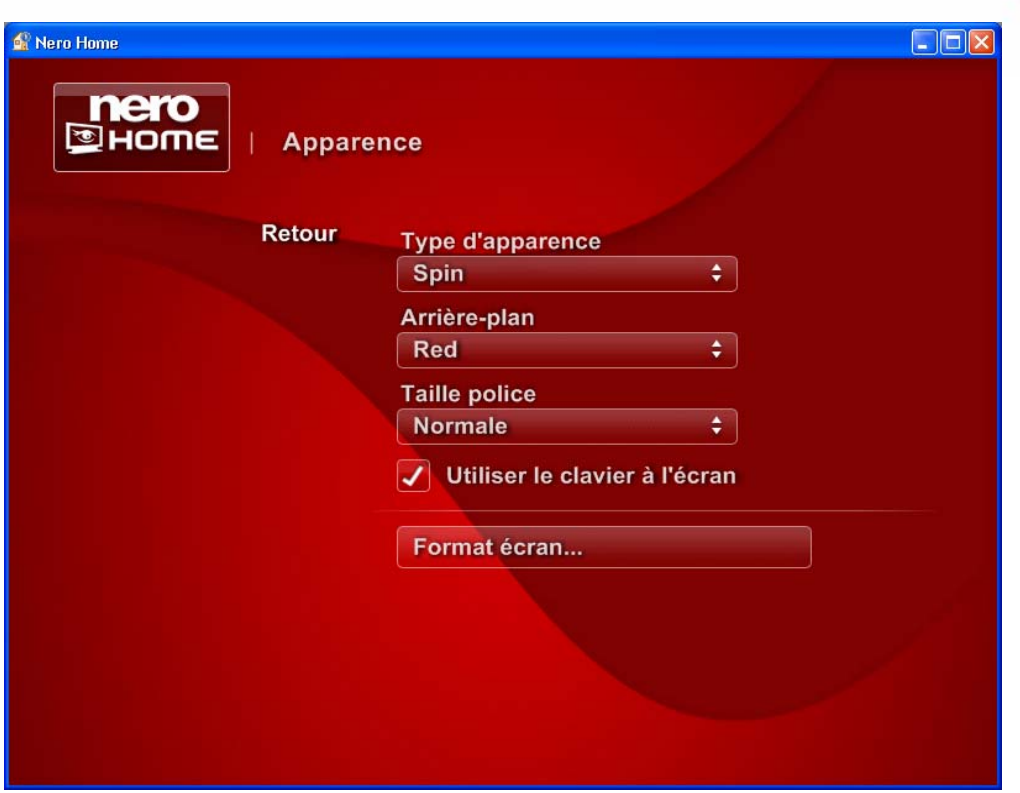

Fig. 7: Ecran **Paramètres** – Changer l'apparence

Vous pouvez faire défiler les diverses entrées dans la liste de sélection à l'aide des boutons  $\triangle$  et  $\nabla$ .

- 2. Sélectionnez l'habilage que vous souhaitez dans la liste de sélection **Habillage**.
- 3. Sélectionnez l'arrière plan que vous souhaitez dans la liste de sélection **Arrière-plan**.
- 4. Sélectionnez la taille de la police souhaitée dans la liste de sélection **Taille de police**.
- 5. Si vous voulez utiliser une télécommande PC pour entrer du texte, cochez la case **Utiliser le clavier à l'écran** (Cf. [Ecran principal Recherche\)](#page-72-0).
- 6. Cliquez sur le bouton **Paramètres de l'écran**.

 $→$  **L'écran Paramètres de l'écran** s'affiche.

- 7. Sélectionnez l'icône qui ressemble à un cercle pas un ovale et cliquez sur le bouton **Retour**.
- 8. Cliquez sur le bouton **Retour** pour revenir à l'écran principal **Paramètres**.
	- $\rightarrow$  Si vous avez modifié l'habillage, Nero Home redémarre et s'affiche avec les paramètres sélectionnés.

→ Vous venez de personnaliser l'apparence de Nero Home en fonction de vos préférences.

#### <span id="page-24-0"></span>**6.2.4 Activer la fonction time-shift**

La fonction time-shift est particulièrement utile si vous regardez la TV en utilisant Nero Home et que vous devez quitter la pièce pour un court instant ou que vous devez brièvement interrompre le visionnage.

Notez que la fonction time-shift n'est disponible que sous Windows XP et n'est pas disponible dans Nero Home Essentials SE.

Pour activcer la fonction time-shift, procédez comme suit :

- 1. Cliquez sur le bouton **TV et radio** dans l'écran principal **Paramètres**.
	- $→$  L'écran **TV et radio** s'affiche.

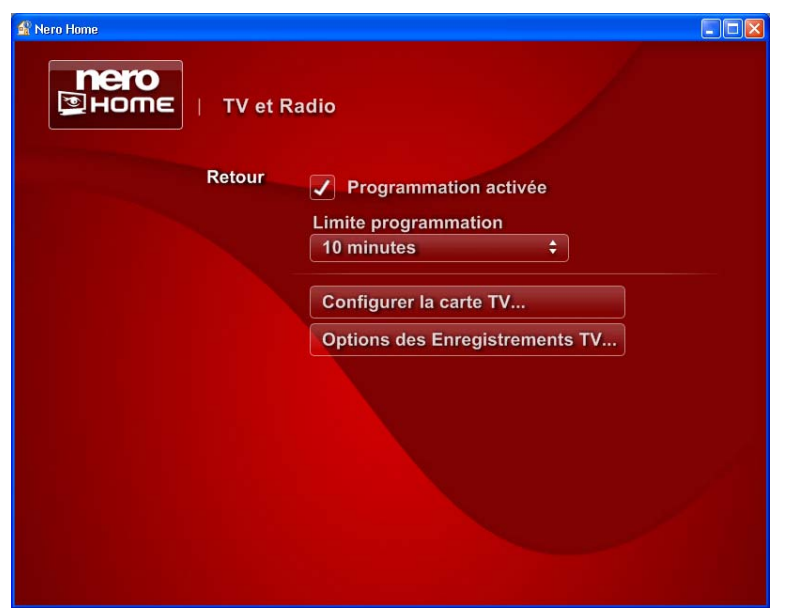

Fig. 8: Ecran principal **Paramètres** – **TV**

- 2. Cochez la case **Programmation activée.**
- 3. Entrez la durée des enregistrements pour la visualisation décalée dans le champ de saisie **Limite de programmation**.

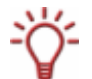

Notez que plus le décalage saisi est long, plus il faudra d'espace sur la mémoire du disque dur.

- 4. Pour adapter une carte TV, cliquez sur le bouton **Configurer la carte TV** (Cf. [Configurer une](#page-25-0) [carte TV ou une carte d'enregistrement\)](#page-25-0).
- 5. Pour définir les options des programmes de télévision, cliquez sur le bouton **Options des enregistrements TV** (Cf. [Options pour les enregistrements TV\)](#page-26-0).
- 6. Cliquez sur le bouton **Retour**.
	- $→$  L'écran principal **Paramètres** s'affiche.
		- $\rightarrow$  Vous venez d'activer la fonction time-shift.

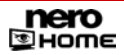

#### <span id="page-25-0"></span>**6.2.5 Configurer une carte TV ou une carte d'enregistrement**

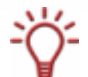

Nero Home permet de prendre en charge simultanément un certain nombre de cartes TV, des cartes tuner TV doubles et/ou hybrides.

Vous trouverez une liste des cartes TV prises en charge sur notre page Web à l'adresse suivante : [http://www.nero.com/nero7/eng/capture\\_devices\\_nh.php](http://www.nero.com/nero7/eng/capture_devices_nh.php).

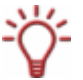

Vous trouverez une liste des périphériques compatibles sur notre page Web à l'adresse suivante: [http://www.nero.com/nero7/eng/capture\\_devices\\_nh.php.](http://www.nero.com/nero7/eng/capture_devices_nh.php)

Nero Home va vous aider à configurer une carte TV ou une carte d'enregistrement grâce à l'assistant TV qui va vous guider dans toutes les étapes. Procédez comme suit :

- 1. Cliquez sur le bouton **TV et radio** dans l'écran principal **Paramètres**.
	- **→** L'écran **TV et radio** s'affiche.
- 2. Cliquez sur le bouton **Configurer les cartes TV**.
	- **→** L'écran **Configurer les cartes TV** apparaît et affiche une liste des cartes TV et/ou des cartes d'enregistrement disponibles.
- **3.** Double-cliquez sur la carte que vous souhaitez configurer.
	- $\rightarrow$  La carte correspondante s'affiche.
- 4. Si vous avez installé une carte TV analogique, choisissez entre **Antenne** ou **Câbe** en tant que source des signaux.
- 5. Si vous avez installé une carte TV DVB-C, sélectionnez le **Fournisseur de câble TV**.
- 6. Si vous avez installé une carte d'enregistrement, sélectionnez l'**Entrée vidéo**.
- 7. Sélectionnez le périphérique audio installé dans le menu déroulant **Sélectionner périphérique audio**.
- 8. Sélectionnez l'entrée audio que vous souhaitez utiliser dans le menu déroulant **Sélectionner entrée audio** .
- 9. Si vous avez installé une carte TV DVB-S, sélectionnez **Configuration satellite**.
- **10.** Sélectionnez la qualité requise pour les enregistrements ultérieurs dans la liste de sélection **Sélectionner le profil d'enregistrement** .
- 11. Si vous avez installé une carte TV :
	- **1.** Cliquez sur le bouton **Rechercher les canaux**
	- $\rightarrow$  L'écran correspondant s'affiche et Nero Home recherche automatiquement les tuners TV et radio pour détecter toutes les chaînes et stations disponibles.

Les zones d'information suivantes sont disponibles :

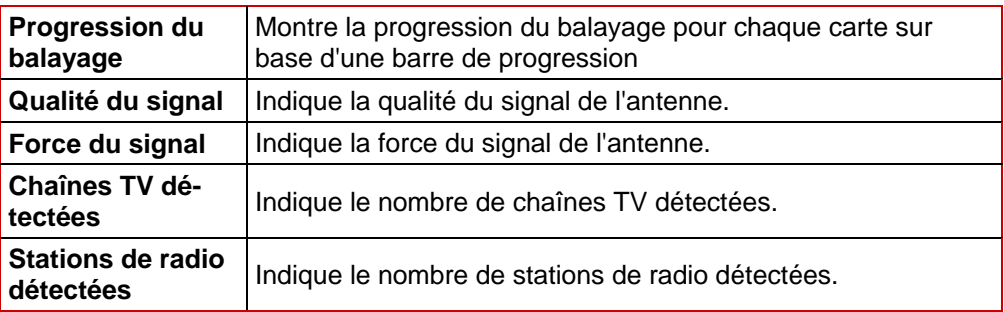

- **2.** Pour relancer le balayage, cliquez sur le bouton **Balayer à nouveau**.
- **3.** Pour interrompre le balayage, cliquez sur le bouton **Interrompre le balayage**.
- <span id="page-26-0"></span>12. Si vous avez installé une carte d'enregistrement :
	- **1.** Cliquez sur le bouton **Test de capture**.
	- $\rightarrow$  L'écran correspondant s'affiche.
	- **2.** Cochez la case **Afficher le contenu vidéo à partir du périphérique connecté**
	- → Le contenu vidéo du périphérique connecté s'affiche dans la zone d'aperçu.
		- $\rightarrow$  Vous venez de configurer la carte TV ou la carte d'enregistrement.

#### **6.2.6 Options pour les enregistrements TV**

Les paramètres de base définis ici s'appliquent à tous les programmes de télévision enregistrés mais peuvent être modifiés ultérieurement pour chaque enregistrement individuel. Pour définir ces paramètres, procédez comme suit :

- 1. Cliquez sur le bouton **TV et radio** dans l'écran principal **Paramètres**.
	- $→$  L'écran **TV et radio** s'affiche.
- 2. Cliquez sur le bouton **Options pour les enregistrement TV**.
	- $→$  L'écran **Options pour les enregistrements TV** s'affiche.
- 3. Sélectionnez le paramètre de qualité requis dans la liste de sélection **Qualité d'enregistrement TV**
- 4. Cliquez sur le bouton **Sélectionner dossier pour enregistrement TV** dans la zone **Dossier pour enregistrement TV**.
	- **→** L'écran **Sélectionner dossier pour enregistrement TV** s'affiche. Vous pouvez sélectionner le dossier dans lequel vous souhaitez sauvegarder les enregistrements TV.
- **5.** Si vous souhaitez sauvegarder les enregistrements dans un dossier existant, marquez le dossier souhaité dans l'arborescence.

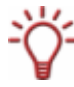

Vous pouvez vous déplacer d'un niveau vers le haut dans l'arborescence en cliquant sur le bouton **Un niveau plus haut**. Un double clic ouvre le dossier souhaité.

- 6. Pour créer un nouveau dossier pour les enregistrements :
	- **1.** Ouvrez le niveau de dossier le plus élevé dans lequel vous souhaitez créer un nouveau dossier dans l'arborescence.
	- **2.** Cliquez sur le bouton **Créer nouveau dossier**.
	- $\rightarrow$  Une boîte de dialogue s'ouvre.
	- **3.** Entrez le nom souhaité pour le nouveau dossier dans le champ de saisie et cliquez sur le bouton **OK**.
	- $\rightarrow$  Le nouveau dossier est créé dans l'arborescence.
	- **4.** Marquez le dossier.
- 7. Pour renommer un dossier existant :
	- **1.** Marquez le dossier souhaité dans l'arborescence.

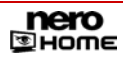

- <span id="page-27-0"></span>**2.** Cliquez sur le bouton **Renommer**.
- **3.** Entrez le nom souhaité et cliquez sur le bouton **OK**.
- $\rightarrow$  Le dossier s'affiche dans l'arborescence avec le nom modifié.
- 8. Pour supprimer un dossier :
	- **1.** Marquez le dossier souhaité dans l'arborescence.
	- **2.** Cliquez sur le bouton **Supprimer**.
	- $\rightarrow$  Le dossier et tous les sous-dossiers sont supprimés.
- 9. Cliquez sur le bouton **Retour**.
	- $→$  L'écran **Options pour les enregistrements TV** s'affiche.
		- $\rightarrow$  Vous venez de définir les paramètres de base pour l'enregistrement.

#### **6.2.7 Paramètres vidéo**

Les paramètres vidéo de base définis ici sont d'abord attribués à toutes les vidéo mais ils peuvent être modifiés à tout moment. Pour définir ces paramètres, procédez comme suit :

- 1. Dans l'écran principal **Paramètres**, cliquez sur le bouton **Photos, Musique et Vidéo**.
	- **→** L'écran **Photos, Musique et Vidéo** s'affiche.
- 2. Cliquez sur le bouton **Paramètres vidéo**.
	- $→$  **L'écran Paramètres vidéo** s'affiche.

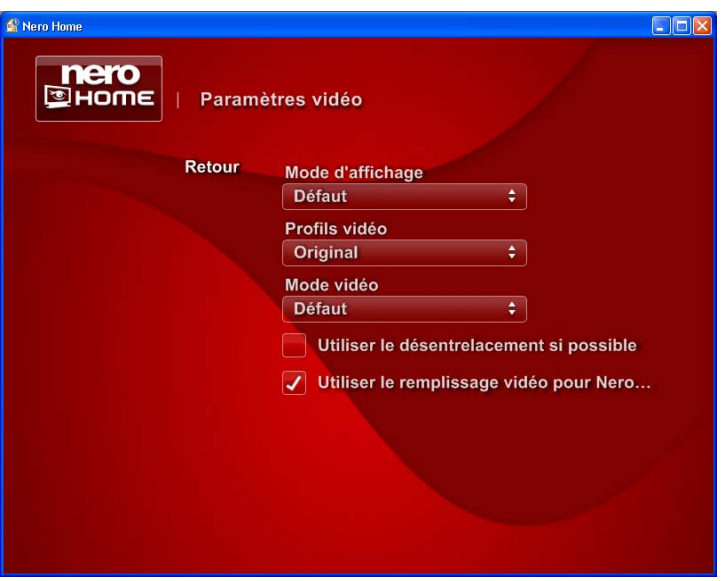

Fig. 9: Ecran principal **Paramètres** – **Paramètres vidéo**

- 3. Sélectionnez le paramètre d'écran requis dans liste de sélection **Format d'affichage**
- 4. Sélectionnez le type d'affichage pour la lecture dans la liste de sélection **Profil vidéo**.
- 5. Sélectionnez le mode de lecture dans la liste de sélection **Mode vidéo**.

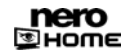

- <span id="page-28-0"></span>6. Si vous souhaitez utiliser le désentrelacement, cochez la case **Utiliser le désentrelacement si possible**.
- 7. Si vous ne souhaitez pas utiliser le remplissage vidéo pour les vidéos au format Nero Digital™, décochez la case **Utiliser le remplissage vidéo pour Nero Digital**. La case est cochée par défaut.
- 8. Cliquez sur le bouton **Retour**.
	- Æ L'écran **Photos, Musique et Vidéo** s'affiche.
		- $\rightarrow$  Vous venez de définir les paramètres vidéo de base.

#### **6.2.8 Paramètres DVD**

Les paramètres DVD de base définis ici sont d'abord attribués à tous les DVD mais ils peuvent être modifiés à tout moment. Pour définir ces paramètres, procédez comme suit :

1. Dans l'écran principal **Paramètres** , cliquez sur le bouton **Photos, Musique et Vidéo**.

**→** L'écran **Photos, Musique et Vidéo** s'affiche.

- 2. Cliquez sur le bouton **Paramètres DVD**.
	- $→$  **L'écran Paramètres DVD** s'affiche.

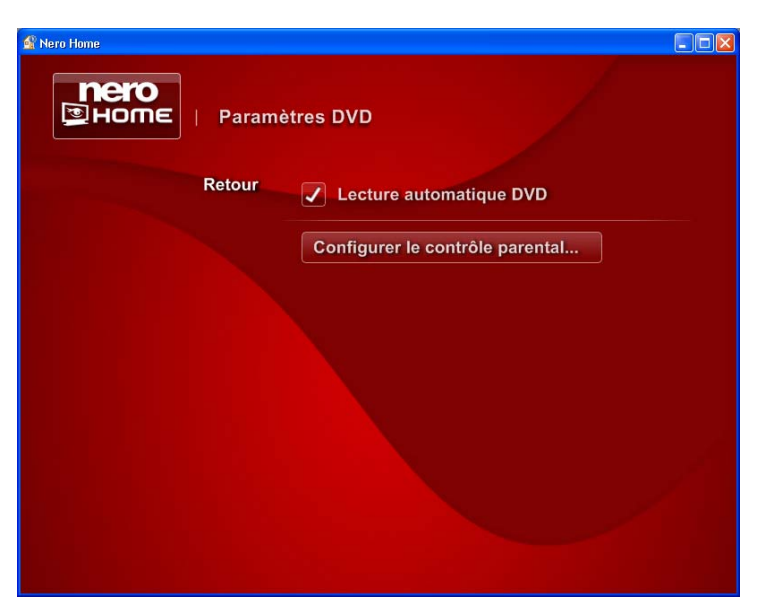

Fig. 10: Ecran principal **Paramètres** - **Paramètres DVD**

- 3. Si vous ne souhaitez pas lire automatiquement vos DVD, décochez la case **Lecture automatique DVD**. La case est cochée par défaut.
- 4. Si vous souhaitez configurer un contrôle parental.
	- **1.** Cliquez sur le bouton **Configurer le contrôle parental**
	- **→** L'écran **Configurer le contrôle parental** s'affiche.
	- **2.** Cochez d'abord la case **Activer le contrôle parental**.
	- $\rightarrow$  La configuration est activée.

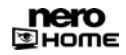

- <span id="page-29-0"></span>**3.** Saisissez en mot de passe dans le champ de saisie **Définir mot de passe de déverrouillage.**
- **4.** Sélectionnez l'option de restriction requise dans la liste de sélection **Niveau de restriction**.
- **5.** Cliquez sur le bouton **Retour**.
- $→$  L'écran **Paramètres DVD** s'affiche.

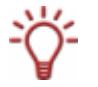

Si vous insérez un DVD auquel s'appliquent les critères de contrôle parental, une fenêtre de connexion apparaîtra. Un utilisateur doté d'un profil établi peut se connecter et regarder le film.

- 5. Cliquez sur le bouton **Retour**.
	- **→** L'écran **Photos, Musique et Vidéo** s'affiche.

 $\rightarrow$  Vous venez de définir les paramètres DVD de base.

#### **6.2.9 Paramètres audio**

Les paramètres audio de base définis ici sont d'abord attribués à tous les fichiers audio mais ils peuvent être modifiés à tout moment. Pour définir ces paramètres, procédez comme suit ::

1. Dans l'écran principal **Paramètres** , cliquez sur le bouton **Photos, Musique et Vidéo**.

 $→$  **L'écran Photos, Musique et Vidéo** s'affiche.

- 2. Cliquez sur le bouton **Paramètres audio**.
	- $→$  L'écran **Paramètres audio** s'affiche.

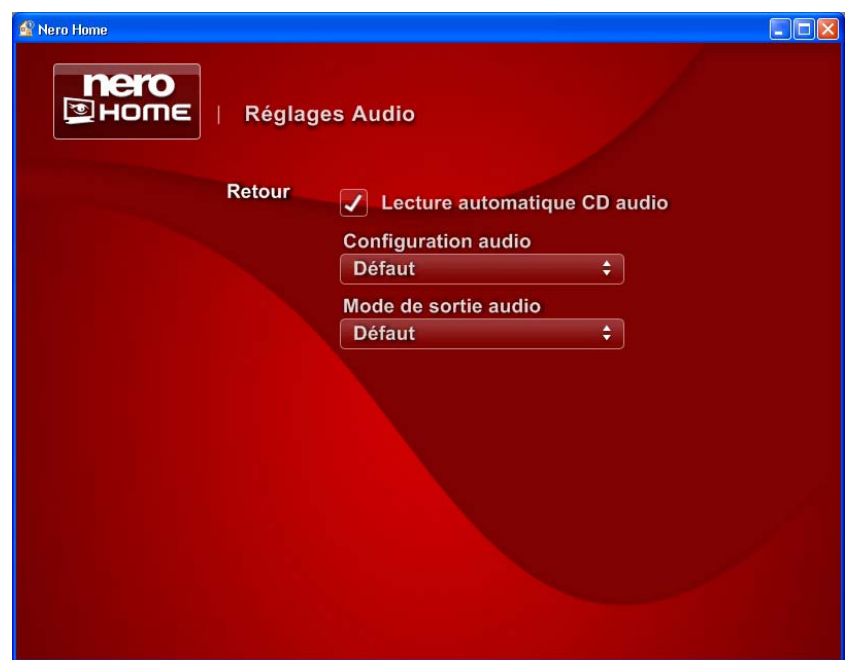

Fig. 11: Ecran principal **Paramètres** – **Paramètres audio**

- <span id="page-30-0"></span>3. Si vous n'avez pas besoin de la lecture automatique pour vos CD audio, décochez la case **Lecture automatique CD audio**. La case est cochée par défaut.
- 4. Sélectionnez le nombre de haut-parleurs disponibles dans la liste de sélection **Matériel audio**.

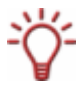

L'entrée **Standard** dans la liste de sélection **Matériel audio** sélectionne automatiquement le paramètre idéal pour le matériel audio et le mode de lecture. Il n'est donc plus nécessaire de sélectionner un autre élément dans la liste de sélection **Mode de sortie audio**.

5. Sélectionnez le mode de lecture dans le **Mode de sortie audio**.

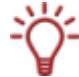

L'élément **Standard** sélectionne automatiquement le paramètre idéal pour le matériel audio choisi.

En fonction de ce que vous sélectionnez dans la liste de sélection **Matériel audio**, les modes de sortie pour la **Technologie Nero Surround** sont également disponibles.

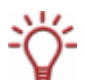

Le **Casque Nero** filtre l'entrée audio de façon à ce qu'un son virtuel surround - en stéréo soit créé et puisse être lu avec des écouteurs.

Les **haut-parleurs virtuels Nero** filtrent l'entrée audio de façon à ce qu'un son virtuel surround - en stéréo - soit créé et puisse être lu avec des haut-parleurs stéréo. Ceci peut être utilisé pour un nombre indéterminé de canaux d'entrée.

- 6. Cliquez sur le bouton **Retour**.
	- $→$  **L'écran Photos, Musique et Vidéo** s'affiche.
		- $\rightarrow$  Vous venez de définir les paramètres audio de base.

#### **6.2.10 Définir les paramètres de lecture par défaut pour les diaporamas**

Les paramètres de base définis ici sont initialement attribués à tous les diaporamas mais peuvent être modifiés ultérieurement pour chaque diaporama. Pour définir ces paramètres, procédez comme suit :

- 1. Dans l'écran principal **Paramètres** , cliquez sur le bouton **Photos, Musique et Vidéo**.
	- **→** L'écran **Photos, Musique et Vidéo** s'affiche.
- 2. Cliquez sur le bouton **Diaporamas**.
	- **→** L'écran **Diaporamas** s'affiche.

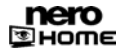

<span id="page-31-0"></span>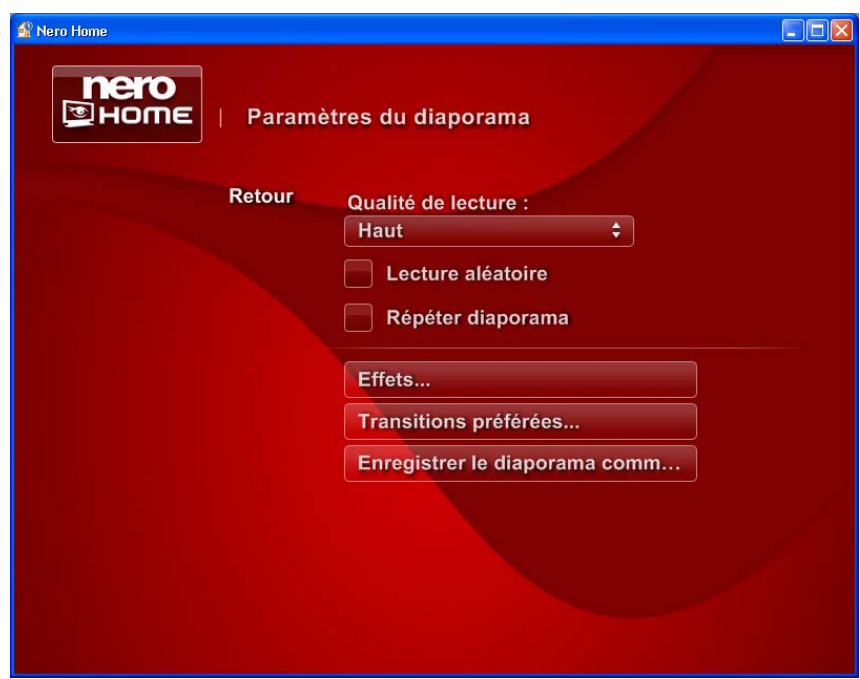

Fig. 12: Ecran principal **Paramètres** – Diaporamas

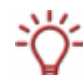

Vous pouvez faire défiler les diverses entrées dans la liste de sélection à l'aide des boutons  $\triangle$  et  $\nabla$ .

- 3. Dans la liste de sélection **Qualité de lecture**, choisissez l'une des valeurs suivantes :**Haut**, **Moyen**, **Bas.** .
- 4. si les images de votre diaporama doivent être lues dans un ordre aléatoire, cochez la case **Lecture aléatoire**.
- 5. Si votre diaporama doit être automatiquement lu et relu, cochez la case **Répéter diaporama**.
- 6. Si vous souhaitez ajouter des transitions et de la musique de fond à vos diaporamas, par exemple, cliquez sur le bouton **Effets** (Cf. [Définir des effets pour les diaporamas](#page-31-0)).
- 7. Pour créer une collection de transitions à présent disponibles, cliquez sur le bouton **Transitions préférées** (Cf. [Définir des transitions préférées pour les diaporamas\)](#page-33-0).
- 8. Pour définir les paramètres de base pour la sauvegarde d'un diaporama, cliquez sur le bouton **Enregistrer le diaporama comme film** (Cf. [Enregistrer le diaporama comme film\)](#page-34-0).
- 9. Cliquez sur le bouton **Retour**.
	- $→$  **L'écran Photos, Musique et Vidéo** s'affiche.
		- $\rightarrow$  Vous venez de définir les paramètres de base pour la lecture des diaporamas.

#### **6.2.11 Définir des effets pour les diaporamas**

Les effets définis s'appliquent initialement à tous les diaporamas mais peuvent être modifiés ultérieurement pour chaque diaporama. Pour configurer les effets, procédez comme suit :

1. Dans l'écran principal **Paramètres** , cliquez sur le bouton **Photos, Musique et Vidéo**.

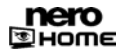

- **→** L'écran **Photos, Musique et Vidéo** s'affiche.
- 2. Cliquez sur le bouton **Diaporamas**.
	- $→$  L'écran **Diaporamas** s'affiche.
- 3. Cliquez sur le bouton **Effets**.
	- $→$  L'écran **Effets** s'affiche.

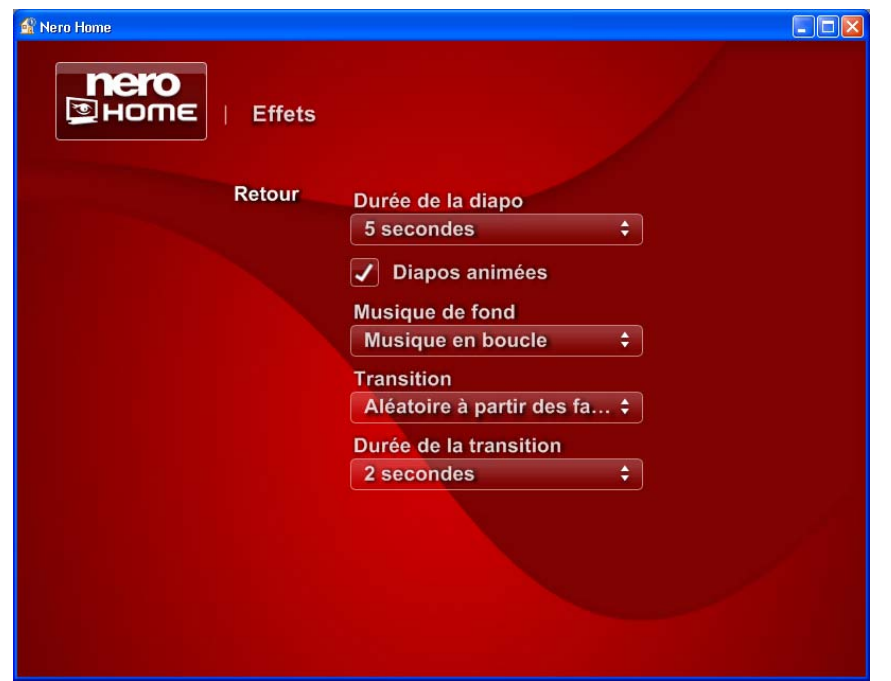

Fig. 13: Ecran **Diaporamas** – **Effets**

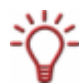

Vous pouvez faire défiler les diverses entrées dans la liste de sélection à l'aide des bou $tons \triangle et \blacktriangledown.$ 

- 4. Dans la liste de sélection **Durée du diaporama**, choisissez la durée (en secondes) durant laquelle une image du diaporama doit être affichée.
- 5. Si vous souhaitez que les images de votre diaporama soient animées (par exemple, si vous souhaitez utiliser des panoramiques de l'image ou des effets de zoom pour que votre diaporama soit plus vivant), cochez la case **Diapos animées**.
- 6. Dans la liste de sélection **Musique de fond**, choisissez si la musique de fond doit être répétée de façon continue (**lue en boucle**) ou si la durée du diaporama doit être adaptée à la durée du morceau de musique de fond (**Adapter la durée du diaporama**).
	- Æ Si vous choisissez **Adapter la durée du diaporama**, le champ de texte **Durée diapo** est affiché en grisé.
- **7.** Choisissez l'effet à utiliser lors du passage d'une image à une autre dans la liste de sélection **Transitions** .

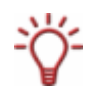

Vous pouvez aussi sélectionner l'élément **Aléatoire à partir des favoris** dans la liste de sélection**Transitions**. Les effets que vous avez sélectionnés dans l'écran **Transitions préférées** sont ensuite attribués de manière aléatoire (Cf. [Définir des transitions préférées pour les dia](#page-33-0)[poramas](#page-33-0)).

- <span id="page-33-0"></span>8. Sélectionnez la durée (en secondes) de la transition entre deux images dans la liste de sélection **Durée de la transition**.
- 9. Cliquez sur le bouton **Retour**.
	- $→$  L'écran **Diaporamas** s'affiche.
		- $\rightarrow$  Vous venez de définir les effets pour vos diaporamas.

#### **6.2.12 Définir des transitions préférées pour les diaporamas**

Les effets définis s'appliquent initialement à tous les diaporamas mais peuvent être modifiés ultérieurement pour chaque diaporama. Pour définir les effets de base, procédez comme suit :

- 1. Dans l'écran principal **Paramètres** , cliquez sur le bouton **Photos, Musique et Vidéo**.
	- $→$  **L'écran Photos, Musique et Vidéo** s'affiche.
- 2. Cliquez sur le bouton **Diaporamas**.
	- **→** L'écran **Diaporamas** s'affiche.
- 3. Cliquez sur le bouton **Transitions préférées**.
	- Æ L'écran **Transitions préférées** s'affiche.

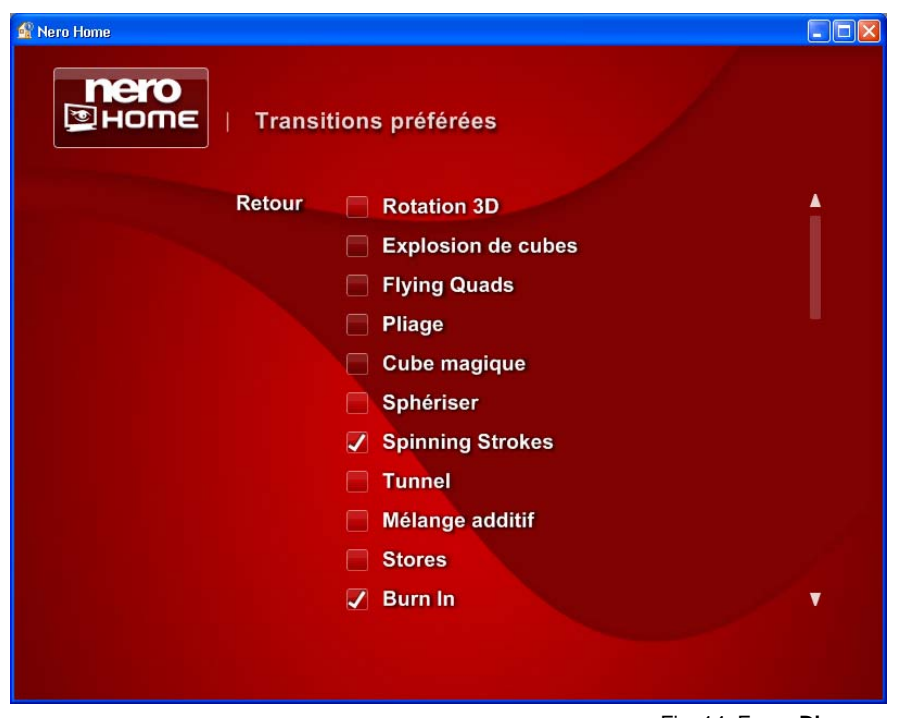

Fig. 14: Ecran **Diaporamas** – **Effets**

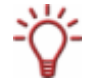

Vous pouvez faire défiler les diverses entrées dans la liste de sélection à l'aide des boutons  $\triangle$  et  $\nabla$ .

- <span id="page-34-0"></span>4. Cochez les cases des transitions que vous préférez utiliser entre deux images du diaporama.
- 5. Cliquez sur le bouton **Retour**.
	- $→$  L'écran **Diaporamas** s'affiche.

 $\rightarrow$  Vous venez de définir les transitions de base pour les diaporamas.

#### **6.2.13 Enregistrer le diaporama comme film**

Les paramètres définis ici pour l'exportation d'un diaporama sous forme d'un film s'appliquent à tous les diaporamas, ils peuvent toutefois être modifiés ultérieurement pour chaque diaporama individuel. Pour définir les paramètres de base, procédez comme suit :

- 1. Dans l'écran principal **Paramètres,** cliquez sur le bouton **Photos, Musique et Vidéo** .
	- $→$  **L'écran Photos, Musique et Vidéo** s'affiche.
- 2. Cliquez sur le bouton **Diaporamas**.
	- $→$  L'écran **Diaporamas** s'affiche.
- 3. Cliquez sur le bouton **Enregistrer le diaporama comme film**
	- **→** L'écran **Enregistrer le diaporama comme film** s'affiche.
- 4. Vous avez le choix entre **DVD**, **SVCD** ou **VCD** dans la liste de sélection **Profil**.
- 5. Choisissez entre **Haute**, **Moyenne** ou **Basse** dans la liste de sélection **Qualité**.
- 6. Dans la liste **Format TV**, choisissez entre **PAL** et **NTSC.**
- 7. Dans la liste de sélection **Format audio**, faites votre choix entre **Dolby® Digital Stereo**, **MPEG Audio** ou **LPCM**.
- 8. Saisissez le nom de fichier choisi dans le champ de saisie **Exporter nom de fichier**.
- 9. Cliquez sur le bouton **Retour**.
	- $→$  L'écran **Diaporamas** s'affiche.
		- $\rightarrow$  Vous avez défini les paramètres de base pour l'exportation des diaporamas.

#### **6.2.14 Définir les options de gravure pour les collections de musique**

Les paramètres de base définis s'appliquent initialement à toutes les opérations de gravure mais peuvent être modifiés ultérieurement pour chaque opération de gravure.

Pour définir ces paramètres pour les collections de musique, procédez comme suit :

- 1. Cliquez sur le bouton **Graver** dans l'écran principal **Paramètres**.
	- $→$  L'écran Gravure s'affiche.
- 2. Cliquez sur le bouton **Graver de la musique**.
	- **→** L'écran **Graver de la musique** s'affiche.

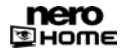

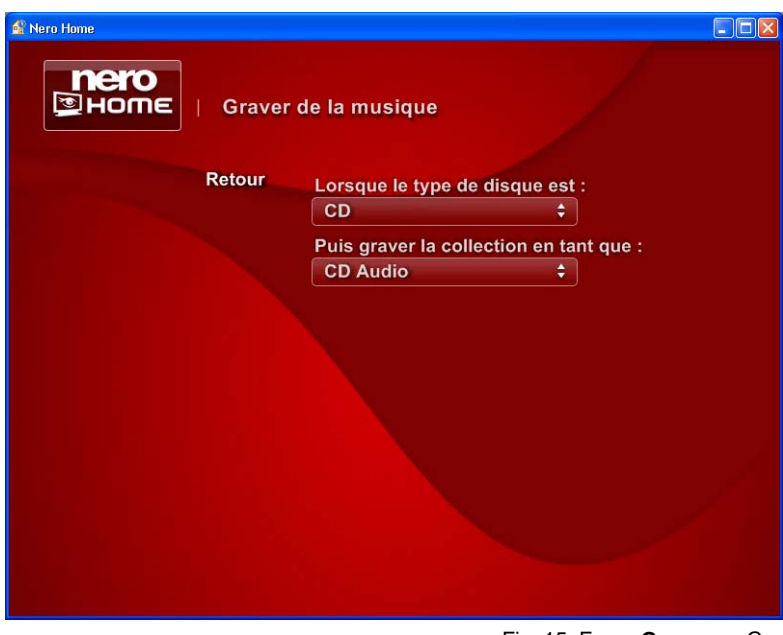

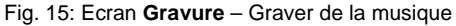

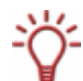

Vous pouvez faire défiler les diverses entrées dans la liste de sélection à l'aide des boutons  $\triangle$  et  $\nabla$ .

- 3. Dans la liste de sélection **Lorsque le type de disque est,** sélectionnez une des options suivantes : **CD**, **DVD**, **DVD HD** et **Disque Blu-ray**.
- 4. Choisissez si votre CD doit être gravé en tant que **Disque de données** ou **CD Audio** dans la liste de sélection **Graver la collection en tant que**.
- 5. Si vous sélectionnez **CD audio** dans la liste de sélection **Graver la collection en tant que**, vous passez les cinq prochaines étapes puis continuer directement. Si vous avez sélectionné les types de disque **DVD**, **DVD HD** ou **Disque Blu-ray Disc** ou si vous souhaitez graver un **CD** sous forme de **Disque de données**, continuez et passez à l'étape suivante.
	- $\rightarrow$  D'autres listes de sélection et cases à cocher s'affichent.
- 6. Si vous souhaitez que l'on vous demande toujours de saisir une étiquette pour le disque avant de lancer la gravure, cochez la case **Toujours demander une étiquette de disque**.
- 7. Sélectionnez le format dans lequel les fichiers audio sont gravés dans la liste de sélection **Sélectionner la qualité d'encodage audio**.
- 8. Sélectionnez la qualité audio requise corresondant au format d'encodage sélectionné dans la liste de sélection **Sélectionner la qualité d'encodage audio**.
- 9. Si vous le souhaitez, vous pouvez décocher la case **Conserver la qualité originale**. Cette case est déjà cochée par défaut pour empêcher le traitement de fichiers qui sont déjà au format cible.
- 10. Pour ajouter une fichier de sélection à votre disque, cochez la case **Inclure un fichier de sélection (m3u)**.
- 11. Cliquez sur le bouton **Retour**.
	- $→$  L'écran **Gravure** s'affiche.
		- **→** Vous venez de définir les paramètres de gravure pour les collections de musique.

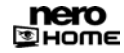
#### <span id="page-36-0"></span>**6.2.15 Définir les options de gravure des diaporamas**

Les paramètres de base définis s'appliquent initialement à toutes les opérations de gravure mais peuvent être modifiés ultérieurement pour chaque opération de gravure.

Pour définir ces paramètres pour les diaporamas, procédez comme suit :

- 1. Cliquez sur le bouton **Graver** dans l'écran principal **Paramètres**.
	- $→$  L'écran **Gravure** s'affiche.
- 2. Cliquez sur le bouton **Gravure de diaporamas**.
	- **→** L'écran Gravure de diaporamas s'affiche.

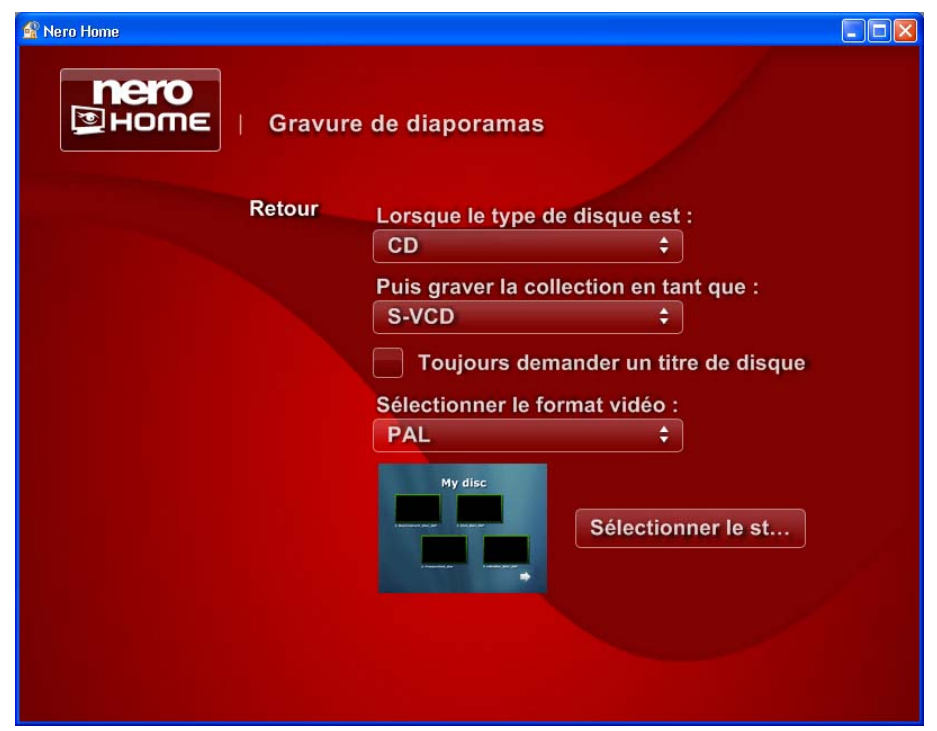

Fig. 16: Ecran **Gravure** – Graver des photos

Vous pouvez faire défiler les diverses entrées dans la liste de sélection à l'aide des bou $tons \triangle et \blacktriangledown.$ 

- 3. Dans la liste de sélection **Lorsque le type de disque est**, sélectionnez une des options suivantes : **CD**, **DVD, DVD HD** et **Disque Blu-ray**.
- 4. Dans la liste de sélection **Graver la collection en tant que** choisissez si votre disque doit être gravé en tant que **Super Vidéo CD**, **Vidéo CD**, **Disque de données** ou **DVD Vidéo**.
- 5. Si vous avez choisi **Disque de données** dans la liste de sélection **Graver la collection en tant que**, passez les étapes suivantes et répétez les étapes 6 à 11 expliquées sous [Définir](#page-34-0) [les options de gravure pour les collections de musique](#page-34-0). Si vous avez choisi **Super Vidéo CD**, **Vidéo CD** ou **DVD-Vidéo** dans liste de sélection **Graver la collection en tant que**, passez à l'étape suivante.
	- $\rightarrow$  Une autre zone de sélection s'affiche.

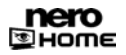

- 6. Si vous souhaitez que l'on vous demande toujours de saisir une étiquette pour le disque avant de lancer la gravure, cochez la case **Toujours demander une étiquette de disque**.
- 7. Dans la liste de sélection **Format vidéo**, vous avez le choix entre **PAL** et **NTSC**.
- 8. Cliquez sur le bouton **Sélectionner le style de menu**.
	- $\rightarrow$  L'écran correspondant s'ouvre.
- 9. Marquez le modèle de menu souhaité dans la liste de sélection.
- 10. Cliquez sur le bouton **Retour**.
	- **→** Un aperçu réduit du modèle de menu sélectionné s'affiche dans l'écran Gravure de dia**poramas**.
- 11. Cliquez sur le bouton **Retour**.
	- $→$  L'écran Gravure s'affiche.
		- $\rightarrow$  Vous avez défini les paramètres de gravure des diaporamas.

#### **6.2.16 Définir les options de gravure pour les vidéos**

Les paramètres de base définis s'appliquent initialement à toutes les opérations de gravure mais peuvent être modifiés ultérieurement pour chaque opération de gravure.

Pour définir ces paramètres pour les vidéos, procédez comme suit :

- 1. Cliquez sur le bouton **Graver** dans l'écran principal **Paramètres**.
	- $→$  L'écran **Graver** s'affiche.
- 2. Cliquez sur le bouton **Graver des vidéos**.
	- $→$  **L'écran Graver des vidéos** s'affiche.

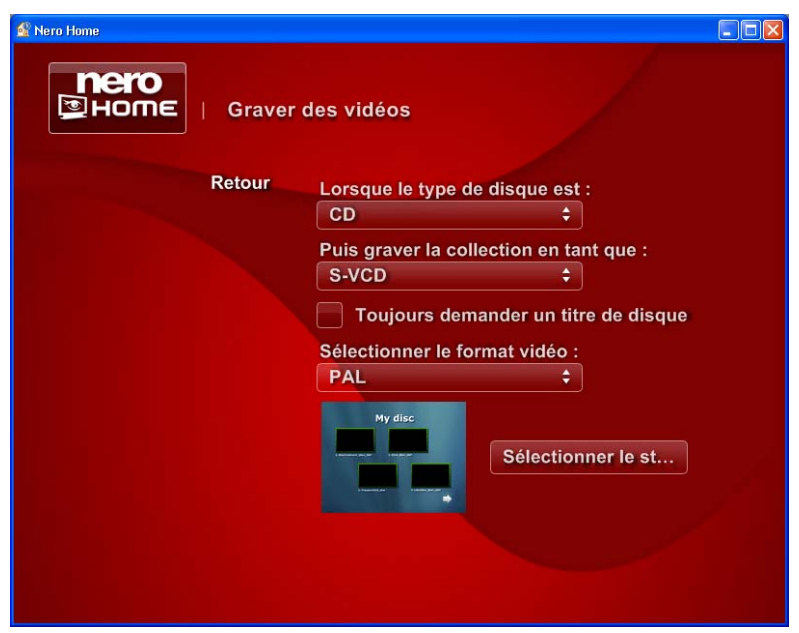

Fig. 17: Ecran **Gravure** – Graver des vidéos

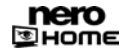

Vous pouvez faire défiler les diverses entrées dans la liste de sélection à l'aide des boutons  $\triangle$  et  $\nabla$ .

- 3. Répétez les étapes 3 à 11 expliquées sous [Définir les options de gravure des diaporamas](#page-36-0).
	- $→$  L'écran Graver s'affiche.
		- $\rightarrow$  Vous venez de définir les paramètres de gravure pour les vidéos.

#### **6.2.17 Définir les options de gravure pour les collections mixtes**

Les paramètres de base définis s'appliquent initialement à toutes les opérations de gravure mais peuvent être modifiés ultérieurement pour chaque opération de gravure.

Pour définir ces paramètres pour les collections mixtes, procédez comme suit :

- 1. Cliquez sur le bouton **Graver** dans l'écran principal **Paramètres**.
	- $→$  L'écran **Graver** s'affiche.
- 2. Cliquez sur le bouton **Graver un support mixte**.
	- $→$  L'écran Graver un support mixte s'affiche.

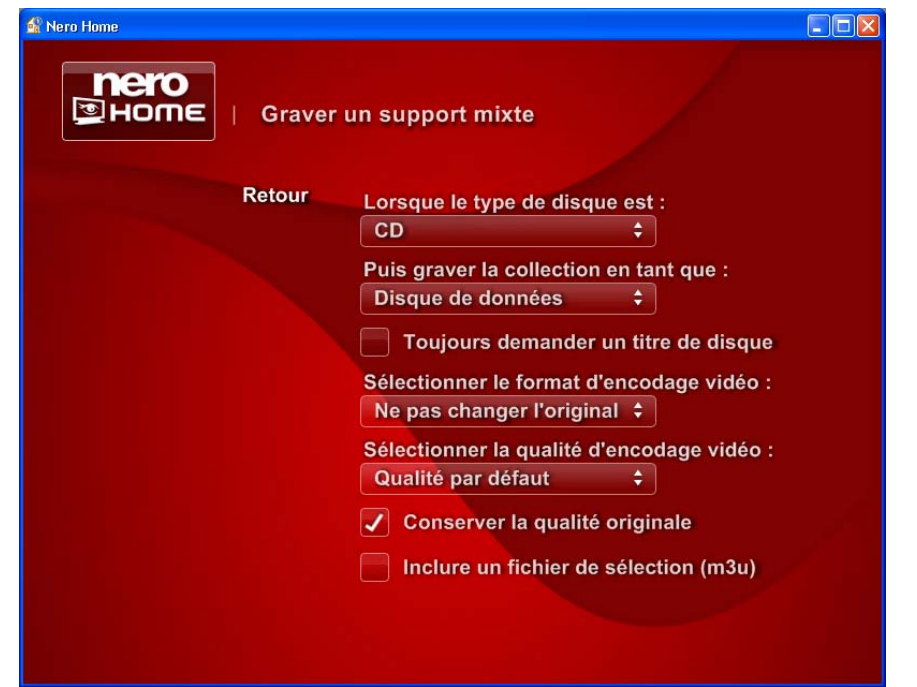

Fig. 18: Ecran **Gravure** – Graver un suppoer mixte

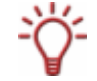

Vous pouvez faire défiler les diverses entrées dans la liste de sélection à l'aide des bou $tons \triangle et \blacktriangledown.$ 

- 3. Répétez les étapes 3 à 11 expliquées sous [Définir les options de gravure des diaporamas](#page-36-0).
	- $→$  L'écran **Graver** s'affiche.  $\rightarrow$  Vous venez de définir les paramètres de gravure pour les collections mixtes.

# **7 Ecran principal Musique et radio**

Dans l'écran principal **Musique et radio**, vous pouvez gérer et lire vos pistes de musique et stations de radio ainsi que compiler et graver de nouvelles collections de musique.

### **7.1 Lire de la musique**

Pour écouter de la musique, procédez comme suit :

- 4. Double-cliquez sur l'icône de menu **Musique et radio** dans l'écran de démarrage.
	- Æ L'écran principal **Musique et radio** s'affiche et montre les fichiers audio catalogués par Nero Scout et triés **par artiste, par album** ou **par genre**. Si d'autres stations de radio sont disponibles (radio Web ou stations de radio DVD), vous les trouverez dans le dossier **Radio**.

De plus, les fichiers **récemment ajoutés** et **récemment écoutés et Tous les titres** sont disponibles dans des dossiers distincts.

- 5. Double-cliquez sur le dossier contenant la piste ou la station de radio souhaitée.
	- $\rightarrow$  Le dossier correspondant s'affiche.
- 6. Marquez les fichiers de musique ou la station de radio souhaités et cliquez sur le bouton **Lire**.
	- **→** Si vous avez sélectionné des pistes de musique, l'écran Lire de la musique va s'afficher et les pistes sélectionnées seront lues. Si vous avez sélectionné une station de radio, l'écran correspondant s'affiche dans la zone Radio et la station de radio est lue.

 $\rightarrow$  Vous pouvez à présent écouter la musique sélectionnée.

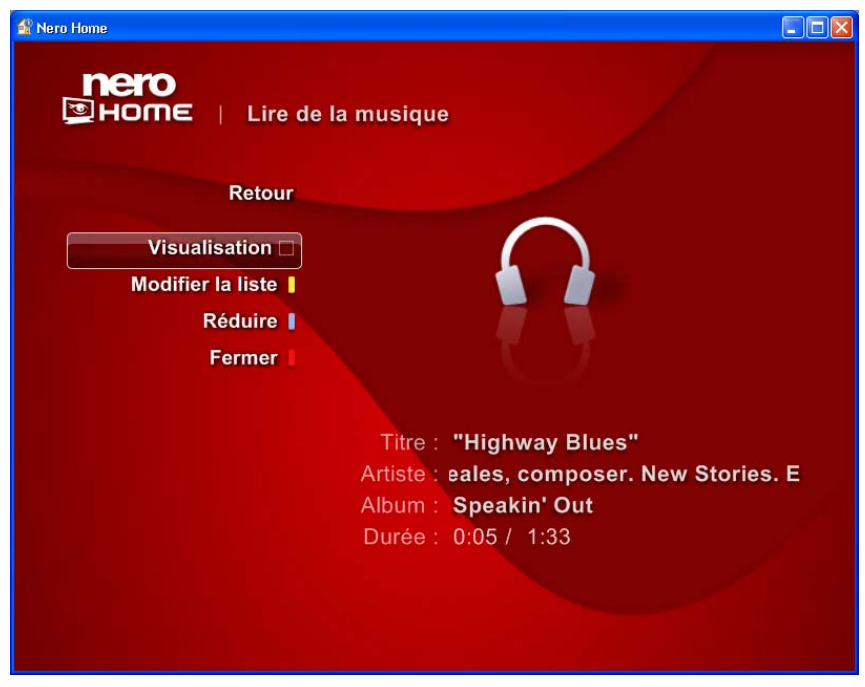

Fig. 19: Ecran **Lire de la musique** 

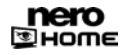

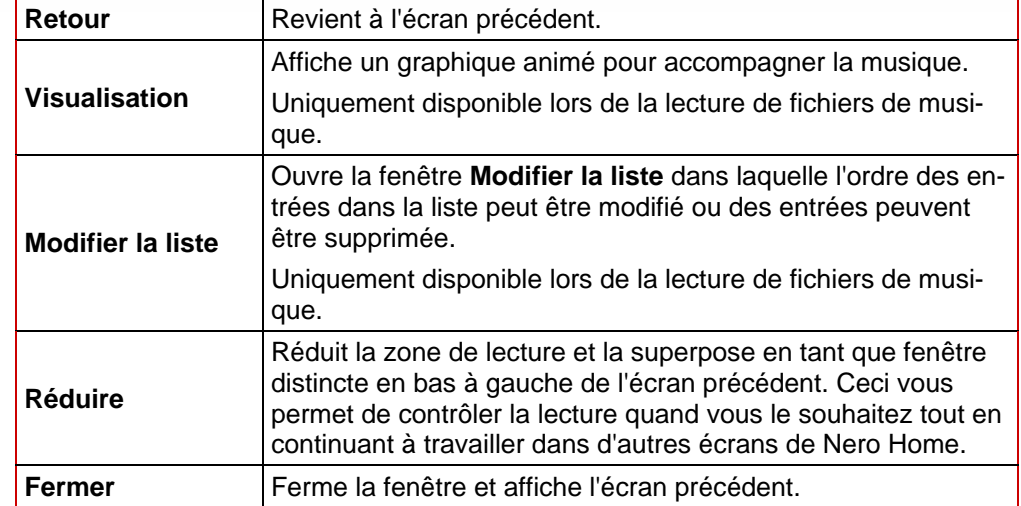

<span id="page-40-0"></span>Les boutons suivants sont disponibles dans l'écran **Lire de la musique** :

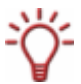

Vous pouvez afficher les barres de commande pendant la lecture en déplaçant le pointeur de la souris sur le bord supérieur ou inférieur de la zone de lecture (Cf. [Afficher les boutons](#page-40-0) [de lecture](#page-40-0)).

# **7.2 Afficher les boutons de lecture**

Les barres de commande s'affichent uniquement brièvement dans la zone de lecture standard et dans la zone de lecture réduite. Pour afficher ces barres lorsque vous en avez besoin, procédez comme suit :

- 1. Déplacez le pointeur de la souris vers le bord inférieur de la zone de lecture (plus où moins là où la durée est affichée).
	- $\rightarrow$  La barre des boutons de commande de la lecture s'affiche.

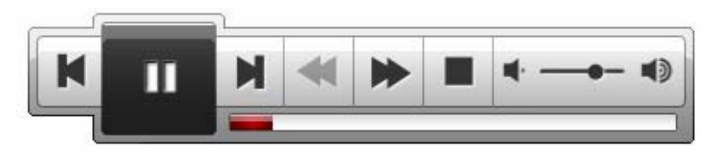

Fig. 20: Barre de boutons pour la commande de la lecture

- 2. Déplacez le pointeur de la souris sur le bord supérieur de la fenêtre de lecture dans la zone de lecture réduite.
	- $\rightarrow$  La barre des boutons de commande de la lecture s'affiche.

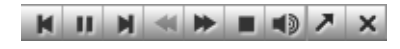

Fig. 21: Barre de boutons pour la commande de la lecture dans la zone de lecture réduite

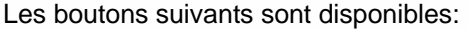

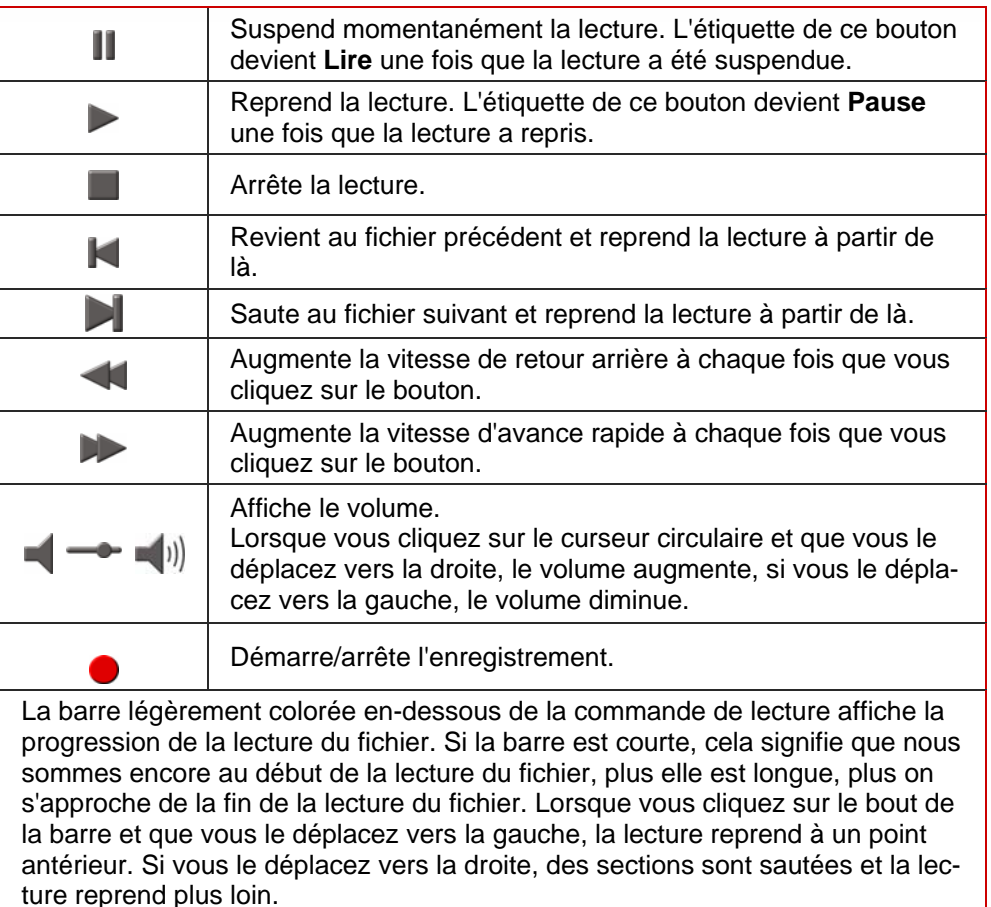

### **7.3 Réglage des stations de radio**

La liste des stations de radio disponibles d'une source DVB dans le dossier **Canaux radio** peut contenir des centaines de stations<;

Une carte TV compatible DVB doit être installée sur votre PC.

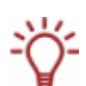

Nero Home permet de prendre en charge simultanément un certain nombre de cartes TV, des cartes tuner TV doubles et/ou hybrides.

Vous trouverez une liste des cartes TV prises en charge sur notre page Web à l'adresse suivante :

.[http://www.nero.com/nero7/eng/capture\\_devices\\_nh.php.](http://www.nero.com/nero7/eng/capture_devices_nh.php)

Vous pouvez organiser les stations sélectionnées dans le dossiers Favoris Radio. Vous pouvez ensuite renommer les stations de radio comme vous le souhaitez, les lire ou les supprimer de la liste des **Favoris**.

Si des stations de radio Web sont déjà cataloguées, celles-ci seront affichées dans le dossier **Web radio**. Les stations de radio Web euvent être sélectionnées dans les services Internet de Nero Scout afin de les ajouter à la liste des dossiers multimédias balayées.

Pour des instructions détaillées sur la procédure de configuration des stations de radio Web, consultez le manuel de Nero Scout.

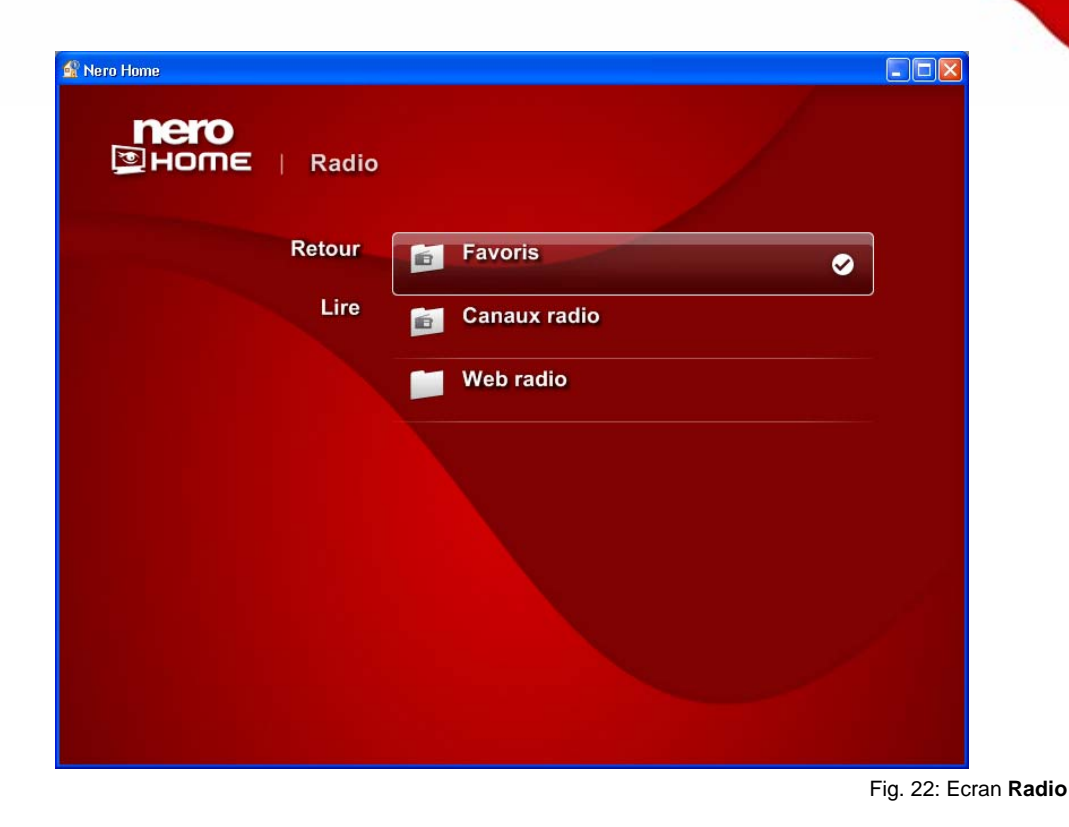

**7.3.1 Renommer les stations de radio** 

Pour renommer les stations de radio, procédez comme suit :

- 1. Double-cliquez sur l'icône de menu **Musique et radio** dans l'écran de démarrage.
	- $→$  L'écran principal **Musique** s'affiche.
- 2. Double-cliquez sur le bouton **Radio**.
	- **→** L'écran **Radio** s'affiche et toutes les stations disponibles sont triées et réparties dans les dossiers suivants : **Favoris**, **Canaux radio** et **Web radio**.
- 3. Double-cliquez sur le dossier souhaité.
	- $\rightarrow$  L'écran correspondant s'ouvre et les stations de radio disponibles s'affichent.
- 4. Marquez la station souhaitée et cliquez sur le bouton **Renommer**.
	- $\rightarrow$  Une boîte de dialogue s'ouvre.
- 5. Entrez le nom souhaité dans le champ de texte et cliquez sur le bouton **OK**.
	- $\rightarrow$  Le nom de la station de radio est modifié dans toutes les listes.
- 6. Répétez les deux dernières étapes pour chaque station supplémentaire que vous souhaitez renommer.
	- $\rightarrow$  Vous avez renommé des stations de radio et vous pouvez à présent les trouver et les lire sous le nom que vous avez choisi dans les listes de stations de radio.

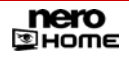

#### **7.3.2 Ajouter des stations de radio dans vos favoris radio**

Pour ajouter des stations de radio dans vos favoris radio, procédez comme suit :

- 1. Double-cliquez sur l'icône de menu **Musique et radio** dans l'écran de démarrage.
	- $→$  L'écran principal **Musique** s'affiche.
- 2. Double-cliquez sur le dossier **Radio**.
	- **→** L'écran Radio s'ouvre et toutes les stations disponibles sont triées en fonctions des Fa**voris** radio et s'affichent dans les dossiers **Canaux radio** et **Web radio**.
- 3. Double-cliquez sur le dossier **Canaux radio** ou **Web radio** contenant la station souhaitée.
	- $\rightarrow$  L'écran correspondant s'ouvre et toutes les stations de radio disponibles s'affichent.
- 4. Marquez la station souhaitée et cliquez sur le bouton **Ajouter en tant que favori radio.**
- 5. Répétez la dernière étape pour chaque station supplémentaire à ajouter dans votre liste de favoris radio.
	- $\rightarrow$  Les stations de radio sont ajoutées à vos favoris radio.
		- Î Vous trouverez et pourrez à présent lire vos stations de radio dans l'écran **Favoris**.

#### **7.3.3 Retirer des stations de radio des favoris radios**

Pour retirer des stations de radio de la liste des favoris radio, procédez comme suit :

- 1. Double-cliquez sur l'icône de menu **Musique et radio** dans l'écran de démarrage.
	- $→$  L'écran principal **Musique** s'affiche.
- 2. Double-cliquez sur le dossier **Radio**.
	- **→** L'écran **Radio** s'affiche et toutes les stations disponibles s'affichent et sont réparties dans les dossiers **Favoris**, **Canaux radio** et **Web radio**.
- 3. Double-cliquez sur le dossier **Favoris**.
	- **→** L'écran **Favoris** s'affiche et tous les favoris radio sélectionnés sont affichés.
- 4. Marquez la station de radio souhaitée et cliquez sur le bouton **Supprimer des favoris**.
- 5. Répétez la dernière étape pour chaque station supplémentaire à supprimer de votre liste de favoris radio.

 $\rightarrow$  Vous avez retiré les stations de radio de la liste des favoris.

### **7.4 Graver une collection de musique**

Pour graver une collection de musique, procédez comme suit :

- 1. Insérez un disque vierge dans votre graveur.
- 2. Double-cliquez sur l'icône de menu **Musique et radio** dans l'écran de démarrage.
	- $→$  L'écran principal **Musique** s'affiche.

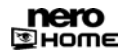

3. Double-cliquez sur le dossier contenant les pistes de musique souhaitées.

 $\rightarrow$  Le dossier correspondant s'affiche.

- 4. Marquez les pistes de musique souhaitées et cliquez sur le bouton **Collecter**.
	- $\rightarrow$  Les pistes de musique sélectionnées sont enregistrées dans le presse-papiers Nero Home.
- 5. Pour ajouter plus de pistes à votre collection de musique, répétez les deux dernières étapes.
- 6. Cliquez sur le bouton **Montrer les articles rassemblés**
	- $\rightarrow$  L'écran Articles rassemblés s'affiche.

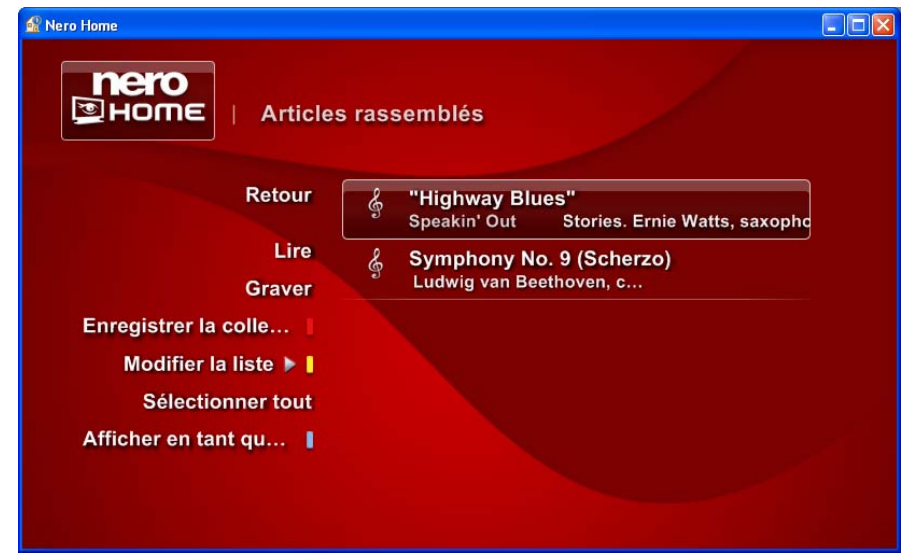

Fig. 23: Ecran **Musique** – **Articles rassemblés** 

- 7. Cliquez sur le bouton **Graver**.
	- **→** Si vous avez coché la case **Toujours demander une étiquette de disque** dans les paramètres, la boîte de dialogue correspondante s'ouvre et la gravure commence.
- 8. Entrez un nom pour votre disque dans le champ de texte.

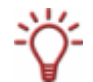

Si vous avez coché la case **Utiliser le clavier à l'écran** dans l'écran principal **Paramètres**  – **Apparence** (Cf. [Changer l'apparence du programme](#page-22-0)), lorsque vous cliquez sur le champ de saisie, vous pouvez saisir le nom à l'aide du clavier qui s'affiche en utilisant la télécommande PC.

- 9. Cliquez sur le bouton **OK**.
	- $\rightarrow$  La gravure commence.
		- $\rightarrow$  Vous pouvez maintenant suivre la progression de la gravure de votre collection de musique dans la zone de lecture réduite.

# <span id="page-45-0"></span>**8 Ecran principal Photos**

Dans l'écran principal **Photos** vous pouvez gérer vos photos et les afficher sous forme de diaporamas ainsi que compiler et graver de nouvelles collections de photos et diaporamas.

## **8.1 Afficher des photos**

Pour visualiser des photos, procédez comme suit :

- 1. Double-cliquez sur l'icône de menu **Photos** dans l'écran de démarrage.
	- Æ L'écran principal **Photos** s'affiche et montre les fichiers photo catalogués par Nero Scout et triés **par album** et **par date**. Les **derniers fichiers ajoutés** et **derniers fichiers affichés** ainsi que **toutes les photos** sont accessibles dans des dossiers distincts.
- 2. Double-cliquez sur le dossier contenant les fichiers photo souhaités.
	- $\rightarrow$  Le dossier correspondant s'affiche.
- 3. Marquez le fichier photo souhaité et cliquez sur le bouton **Lire**.
	- → L'écran **Voir les photos** s'affiche et montre la photo.
		- $\rightarrow$  Vous pouvez à présent voir la photo que vous souhaitez.

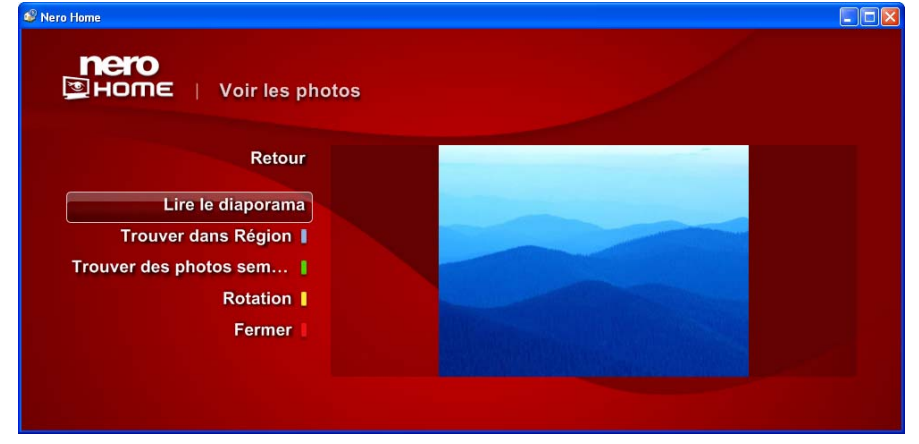

Fig. 24: Ecran **Photos – Voir les photos** 

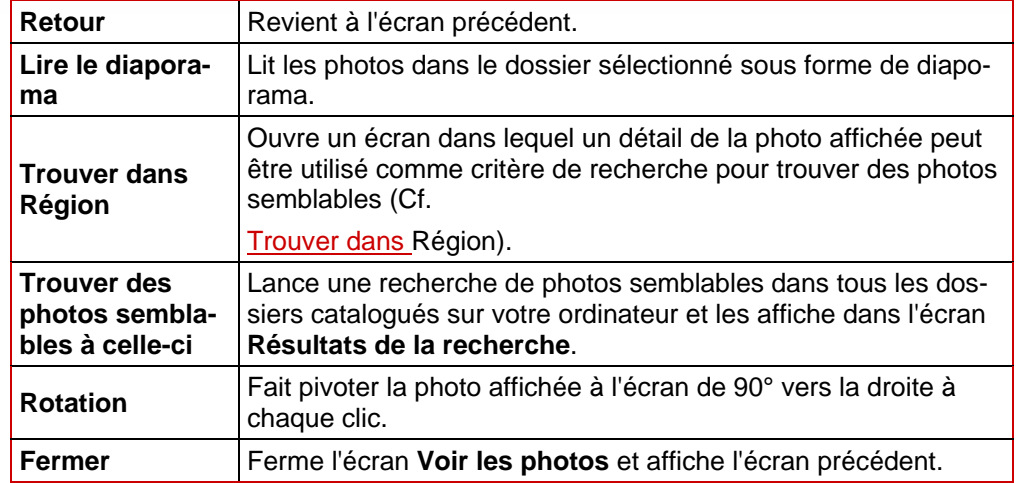

Les boutons suivants sont disponibles dans l'écran **Voir les photos**:

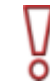

Notez que la fonction **Trouver des photos semblables à celle-ci** n'est pas disponible dans Nero Home Essentials SE.

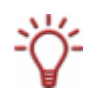

Vous pouvez afficher les barres de commande pendant la lecture en déplaçant le pointeur de la souris sur le bord supérieur ou inférieur de la zone de lecture (Cf. [Afficher les boutons](#page-40-0) [de lecture](#page-40-0)).

# **8.2 Créer un diaporama avec musique de fond**

Pour créer un diaporama accompagné d'une musique de fond, procédez comme suit :

- 1. Double-cliquez sur l'icône de menu **Photos** dans l'écran de démarrage.
	- Æ L'écran principal **Photos** s'affiche.
- 2. Double-cliquez sur le dossier contenant les fichiers photo souhaités.
	- $\rightarrow$  Le dossier correspondant s'affiche.
- 3. Marquez les photos souhaitées et cliquez sur le bouton **Collecter**.
	- $\rightarrow$  Les photos sélectionnées sont enregistrées dans le presse-papiers Nero Home.
- 4. Pour ajouter plus de photos à votre diaporama, répétez les deux dernières étapes.
- 5. Double-cliquez sur le bouton **Nero Home**.
	- $\rightarrow$  L'écran de démarrage s'affiche.
- 6. Double-cliquez sur l'icône de menu **Musique et radio**.
	- **→** L'écran principal **Musique** s'affiche.
- 7. Double-cliquez sur le dossier contenant les pistes de musique souhaitées.
	- $\rightarrow$  Le dossier correspondant s'affiche.
- 8. Marquez les pistes de musique souhaitées et cliquez sur le bouton **Collecter**.
- $\rightarrow$  Les pistes de musique sélectionnées ainsi que les fichiers photo déjà rassemblés sont enregistrés dans le presse-papiers Nero Home.
- 9. Pour ajouter plus de pistes de musique à votre diaporama, répétez les deux dernières étapes.
- 10. Cliquez sur le bouton **Enregistrer en tant que collection**.

 $\rightarrow$  Une boîte de dialogue s'ouvre.

11. Entrez un nom pour votre diaporama dans le champ de texte.

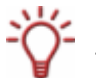

Si vous avez coché la case **Utiliser le clavier à l'écran** dans l'écran principal **Paramètres** – **Apparence** (Cf. [Paramètres généraux](#page-20-0)), lorsque vous cliquez sur le champ de saisie, vous pouvez saisir le nom à l'aide du clavier qui s'affiche en utilisant la télécommande PC.

- 12. Cliquez sur le bouton **OK**.
	- $\rightarrow$  Le diaporama avec musique de fond est à présent disponible sous le nom choisi et peut être affiché et lu dans l'écran principal **Collections**, dossier **Diaporamas**. Les paramètres définis pour les diaporamas dans l'écran principal **Paramètres** sont utilisés pour celui-ci (Cf. [Paramètres vidéo\)](#page-27-0).

### **8.3 Lire un diaporama**

Pour visualiser un diaporama, procédez comme suit :

- 1. Double-cliquez sur l'icône de menu **Collections** dans l'écran de démarrage .
	- $→$  L'écran principal **Collections** s'affiche.
- 2. Double-cliquez sur le diaporama souhaité.
	- **→** L'écran **Voir les photos** s'affiche et montre la première photo du diaporama sélectionné.
- 3. Cliquez sur le bouton **Lire le diaporama**.
	- **→** L'écran Lire le diaporama s'affiche et montre toutes les photos du diaporama sélectionné les unes à la suite des autres.
		- $\rightarrow$  Vous pouvez à présent visualiser le diaporama.

Les boutons suivants sont disponibles dans l'écran **Lire le diaporama**:

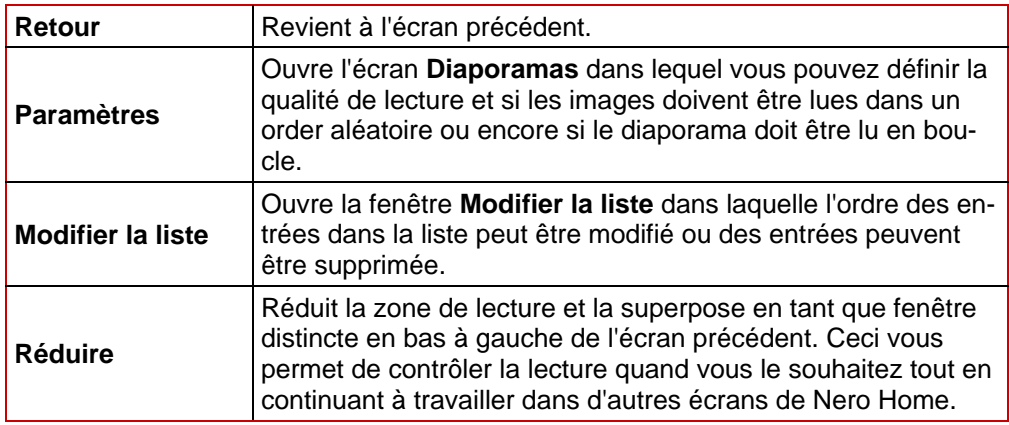

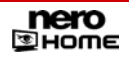

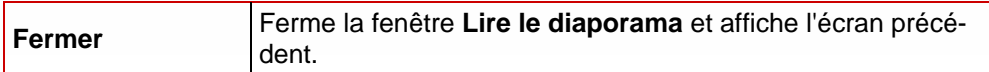

<span id="page-48-0"></span>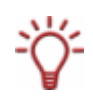

Vous pouvez afficher les barres de commande pendant la lecture en déplaçant le pointeur de la souris sur le bord supérieur ou inférieur de la zone de lecture (Cf. [Afficher les boutons](#page-40-0) [de lecture](#page-40-0)).

# **8.4 Trouver dans Région**

Le bouton **Trouver dans Région** vous permet d'utiliser un détail d'une photo en tant que critère de recherche pour trouver des images semblables. Procédez comme suit :

- 1. Cliquez sur le bouton **Trouver dans Région** dans l'écran **Voir les photos** (Cf. [Afficher des](#page-45-0) [photos \)](#page-45-0).
	- $\rightarrow$  Un cadre légèrement coloré met en évidence un détail de la photo affichée à l'écran.

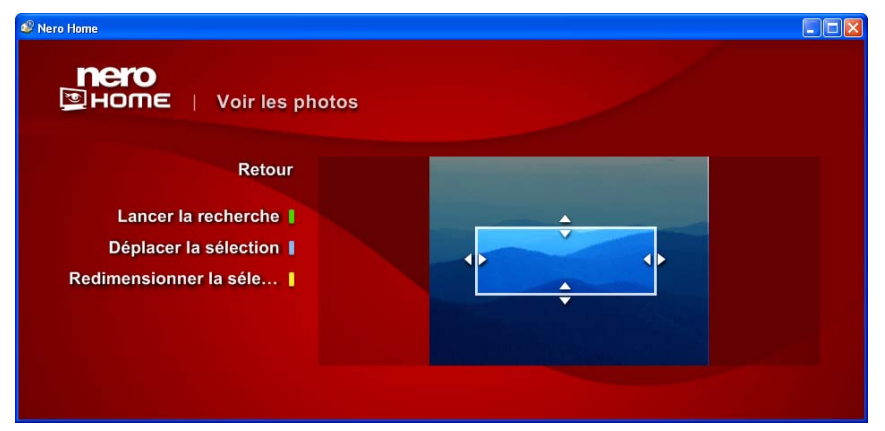

Fig. 25: Ecran **Voir les Photos – Trouver dans Région** 

- 2. Si vous voulez agrandir ou réduire le détail :
	- **1.** Cliquez sur le bouton **Rédimensionner la sélection**.
	- **2.** Cliquez dans le cadre et faites-le glisser dans la direction souhaitée.
- **3.** Si vous voulez sélectionner un autre détail de la photo :
	- **1.** Cliquez sur le bouton **Déplacer la sélection**.
	- **2.** Cliquez dans le cadre et faites-le glisser pour le placer à la position souhaitée.
- 4. Cliquez sur le bouton **Lancer la recherche**.
	- **→** Les photos trouvées s'affichent dans l'écran **Résultats de la recherche**.

 $\rightarrow$  Vous avez utilisé un détail d'une photo pour trouver des images semblables.

### **8.5 Graver une collection de photos**

Pour graver une collection de photos, procédez comme suit :

- 1. Insérez un disque vierge dans votre graveur.
- 2. Double-cliquez sur l'icône de menu **Photos** dans l'écran de démarrage.

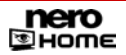

- **→** L'écran principal **Photos** s'affiche.
- 3. Double-cliquez sur le dossier contenant les fichiers photo souhaités.
	- $\rightarrow$  Le dossier correspondant s'affiche.
- 4. Marquez les photos souhaitées et cliquez sur le bouton **Collecter**.
	- $\rightarrow$  Les photos sélectionnées sont enregistrées dans le presse-papiers Nero Home.
- 5. Pour ajouter plus de photos à votre collection, répétez les trois étapes précédentes.
- 6. Cliquez sur le bouton **Montrer les articles rassemblés.**
	- $→$  L'écran **Articles rassemblés** s'affiche.
- 7. Cliquez sur le bouton **Graver**.
	- **→** Si vous avez coché la case **Toujours demander une étiquette de disque** dans les paramètres, la boîte de dialogue correspondante s'ouvre et la gravure commence.
- 8. Entrez un nom pour votre disque dans le champ de texte.

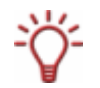

Si vous avez coché la case **Utiliser le clavier à l'écran** dans l'écran principal **Paramètres** – **Apparence** (Cf. [Paramètres généraux](#page-20-0)), lorsque vous cliquez sur le champ de saisie, vous pouvez saisir le nom à l'aide du clavier qui s'affiche en utilisant la télécommande PC.

- 9. Cliquez sur le bouton **OK**.
	- $\rightarrow$  La gravure commence.
		- ◆ Vous pouvez maintenant suivre la progression de la gravure de votre collection de photos dans la zone de lecture réduite.

# **9 Ecran principal Vidéo et TV**

Dans l'écran principal **Vidéo et TV**, vous pouvez régler les chaînes de TV, sélectionner le programme TV, lancer directement l'enregistrement de programmes TV ou programmer l'enregistrement à une date ultérieure. Vous pouvez créer une compilation de vos chaînes de TV favorites dans le dossier Favoris TV et les nommer comme vous le souhaitez. Vous pouvez aussi gérer et regarder vos vidéos.

Si vous disposez de plusieurs cartes tuner, vous pouvez choisir la lecture d'incrustation d'image ou l'enregistrement sur deux chaînes.

# **9.1 Réglage des chaînes TV**

#### **9.1.1 Afficher les chaînes de TV**

Si vous souhaitez regarder un programme de télévision en fonction de la liste des chaînes de TV, procédez comme suit :

1. Double-cliquez sur l'icône de menu **Vidéo et TV** dans l'écran de démarrage.

 $→$  L'écran principal **Vidéo et TV** s'affiche.

- 2. Double-cliquez sur l'élément **Chaînes TV.**
	- **→** L'écran Chaînes TV s'affiche. Toutes les chaînes détectées lors de la recherche de chaînes s'affichent dans leurs groupes respectifs.

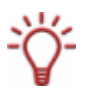

Nero Home affiche une boîte de dialogue pour vous informer que votre carte n'a pas encore été configurée, le cas échéant. Vous pouvez démarrer la configuration immédiatement à partir de cette boîte de dialogue (Cf. [Configurer une carte TV ou une carte d'enregistre](#page-25-0)[ment](#page-25-0)).

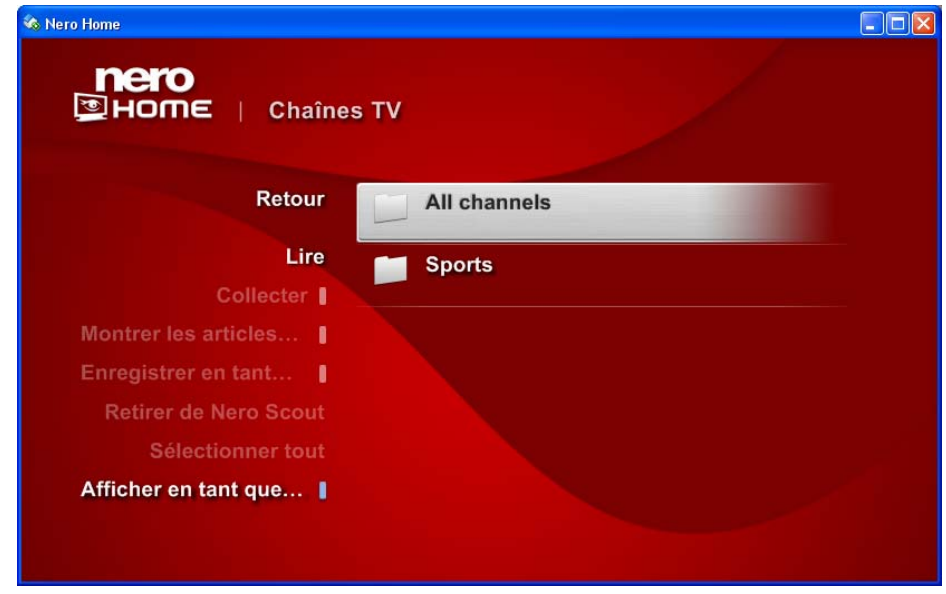

Fig. 26: Ecran **Chaînes TV** 

3. Double-cliquez sur le dossier souhaité.

- → L'écran correspondant s'ouvre et les chaînes disponibles s'affichent.
- <span id="page-51-0"></span>4. Marquez la station souhaitée et cliquez sur le bouton **Lire.**
	- $\rightarrow$  Le programme en cours de diffusion sur la chaîne s'affiche en mode plein écran.
- 5. Double-cliquez dans l'écran.
	- $→$  L'écran **Regarder la TV** s'affiche.

**→** Vous avez lancé un programme de télévision sur base de la liste des chaînes de TV.

Les boutons suivants sont disponibles dans l'écran **Regarder la TV** :

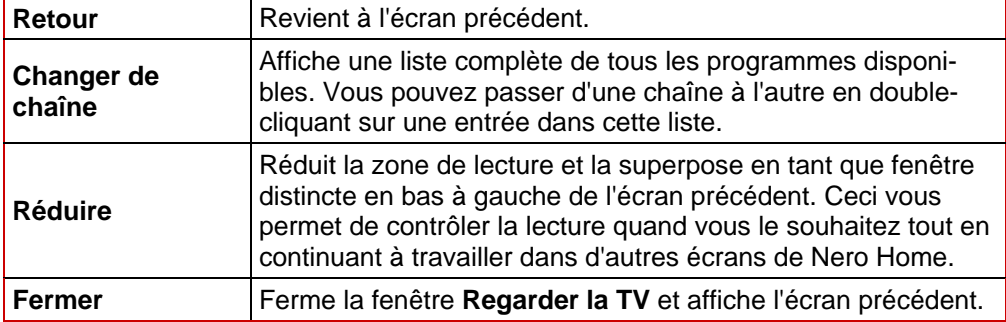

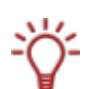

Vous pouvez afficher les barres de commande pendant la lecture en déplaçant le pointeur de la souris sur le bord supérieur ou inférieur de la zone de lecture (Cf. [Afficher les boutons](#page-40-0) [de lecture](#page-40-0)).

#### **9.1.2 Renommer les chaînes TV**

Pour renommer les chaînes TV, procédez comme suit :

- 1. Double-cliquez sur l'icône de menu **Vidéo et TV** dans l'écran de démarrage.
	- **→** L'écran principal **Vidéo et TV** s'affiche. Les chaînes TV s'affichent dans les dossiers **Chaînes TV** et **Favoris TV**.
- 2. Double-cliquez sur le dossier souhaité.
	- $\rightarrow$  L'écran correspondant s'ouvre et les chaînes disponibles s'affichent.

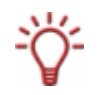

Nero Home affiche une boîte de dialogue pour vous informer que votre carte n'a pas encore été configurée, le cas échéant. Vous pouvez démarrer la configuration immédiatement à partir de cette boîte de dialogue (Cf. [Configurer une carte TV ou une carte d'enregistre](#page-25-0)[ment](#page-25-0)).

- 3. Marquez la station souhaitée et cliquez sur le bouton **Renommer**.
	- $\rightarrow$  Une boîte de dialogue s'ouvre.
- 4. Entrez le nom souhaité dans le champ de texte et cliquez sur le bouton **OK**.
	- $\rightarrow$  Le nom de la chaîne TV est modifié dans toutes les listes.
- **5.** Répétez les trois dernières étapes pour chaque station supplémentaire que vous souhaitez renommer.

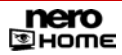

→ Vous avez renommé des chaînes TV et vous pouvez à présent utiliser les noms choisis pour les trouver et les lire dans les listes de chaînes TV.

#### **9.1.3 Ajouter des chaînes TV dans les Favoris TV**

Pour ajouter des chaînes de TV dans vos favoris, procédez comme suit :

- 1. Double-cliquez sur l'icône de menu **Vidéo et TV** dans l'écran de démarrage.
	- $→$  L'écran principal **Vidéo et TV** s'affiche.
- 2. Double-cliquez sur le dossier **Chaînes TV**.
	- **→** L'écran **Chaînes TV** s'affiche. Toutes les chaînes détectées lors de la recherche de chaînes s'affichent dans leurs groupes respectifs.

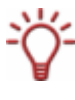

Nero Home affiche une boîte de dialogue pour vous informer que votre carte n'a pas encore été configurée, le cas échéant. Vous pouvez démarrer la configuration immédiatement à partir de cette boîte de dialogue (Cf. [Configurer une carte TV ou une carte d'enregistre](#page-25-0)[ment](#page-25-0)).

- 3. Double-cliquez sur le dossier contenant la chaîne souhaitée.
	- $\rightarrow$  L'écran correspondant s'ouvre et toutes les chaînes de TV disponibles s'affichent.
- 4. Marquez la chaîne souhaitée et cliquez sur le bouton **Ajouter aux favoris TV.**
- 5. Répétez les deux dernières étapes pour chaque chaîne supplémenttaire à ajouter dans votre liste de favoris TV.
	- $\rightarrow$  Les chaînes de TV sont ajoutées à vos favoris TV.
		- **→** Vous pouvez maintenant trouver et lire les chaînes dans l'écran **Favoris TV**.

#### **9.1.4 Retirer des chaînes de TV des favoris TV**

Pour retirer des chaînes de TV de la liste des favoris TV, procédez comme suit :

1. Double-cliquez sur l'icône de menu **Vidéo et TV** dans l'écran de démarrage.

 $→$  L'écran principal Vidéo et TV s'affiche

- 2. Double-cliquez sur le dossier **Favoris TV**.
	- **→** L'écran **Favoris** s'affiche et tous les favoris TV sélectionnés sont affichés.
- 3. Marquez la chaîne souhaitée et cliquez sur le bouton **Supprimer des favoris**.
- 4. Répétez l'étape précédente pour chaque chaîne supplémentaire à supprimer de votre liste de favoris TV.

 $\rightarrow$  Vous avez retiré les chaînes TV de la liste des favoris TV.

## **9.2 Regarder des programmes TV**

Si vous souhaitez regarder un programme de télévision sur une chaîne précise, procédez comme suit :

- 1. Double-cliquez sur l'icône de menu **Vidéo et TV** dans l'écran de démarrage.
	- **→** L'écran principal Vidéo et TV s'affiche.
- 2. Double-cliquez sur l'élément **Programmes TV**.
	- **→** L'écran **Programmes TV** s'affiche et montre tous les programmes TV disponibles triés (**Tous les programmes**), **par catégorie**, **par chaîne** et **par jour ou par date**.

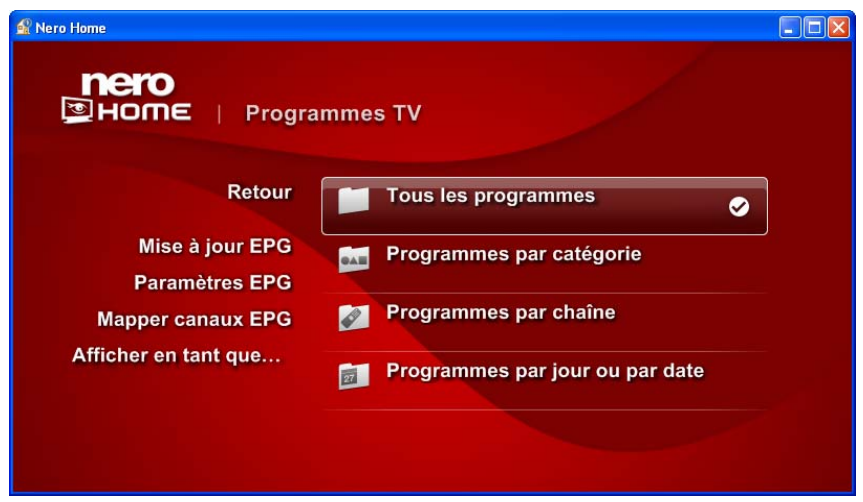

Fig. 27: Ecran **Programmes TV**

- 3. Double-cliquez sur l'un des dossiers.
	- $\rightarrow$  Une liste des programmes TV s'affiche.
- 4. Double-cliquez sur l'entrée du programme TV souhaité.
- 5. Cliquez sur le bouton **Lecture**.
	- $\rightarrow$  Le programme TV sélectionné s'affiche en mode plein écran.
- 6. Double-cliquez dans l'écran.
	- **→** L'écran **Regarder la TV** s'affiche.
		- $\rightarrow$  Vous pouvez à présent regarder le programme de télévision choisi.

Les boutons suivants sont disponibles dans l'écran **Programmes TV** :

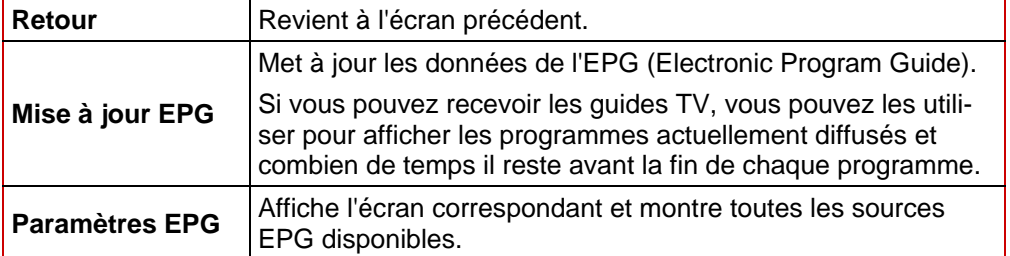

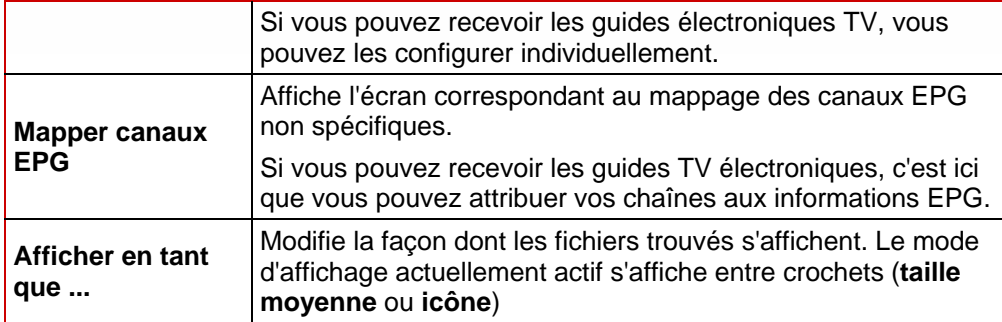

Les boutons suivants sont disponibles dans l'écran **Regarder la TV** :

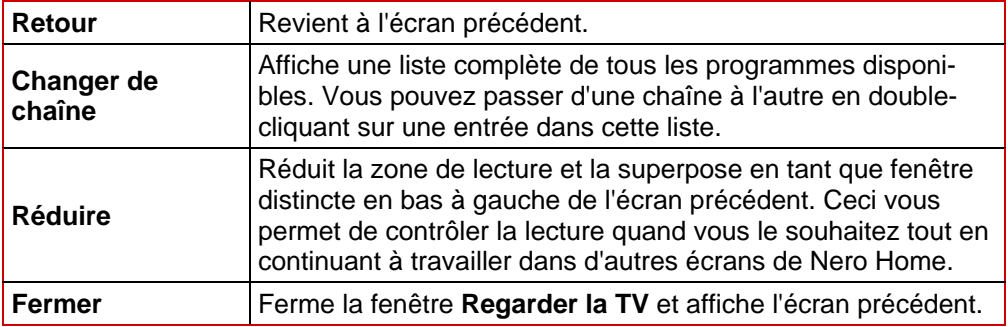

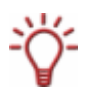

Vous pouvez afficher les barres de commande pendant la lecture en déplaçant le pointeur de la souris sur le bord supérieur ou inférieur de la zone de lecture (Cf. [Afficher les boutons](#page-40-0) [de lecture](#page-40-0)).

# **9.3 Afficher le volet d'information**

Si vous pouvez recevoir le guides TV électroniques, vous pouvez utiliser le texte affiché dans le volet d'information pour rechercher des informations concernant le programme et afficher des informations sur le programme affiché actuellement. Le volet d'information est disponible lorsque les programmes de TV sont affichés en mode plein écran (Cf. [Renommer les](#page-51-0) [chaînes TV\)](#page-51-0).

Les options suivantes sont disponibles :

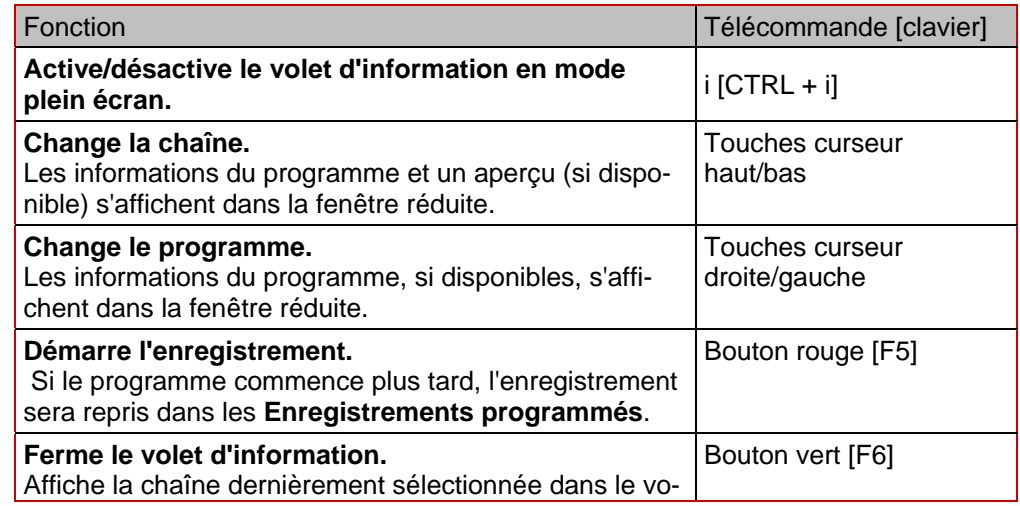

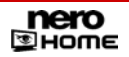

Ο

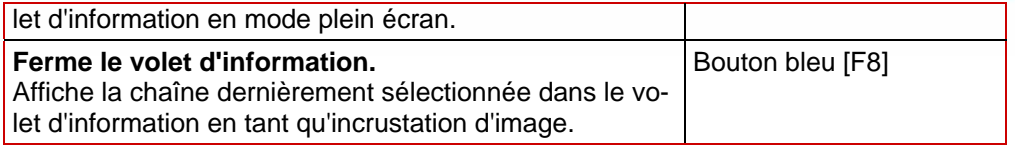

# **9.4 Afficher l'incrustation d'image**

L'option de lecture d'incrustation d'image sera disponible lorsque vous regardez des pro-grammes TV et que vous disposez de plusieurs cartes TV configurées (Cf. [Renommer les](#page-51-0) [chaînes TV\)](#page-51-0). Deux chaînes TV seront affichées, une en plein écran et l'autre en tant qu'incrustation d'image réduite.

Notez que plusieurs cartes TV ou une carte TV avec tuner double sont requises pour pouvoir utiliser cette fonction.

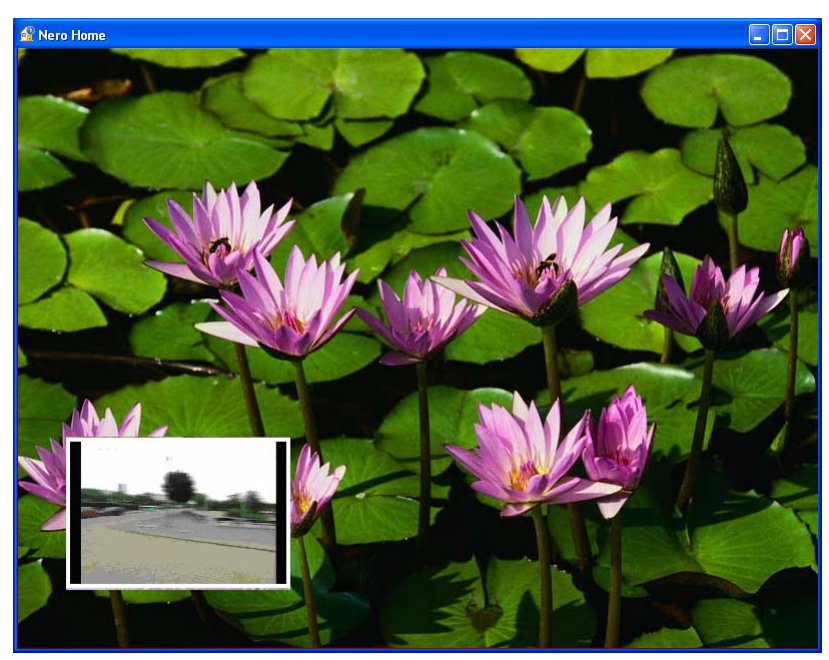

Fig. 28: Ecran **Incrustation d'image** 

Les options suivantes sont disponibles :

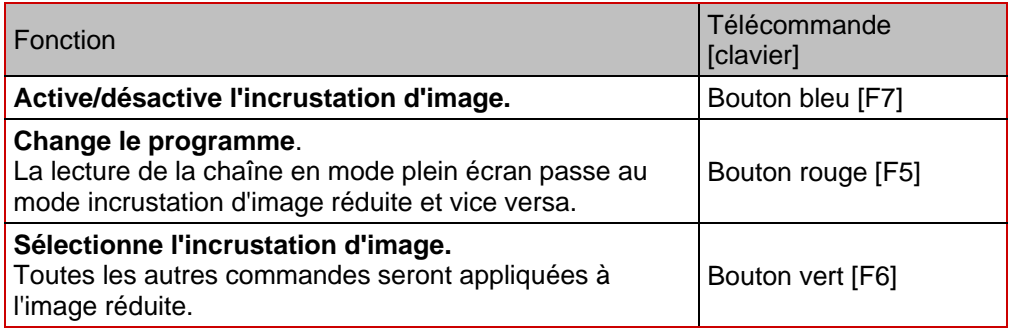

### **9.5 Regarder des enregistrements TV**

Pour regarder l'un de vos enregistrements, procédez comme suit

- 1. Double-cliquez sur l'icône de menu **Vidéo et TV** dans l'écran de démarrage.
	- $→$  L'écran principal **Vidéo et TV** s'affiche.
- 2. Double-cliquez sur l'élément **Enregistrements TV**.
	- **→** L'écran **Enregistrements TV** s'affiche et montre tous les enregistrements disponibles triés (**Tous les enregistrements**), **par date** ou **par chaîne**. Les **enregistrements en cours** et les **enregistrements programmés** sont accessibles dans des dossiers distincts.
- 3. Double-click sur l'un des dossiers parmi **Tous les enregistrements**, **Par date** ou **Par chaîne**.
	- $\rightarrow$  Le dossier choisi s'affiche et une liste des enregistrements disponibles s'affiche.
- 4. Marquez l'enregistrement souhaité et cliquez sur le bouton **Lire**.
	- $\rightarrow$  L'enregistrement s'affiche en mode plein écran.
- 5. Double-cliquez dans l'écran.
	- $→$  **L'écran Lire la vidéo** s'affiche.
		- $\rightarrow$  Vous pouvez à présent regarder l'enregistrement choisi.

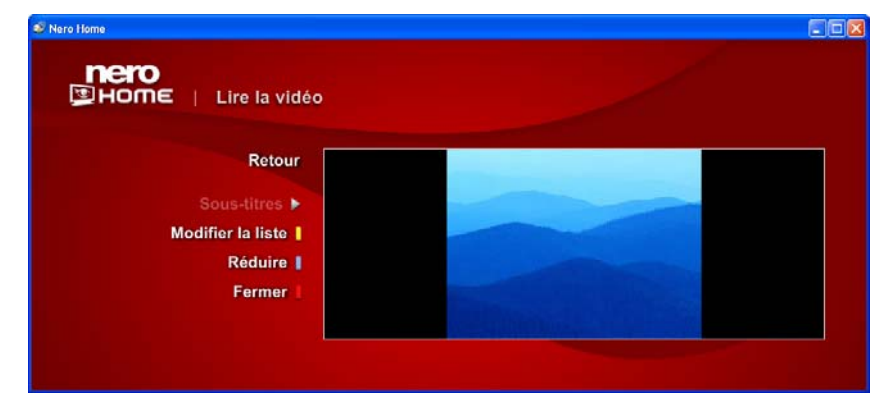

Fig. 29: Ecran **Lire la vidéo.** 

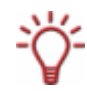

Vous pouvez afficher les barres de commande pendant la lecture en déplaçant le pointeur de la souris sur le bord supérieur ou inférieur de la zone de lecture (Cf. [Afficher les boutons](#page-40-0) [de lecture](#page-40-0)).

### **9.6 Enregistrer des programmes en cours**

Vous pouvez enregistrer un programme en cours à tout moment (Cf. [Renommer les chaînes](#page-51-0) [TV\)](#page-51-0). Procédez comme suit :

1. Déplacez le pointeur de la souris vers le bord inférieur de la zone de lecture.

<span id="page-57-0"></span>La barre des boutons de commande de la lecture s'affiche. (Cf. [Afficher les boutons de lecture](#page-40-0)).

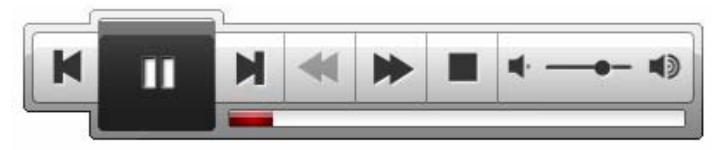

Fig. 30: Barre de boutons pour la commande de la lecture

- 2. Cliquez sur le bouton  $\bullet$ .
	- $\rightarrow$  Le programme affiché dans la zone de lecture est enregistré.
- 3. Cliquez encore une fois sur le bouton .
	- $\rightarrow$  L'enregistrement s'arrête et une boîte de dialogue s'affiche.
- 4. Entrez un nom pour l'enregistrement dans le champ de texte qui s'affiche.

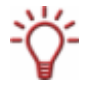

Si vous avez coché la case **Utiliser le clavier à l'écran** dans l'écran principal **Paramètres** – **Apparence** (Cf[.Paramètres généraux](#page-20-0)), lorsque vous cliquez sur le champ de saisie, vous pouvez saisir le nom à l'aide du clavier qui s'affiche en utilisant la télécommande PC.

- 5. Cliquez sur le bouton **OK**.
	- → L'écran **Regarder la TV** s'affiche et vous pouvez suivre le programme en cours.
		- $\rightarrow$  Vous avez enregistré le programme en cours. L'enregistrement est disponible dans le dossier **Enregistrements** sous le nom choisi.

### **9.7 Programmer de nouveaux enregistrement**

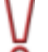

Cette fonction n'est pas disponible dans Nero Home Essentials SE.

Pour programmer un nouvel enregistrement, procédez comme suit :

- 1. Double-cliquez sur l'icône de menu **Vidéo et TV** dans l'écran de démarrage.
	- $→$  L'écran principal **Vidéo et TV** s'affiche.
- 2. Double-cliquez sur l'élément **Enregistrements TV**.
	- $→$  **L'écran Enregistrements TV** s'affiche.
- 3. Double-cliquez sur le dossier **Enregistrements programmés**.
	- **→** L'écran **Enregistrements programmés** s'affiche et reprend tous les enregistrements programmés sous forme de liste.

Les boutons suivants sont disponibles dans l'écran **Enregistrements programmés**:

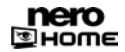

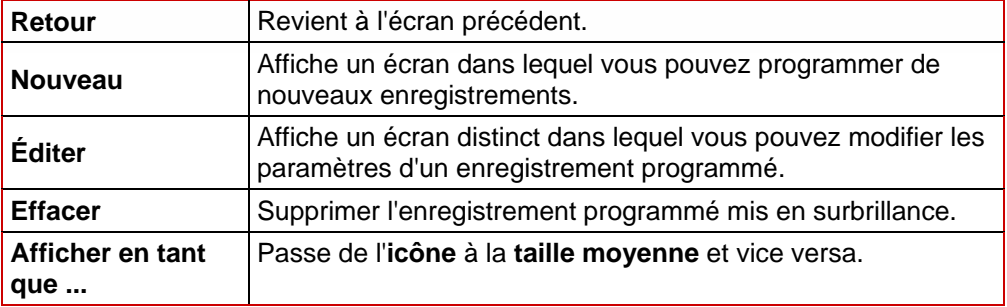

- 4. Cliquez sur le bouton **Nouveau**.
	- $\rightarrow$  L'écran correspondant s'affiche.

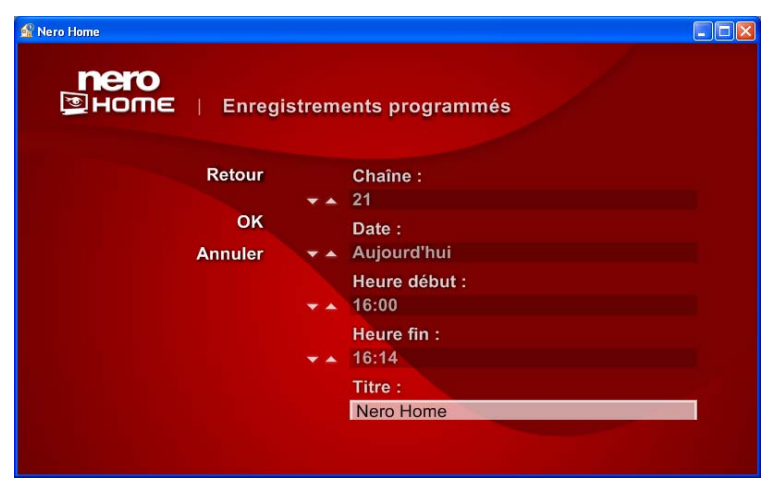

Fig. 31: Ecran **Enregistrements programmés** – Présélection

Vous pouvez faire défiler les diverses entrées dans la liste de sélection à l'aide des boutons  $\triangle$  et  $\nabla$ .

- 5. Sélectionnez les paramètres requis pour les champs **Chaîne, Date**, **Heure début** et **Heure fin** et cliquez sur le bouton **OK.**
	- **→** L'enregistrement qui vient d'être programmé est enregistré et s'affiche dans l'écran En**registrements programmés**.
		- $\rightarrow$  Vous venez de programmer un nouvel enregistrement.

### **9.8 Lire des vidéos**

Si vous voulez regarder une de vos vidéos, procédez comme suit :

- 1. Double-cliquez sur l'icône de menu **Vidéo et TV** dans l'écran de démarrage.
	- **→** L'écran principal Vidéo et TV s'affiche.
- 2. Double-cliquez sur l'élément **Vidéos**.

**→** L'écran Vidéos s'affiche et montre les fichiers vidéo catalogués par Nero Scout et triés (**Toutes les vidéos**), **par album** et **par date**. Les **derniers fichiers ajoutés** et **derniers fichiers regardés** sont accessibles dans des dossiers distincts.

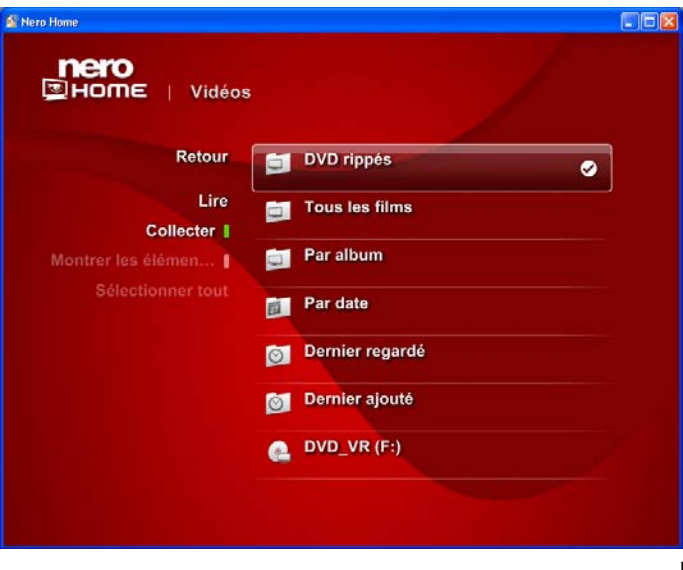

```
Fig. 32: Ecran Vidéos
```
- 3. Double-cliquez sur le dossier contenant le fichier vidéo souhaité.
	- $\rightarrow$  Le dossier correspondant s'affiche.
- 4. Marquez le fichier souhaité et cliquez sur **Lire**.
	- $\rightarrow$  Le fichier vidéo s'affiche en mode plein écran.
- 5. Double-cliquez dans l'écran.
	- $→$  L'écran **Lire la vidéo** s'affiche.
		- $\rightarrow$  Vous pouvez à présent regarder votre vidéo.

Les boutons suivants sont disponibles dans l'écran **Lire la vidéo**:

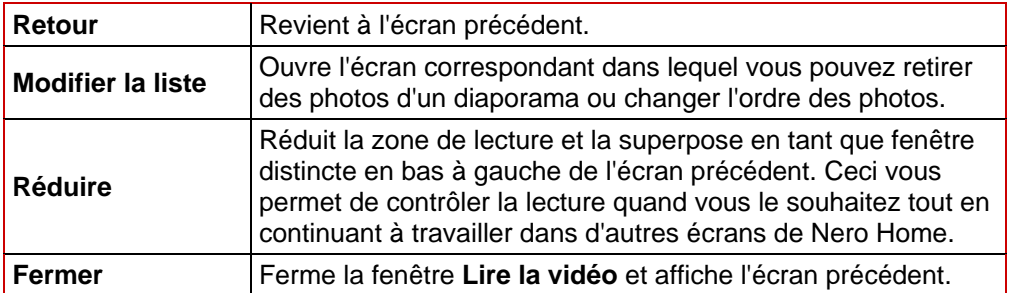

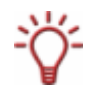

Vous pouvez afficher les barres de commande pendant la lecture en déplaçant le pointeur de la souris sur le bord supérieur ou inférieur de la zone de lecture (Cf. [Afficher les boutons](#page-40-0) [de lecture](#page-40-0)).

# **9.9 Configurer l'EPG (Electronic program guide)**

Nero Home prend en charge l'EPG (Electronic program guide) qui peut être utilisé pour accéder électroniquement au données du guide TV sur l'écran de la TV, ce qui vous permet de programmer facilement des enregistrements. Nero Home et divers tuners TV offrent des programmes EPG analogiques, numériques et en ligne.

Pour configurer l'EPG, procédez comme suit :

- 1. Double-cliquez sur l'icône de menu **Vidéo et TV** dans l'écran de démarrage.
	- $\rightarrow$  L'écran principal Vidéo et TV s'affiche.
- 2. Double-cliquez sur l'élément **Programmes TV**.
	- **→** L'écran **Programmes TV** s'affiche.
- 3. Isi vous voulez mettre à jour toutes les sources EPG choisies, cliquez sur le bouton **Mise à jour EPG**.
	- $\rightarrow$  Les sources disponibles s'affichent.
- 4. Si vous souhaitez configurer l'EPG, cliquez sur le bouton **Paramètres EPG**.
	- $\rightarrow$  L'écran correspondant s'affiche et montre tous les programmes EPG disponibles.

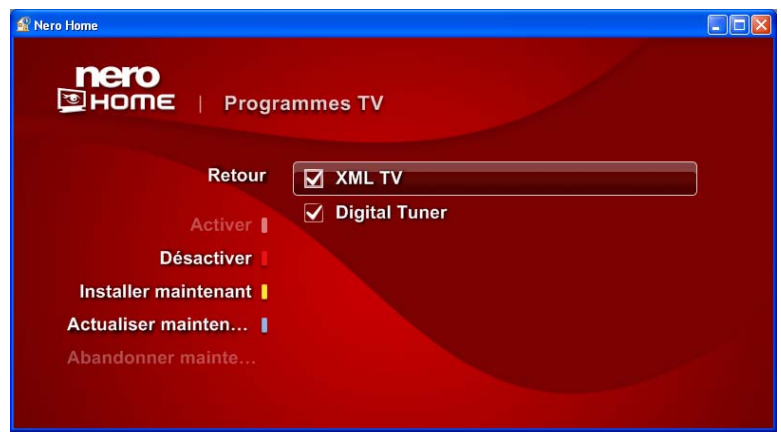

Fig. 33: Configurer l'EPG

- 5. Si vous souhaitez préciser le chemin d'accès pour l'importation d'un fichier source EPG analogique dans Format XML TV :
	- **1.** Cliquez sur le bouton **Installer maintenant**.
	- $\rightarrow$  La fenêtre correspondante s'ouvre.
	- **2.** Précisez le chemin d'accès du fichier source sur votre disque dur dans le champ de texte et cliquez sur le bouton **Accepter**.
	- $\rightarrow$  Le chemin d'accès est accepté.

 $\rightarrow$  Vous venez de configurer l'EPG.

Les boutons suivants sont disponibles :

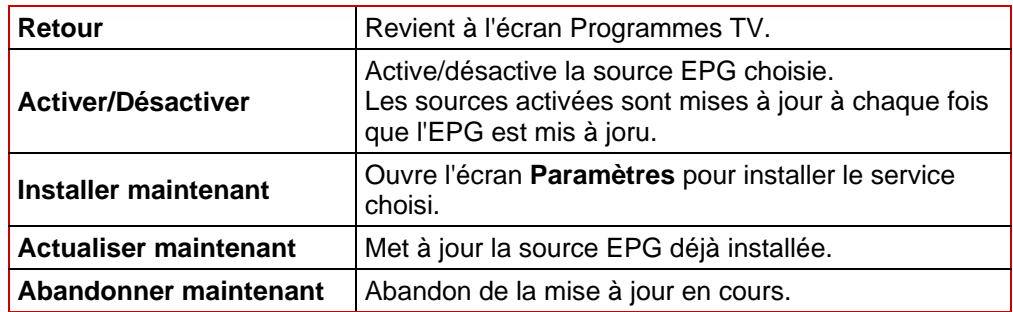

### **9.10 Mapper l'EPG**

Pour mapper un canal non spécifique sur l'EPG, procédez comme suit :

- 1. Double-cliquez sur l'icône de menu **Vidéo et TV** dans l'écran de démarrage.
	- $\rightarrow$  L'écran principal Vidéo et TV s'affiche.
- 2. Double-cliquez sur l'élément **Programmes TV**.
	- $→$  L'écran **Programmes TV** s'affiche.
- 3. Cliquez sur le bouton **Mapper canaux EPG**.
	- $\rightarrow$  L'écran correspondant s'affiche et montre tous les canaux TV disponibles via les cartes tuner actives.
- 4. Marquez la chaîne souhaitée et cliquez sur le bouton **Modifier.**
	- $\rightarrow$  L'écran correspondant s'affiche et montre tous les ID d'EPG disponibles.
- 5. Marquez un ID d'EPG et cliquez sur le bouton **Mapper**.
	- $\rightarrow$  Le canal est attribué à l'ID d'EPG choisi.

 $\rightarrow$  Vous venez de définir un canal EPG non spécifique.

### **9.11 Utiliser l'EPG**

Pour utiliser l'EPG, procédez comme suit :

- 1. Double-cliquez sur l'icône de menu **Vidéo et TV** dans l'écran de démarrage.
	- **→** L'écran principal Vidéo et TV s'affiche.
- 2. Double-cliquez sur l'élément **Tous les programmes** ou sur un autre dossier contenant vos chaînes numériques.
	- $\rightarrow$  L'écran correspondant s'affiche. Votre guide des programmes numériques répertorie les programmes en cours ainsi que les programmes des prochains jours avec leurs heures de diffusion.
- 3. Marquez le programme que vous souhaitez enregistrer et cliquez sur le bouton **Nouveaux enregistrements**.

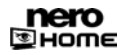

**→** L'écran correspondant s'affiche et montre la chaîne, les détails concernant la diffusion (**date**, **heure de début**, **heure de fin**) et le **titre** du programme choisi.

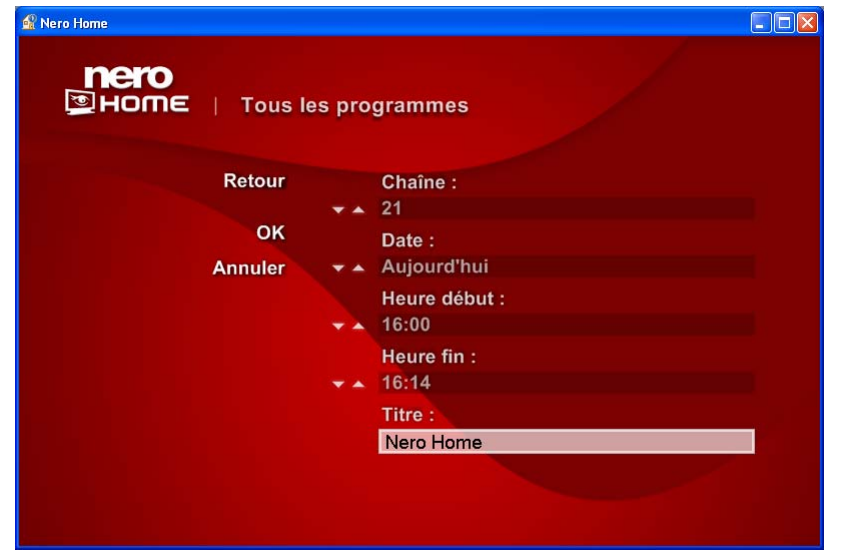

Fig. 34: Utiliser l'EPG

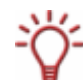

Vous pouvez utiliser les boutons  $\triangle$  et  $\nabla$  pour naviguer d'une entrée à une autre dans une liste de sélection.

- 4. Contrôlez ou modifiez les paramètres correspondants aux données suivantes :**chaîne**, **date**, **heure de début** et **heure de fin**.
- 5. Si vous le souhaitez, vous pouvez entrer un nouveau nom pour votre enregistrement dans le champ de texte **Titre**.
- 6. Cliquez sur le bouton **OK**.
	- → L'enregistrement choisi est programmé et affiché dans l'écran Enregistrements pro**grammés** (Cf. [Programmer de nouveaux enregistrement](#page-57-0)).

 $\rightarrow$  Vous venez d'utiliser l'EPG pour programmer un enregistrement.

# **10 Ecran principal Périphériques**

Tout comme il vous permet d'accéder aux fichiers via la fonction de recherche automatique (Cf. [Définir les options de balayage des supports](#page-20-0)), Nero Home vous permet également d'accéder à tous les autres fichiers multimédias de votre ordinateur dans l'écran principal **Périphériques**. Procédez comme suit :

- 1. Double-cliquez sur l'icône de menu **Périphériques** dans l'écran de démarrage..
	- $→$  L'écran principal **Périphériques** s'affiche. Toutes les sources de données disponibles sur votre ordinateur comme les disquettes, les disques durs, les supports amovibles USB et les lecteurs de CD/DVD s'affichent.
- 2. Double-cliquez sur le support de données souhaité.
	- $\rightarrow$  Le contenu du support de données sélectionné s'affiche.
- 3. Si le support de données contient des répertoires et sous répertoires, continuez à doublecliquer jusqu'à ce que le dossier contenant le fichier souhaité s'affiche.

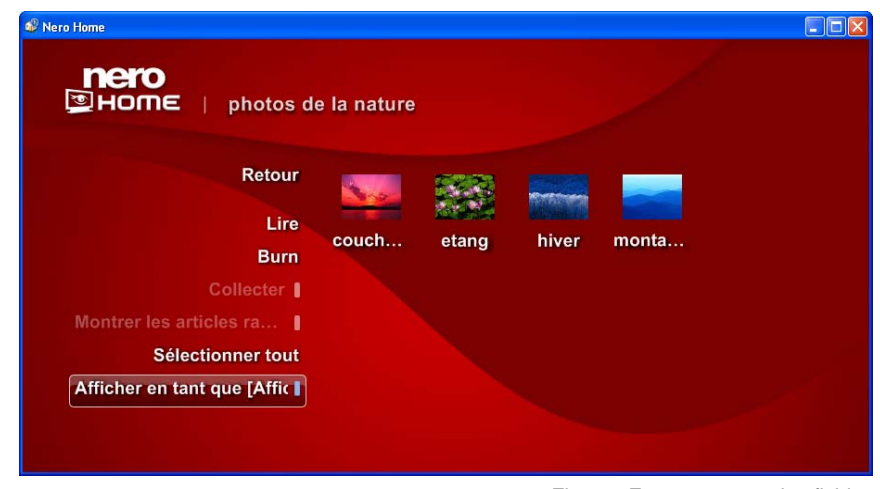

Fig. 35: Ecran montrant les fichiers d'un dossier

- 4. Marquez le fichier souhaité et cliquez sur le bouton **Lire**.
	- $\rightarrow$  Le fichier correspondant s'ouvre et s'affiche
		- $\rightarrow$  Vous venez d'accéder à un fichier via l'écran principal Périphériques.

# **10.1 Diffusion TV en direct sur le réseau**

Notez que Nero MediaHome doit être installé sur les deux ordinateurs si vous souhaitez utiliser la diffusion TV en direct sur le réseau MediaHome.

Le réseau MediaHome vous permet non seulement d'accéder aux fichiers multimédia sur d'autres ordinateurs mais il vous permet aussi d'accéder à la carte TV d'autres ordinateurs sur le réseau via la diffusion TV en direct. Procédez comme suit :

1. Double-cliquez sur l'icône de menu **Réseau MediaHome** dans l'écran de démarrage **Périphériques**.

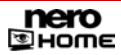

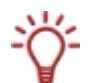

Si un disque est inséré dans le lecteur, un lien direct vers le lecteur correspondant sera fourni sous **Périphériques**. Le lien **Réseau MediaHome** sera caché.

**→** L'écran Réseau MediaHome s'affiche et montre tous les ordinateurs accessibles sur le réseau.

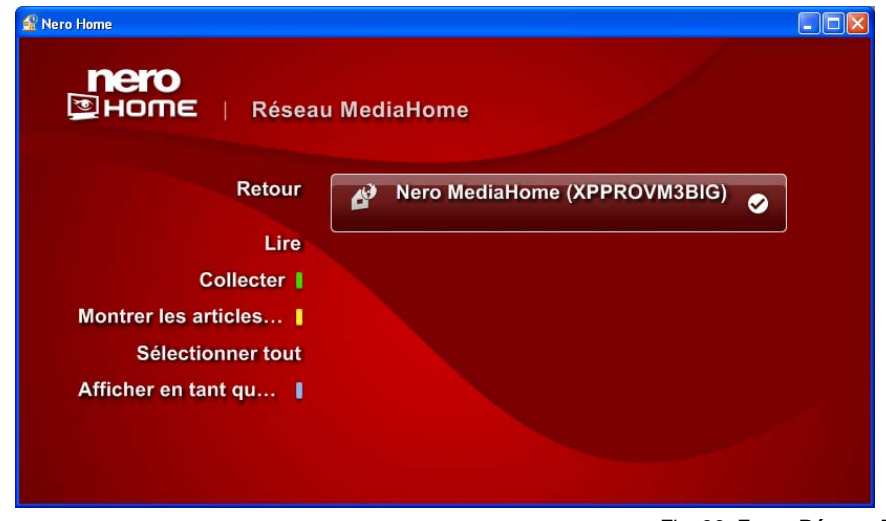

Fig. 36: Ecran **Réseau MediaHome**

- 2. Double-cliquez sur l'ordinateur souhaité.
	- $\rightarrow$  L'écran correspondant s'affiche.
- 3. Double-cliquez sur l'élément **Chaînes TV**.
	- → L'écran **Chaînes TV** s'affiche et montre un aperçu de toutes les chaînes TV.
- 4. Marquez la chaîne souhaitée et cliquez sur le bouton **Lire.**
	- $\rightarrow$  La lecture commence.
		- → Vous pouvez à présent visualiser le programme choisi via la diffusion TV en direct.

# **11 Ecran principal Collections**

Dans l'écran principal **Collections** vous pouvez gérer et lire vos données multimédia ainsi que modifier et supprimer des compilations ou les exclure de la création de catalogue automatique. Vous pouvez aussi graver des collections pour le lire en dehors de Nero Home.

## **11.1 Lire une collection**

Pour lire une collection multimédia, procédez comme suit :

- 1. Double-cliquez sur l'icône de menu **Collections** dans l'écran de démarrage.
	- **→** L'écran principal Mes collections s'affiche.

Les collections enregistrées dans Nero Home s'affichent complètement (**Toutes les collections**) et triées par catégories : **Diaporamas, Collections de musique, Collections de vidéo** et **Collections de médias mixtes**.

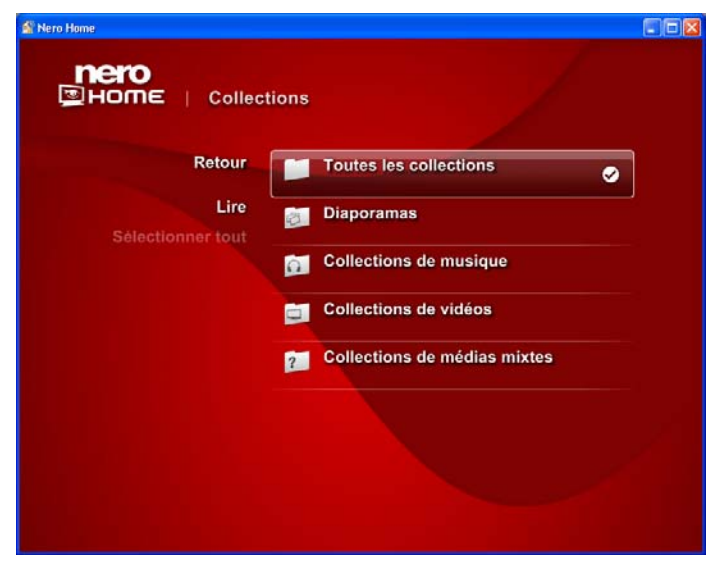

Fig. 37: Ecran principal **Mes collections**

2. Double-cliquez sur le dossier contenant la collection souhaitée.

 $\rightarrow$  Le dossier correspondant s'affiche.

- 3. Marquez la collection souhaitée et cliquez sur le bouton **Lire**.
	- $\rightarrow$  La collection sélectionnée s'affiche en mode plein écran.
- 4. Double-cliquez dans l'écran.
	- $\rightarrow$  L'écran de lecture s'affiche.
		- $\rightarrow$  Vous pouvez à présent lire la collection sélectionnée.

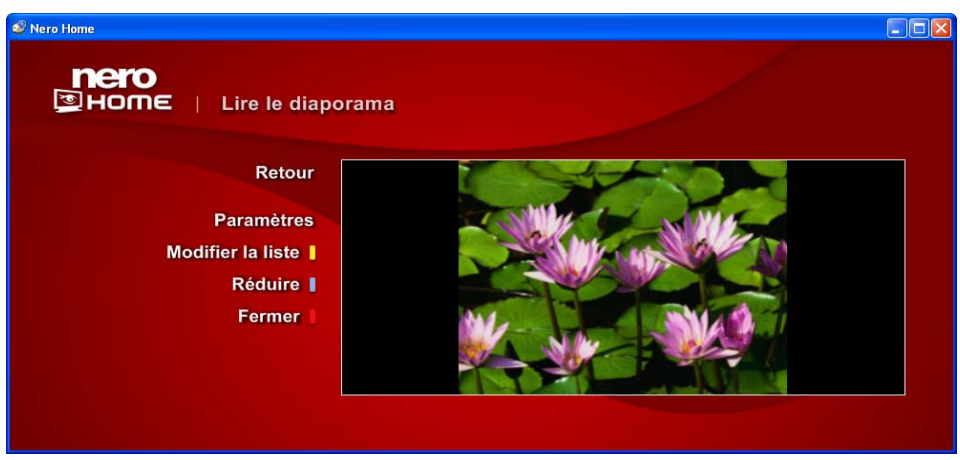

Fig. 38: Ecran **Lire le diaporama** 

Les boutons suivants sont disponibles dans l'écran de lecture :

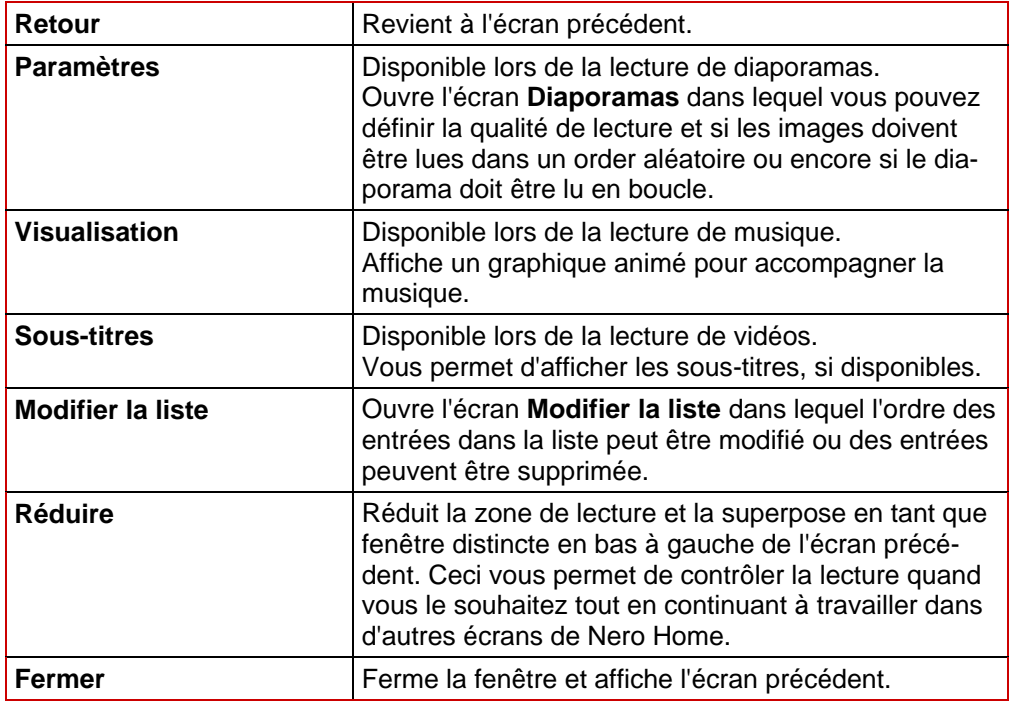

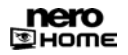

### **11.2 Créer une collection**

Nero Home vous permet de créer des collections composées de différents fichiers (collections de médias mixtes) en plus des collections de musique, de vidéos ou de photos. Par exemple, pour créer une collection composée de photos, de musique et de vidéos, procédez comme suit :

- 1. Double-cliquez sur l'icône de menu **Photos** dans l'écran de démarrage.
	- $→$  L'écran principal **Photos** s'affiche.
- 2. Double-cliquez sur le dossier contenant les fichiers photo souhaités.
	- $\rightarrow$  Le dossier correspondant s'affiche.
- 3. Marquez les photos souhaitées et cliquez sur le bouton **Collecter**.
	- $\rightarrow$  Les fichiers photo sélectionnés sont enregistrées dans le presse-papiers Nero Home.
- 4. Pour ajouter d'autres photos à votre collection, répétez les deux dernières étapes.
- 5. Double-cliquez sur le bouton **Nero Home**.
	- $\rightarrow$  L'écran de démarrage s'affiche.
- 6. Double-cliquez sur l'icône de menu **Musique et radio**.
	- **→** L'écran principal **Musique** s'affiche.
- 7. Double-cliquez sur le dossier contenant les pistes de musique souhaitées.
	- $\rightarrow$  Le dossier correspondant s'affiche.
- 8. Marquez les pistes de musique souhaitées et cliquez sur le bouton **Collecter**.
	- $\rightarrow$  Les fichiers de musique sélectionnés ainsi que les fichiers photo déjà rassemblés sont enregistrés dans le presse-papiers Nero Home.
- 9. Pour ajouter d'autres pistes de musique à votre collection de musique, répétez les deux dernières étapes.
- 10. Double-cliquez sur le bouton **Nero Home**.
	- $\rightarrow$  L'écran de démarrage s'affiche.
- 11. Double-cliquez sur l'icône de menu **Vidéo et TV**.
	- $→$  L'écran principal **Vidéo et TV** s'affiche.
- 12. Double-cliquez sur le dossier contenant les fichiers vidéo souhaités.
	- $\rightarrow$  Le dossier correspondant s'affiche.
- 13. Marquez les fichiers vidéo souhaités et cliquez sur le bouton **Collecter**.
	- $\rightarrow$  Les fichiers vidéo sélectionnés ainsi que les fichiers photo et fichiers de musique déjà rassemblés sont enregistrés dans le presse-papiers Nero Home.
- 14. Pour ajouter d'autres fichiers vidéo à votre collection de musique, répétez les deux dernières étapes.
- 15. Cliquez sur le bouton **Enregistrer en tant que collection**.

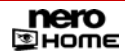

- $\rightarrow$  Une boîte de dialogue s'ouvre.
- 16. Entrez un nom pour votre collection dans le champ de texte.

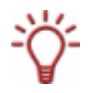

Si vous avez coché la case **Utiliser le clavier à l'écran** dans l'écran principal **Paramètres** – **Apparence** (Cf[.Paramètres généraux](#page-20-0)), lorsque vous cliquez sur le champ de saisie, vous pouvez saisir le nom à l'aide du clavier qui s'affiche en utilisant la télécommande PC.

- 17. Cliquez sur le bouton **OK**.
	- $\rightarrow$  La nouvelle collection est à présent disponible sous le nom choisi et peut être affichée et lue dans l'écran principal **Collections**, dossier **Collections de médias mixtes**.
		- $\rightarrow$  Vous venez de créer une collection de médias mixtes.

### **11.3 Modifier une collection**

Pour modifier une collection de fichiers multimédias, procédez comme suit :

- 1. Double-cliquez sur l'icône de menu **Collections** dans l'écran de démarrage.
	- Æ L'écran principal **Mes collections** s'affiche et les collections enregistrées dans Nero Home s'affichent complètement (**Toutes les collections**) et triées par catégories: **Diaporamas, Collections de musique, Collections de vidéos** et **Collections de médias mixtes**.
- 2. Double-cliquez sur le dossier contenant la collection souhaitée.
	- $\rightarrow$  Le dossier correspondant s'affiche.
- 3. Double-cliquez sur la collection souhaitée.
	- $\rightarrow$  L'écran correspondant s'affiche.
- 4. Cliquez sur le bouton **Modifier la liste**.
	- $\rightarrow$  L'écran correspondant s'affiche.
- **5.** Apportez les modifications souhaitées.

Les boutons suivants sont disponibles :

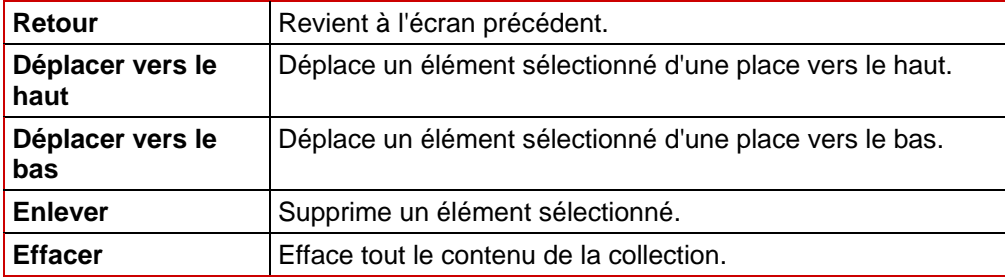

- 6. Cliquez sur le bouton **Retour**.
	- $\rightarrow$  L'écran précédent s'affiche.
- 7. Cliquez sur le bouton **Enregistrer la collection**.

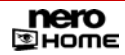

 $\rightarrow$  Les modifications apportées sont enregistrées.

 $\rightarrow$  Vous venez de modifier une collection de fichiers multimédia.

## **11.4 Graver une collection**

Nero Home vous permet de graver des collections de médias mixtes ou des diaporamas en plus des collections de musique, de vidéos et de photos..

Pour graver une collection, procédez comme suit :

- 1. Insérez un disque vierge dans votre graveur.
- 2. Double-cliquez sur l'icône de menu **Collections** dans l'écran de démarrage.
	- $→$  L'écran principal Mes collections s'affiche. Les collections enregistrées dans Nero Home s'affichent complètement (**Toutes les collections**) et triées par catégories : **Diaporamas, Collections de musique, Collections de vidéo** et **Collections de médias mixtes**.
- 3. Double-cliquez sur le dossier contenant la collection souhaitée.
	- $\rightarrow$  Le dossier correspondant s'affiche.
- 4. Marquez la collection souhaitée et cliquez sur le bouton **Graver**.
	- **→** Si vous avez coché la case **Toujours demander une étiquette de disque** dans les paramètres, la boîte de dialogue correspondante s'ouvre et la gravure commence.
- **5.** Entrez un nom pour votre disque dans le champ de texte.

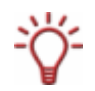

Si vous avez coché la case **Utiliser le clavier à l'écran** dans l'écran principal **Paramètres** – **Apparence** (Cf[.Paramètres généraux](#page-20-0)), lorsque vous cliquez sur le champ de saisie, vous pouvez saisir le nom à l'aide du clavier qui s'affiche en utilisant la télécommande PC.

- 6. Cliquez sur le bouton **OK**.
	- $\rightarrow$  La gravure commence.
		- $\rightarrow$  Vous pouvez maintenant suivre la progression de la gravure de votre collection de musique dans la zone de lecture réduite.

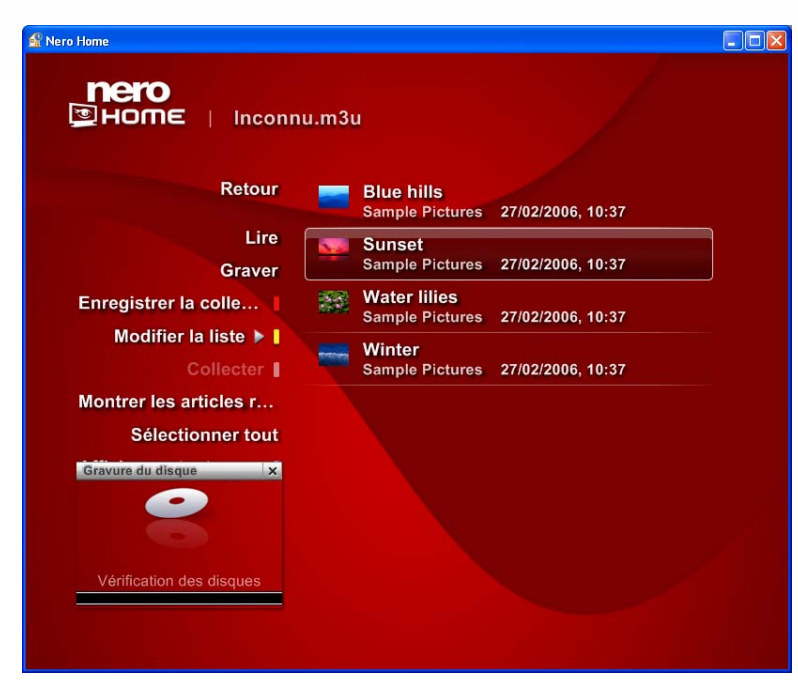

Fig. 39: Ecran **Graver une collection** 

### **11.5 Exporter un diaporama**

 $\setminus$ ō

Cette fonction n'est pas disponible dans Nero Home Essentials SE.

Pour exporter un diaporama, procédez comme suit :

- 1. Double-cliquez sur l'icône de menu **Collections** dans l'écran de démarrage.
	- **→** L'écran principal Mes collections s'affiche.
- 2. Double-cliquez sur la zone **Diaporamas**.
	- **→** L'écran **Diaporamas** s'affiche et montre les diaporamas.
- 3. Marquez le diaporama souhaité et cliquez sur **Exporter diaporama**.
	- $→$  **L'écran Paramètres** s'affiche.

| <b>nero</b><br><b>BHome</b> | <b>Paramètres</b>                                                                                                    |  |
|-----------------------------|----------------------------------------------------------------------------------------------------|--|
| <b>Annuler</b>              | Retour<br>Profil:<br><b>DVD</b><br>Ä<br>Accepter  <br>Qualité :<br>Haut<br>Norme TV:<br><b>PAL</b><br>w.ac<br>Format audio:<br><b>Audio MPEG</b><br>$\mathbf{r}$<br>Nom de fichier de l'exportation : |  |

Fig. 40: Ecran **Diaporamas** – **Paramètres** 

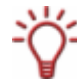

Vous pouvez utiliser les boutons  $\blacktriangle$  et  $\blacktriangledown$  pour naviguer d'une entrée à une autre dans une liste de sélection.

- 4. Dans la liste de sélection **Profil**, vous avez le choix entre **DVD**, **SVCD** oru**VCD**.
- 5. Choisissez entre **Haute**, **Moyenne** ou **Basse** dans la liste de sélection **Qualité**.
- 6. Dans la liste de sélection **Norme TV**, vous avez le choix entre **PAL** et **NTSC**.
- 7. Faite votre choix parmi Dolby<sup>®</sup> Digital Stereo, Audio MPEG ou LPCM dans le liste de sélection **Format audio**.
- 8. Entrez le nom de fichier souhaité dans le champ de texte **Exporter nom de fichier**.
- 9. Cliquez sur le bouton **Accepter**.
	- $\rightarrow$  L'exportation commence.
		- $\rightarrow$  Vous pouvez maintenant suivre la progression de l'exportation de votre diaporama dans la zone de lecture réduite. L'écran **Diaporamas** s'affiche dès que l'exportation est terminée.
## **12 Ecran principal Recherche**

Nero Home détecte automatiquement les fichiers archivés et catalogués par la base de données Nero Scout. Vous trouverez davantage d'informations concernant Nero Scout sous [Définir les options de balayage des supports](#page-20-0) ainsi que dans le manuel de Nero Scout. Pour trouver un fichier parmi ces fichiers multimédia catalogués, procédez comme suit :

- 1. Double-cliquez sur l'icône de menu **Recherche** dans l'écran de démarrage..
	- $\rightarrow$  Le champ de texte ddié aux termes de la recherche s'affiche.

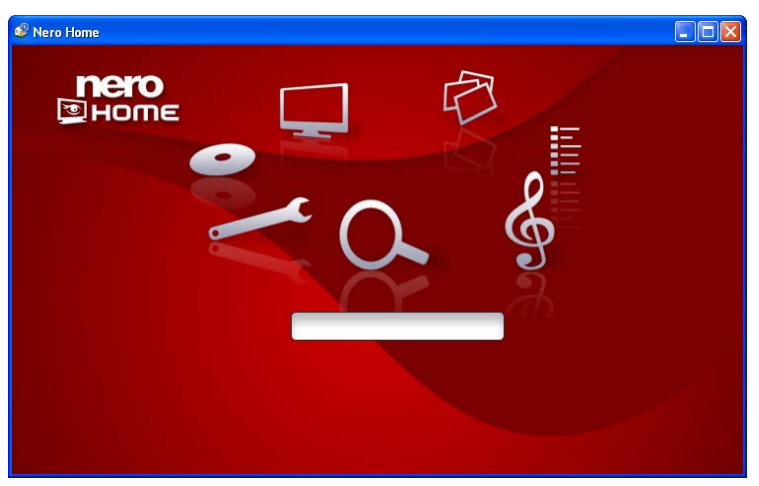

Fig. 41: Ecran **Recherche**

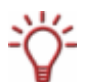

Si vous avez coché la case **Utiliser le clavier à l'écran** dans l'écran principal **Paramètres** – **Apparence** (Cf. [Paramètres généraux\)](#page-20-0), lorsque vous cliquez sur le champ de saisie, vous pouvez saisir le nom à l'aide du clavier qui s'affiche en utilisant la télécommande PC..

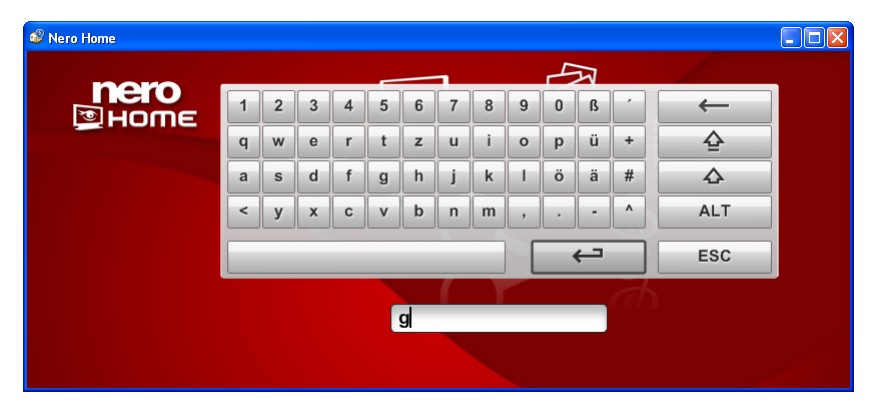

Fig. 42: Ecran **Recherche** avec clavier affiché

- 2. Entrez le mot clé souhaité dans le champ de texte et appuyez sur la touche Entrée.
	- **→** Les résultats de la recherche s'affichent dans l'écran **Résultats de la recherche**. Le résultat de la recherche indique le nombre de fichiers détectés, triés par type de média : **Audio**, **Vidé et TV** et **Photos**. Le nombre entre parenthèses après le type de média indique combien de fichiers correspondant au critère de recherche ont été trouvés.

 $\rightarrow$  Vous venez de lancer une recherche de fichiers multimédia catalogués.

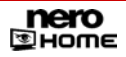

## **13 Disques photo, audio et vidéo**

Lorsque Nero Home est lancé, divers écrans de lecture appropriés au type de média s'affichent automatiquement lorsqu'un disque est inséré dans votre lecteur sur votre PC. **Lire le diaporama** pour un disque photo et **Lire la vidéo** pour un disque vidéo.

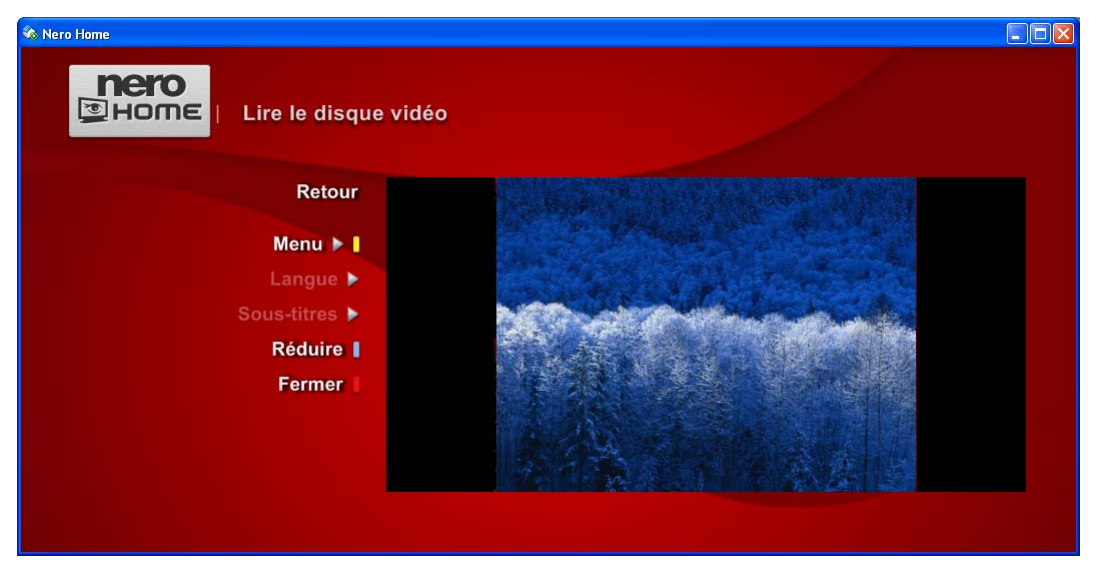

Fig. 43: Ecran **Lire la vidéo**

#### Les boutons suivants sont disponibles dans l'écran **Lire la vidéo** :

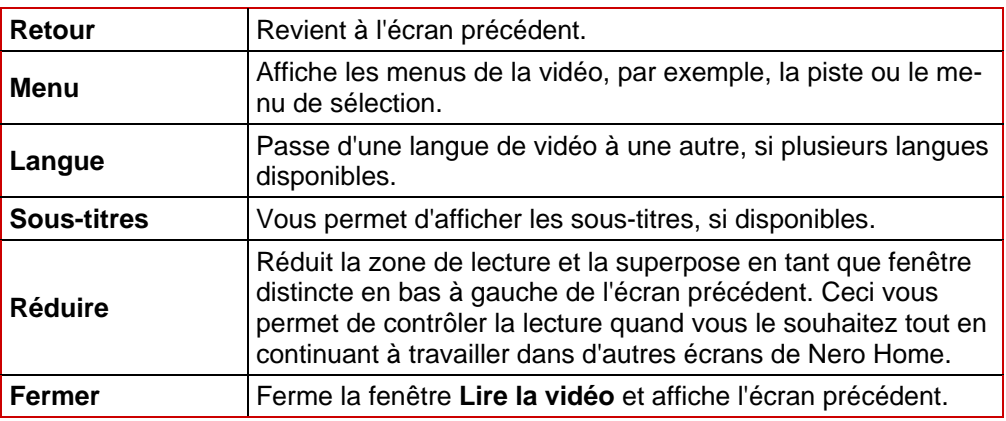

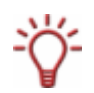

Vous pouvez afficher les barres de commande pendant la lecture en déplaçant le pointeur de la souris sur le bord supérieur ou inférieur de la zone de lecture (Cf. [Afficher les boutons](#page-40-0) [de lecture](#page-40-0)).

# **14 Combinaisons de touches**

Les combinaisons de touches suivantes sont disponibles pour l'entrée de commandes dans Nero Home :

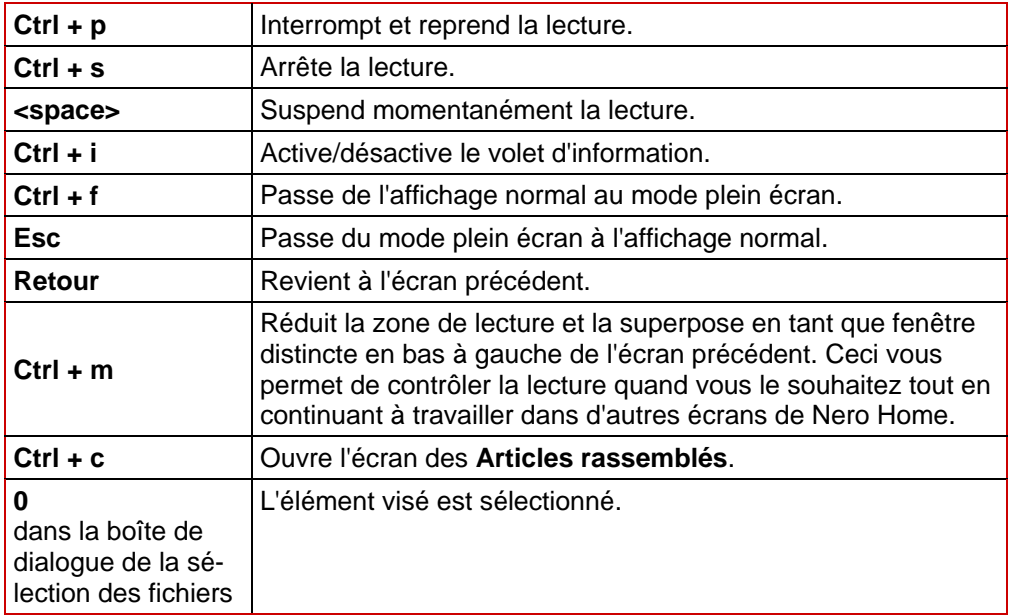

## **15 Index**

#### **A**

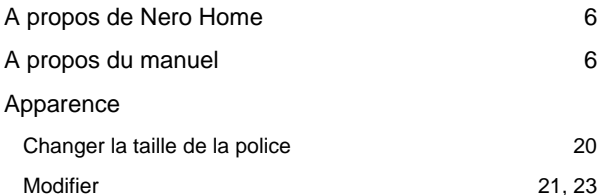

### **B**

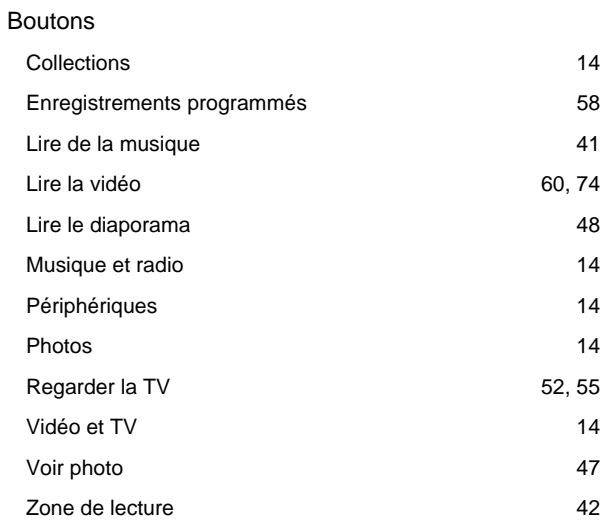

## **C**

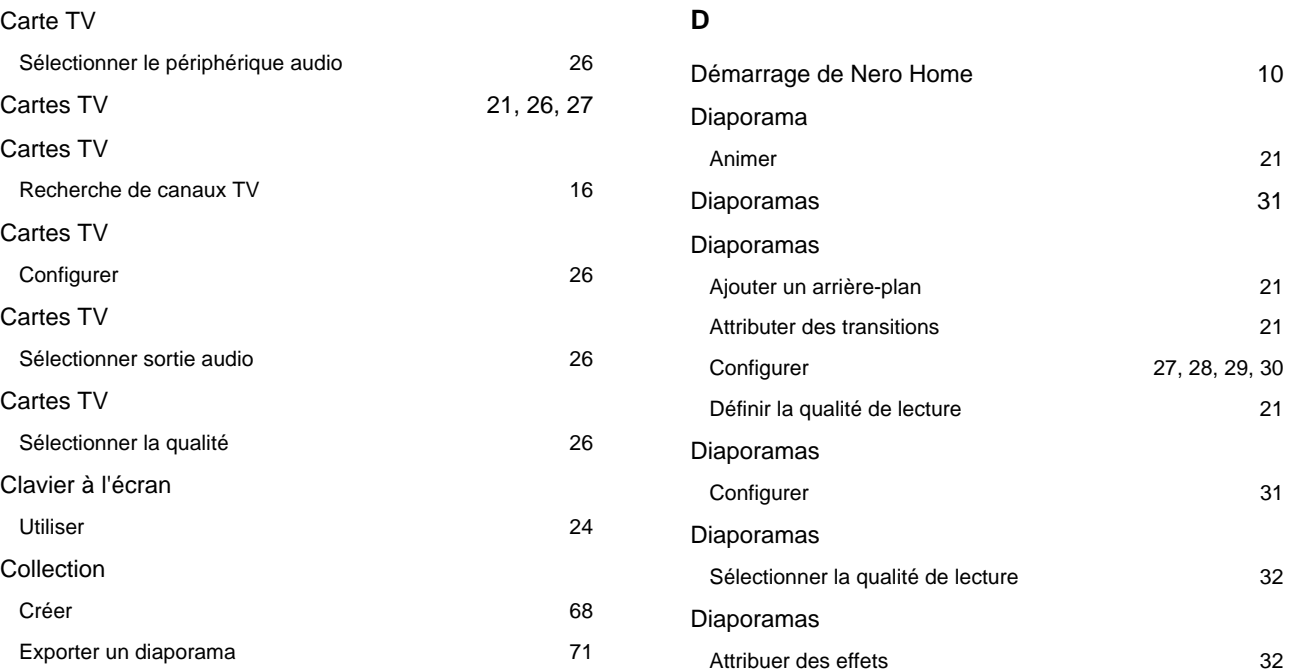

Lire 66

**Collections** 

Configuration système

Configuration système

Configuration système

Configuration système

Configuration système

Configuration système

Configuration système

Configuration système

Modifier 69 Collections 66

Présentation générale 12 Configuration système 8

DirectX 8

Carte son 8

Périphériques de capture **8** a mais de seule de seule de seule de la seule de la seule de la seule de la seule d

Périphériques de capture 16

Périphériques de capture de capture de la contraste de la contraste de la contraste de la contraste de la contra

Périphériques de capture 26

Périphériques de capture 26

Périphériques de capture de capture de 12 de la 12 de 12 de 12 de 12 de 12 de 12 de 12 de 12 de 12 de 12 de 12 Contact 80

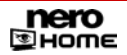

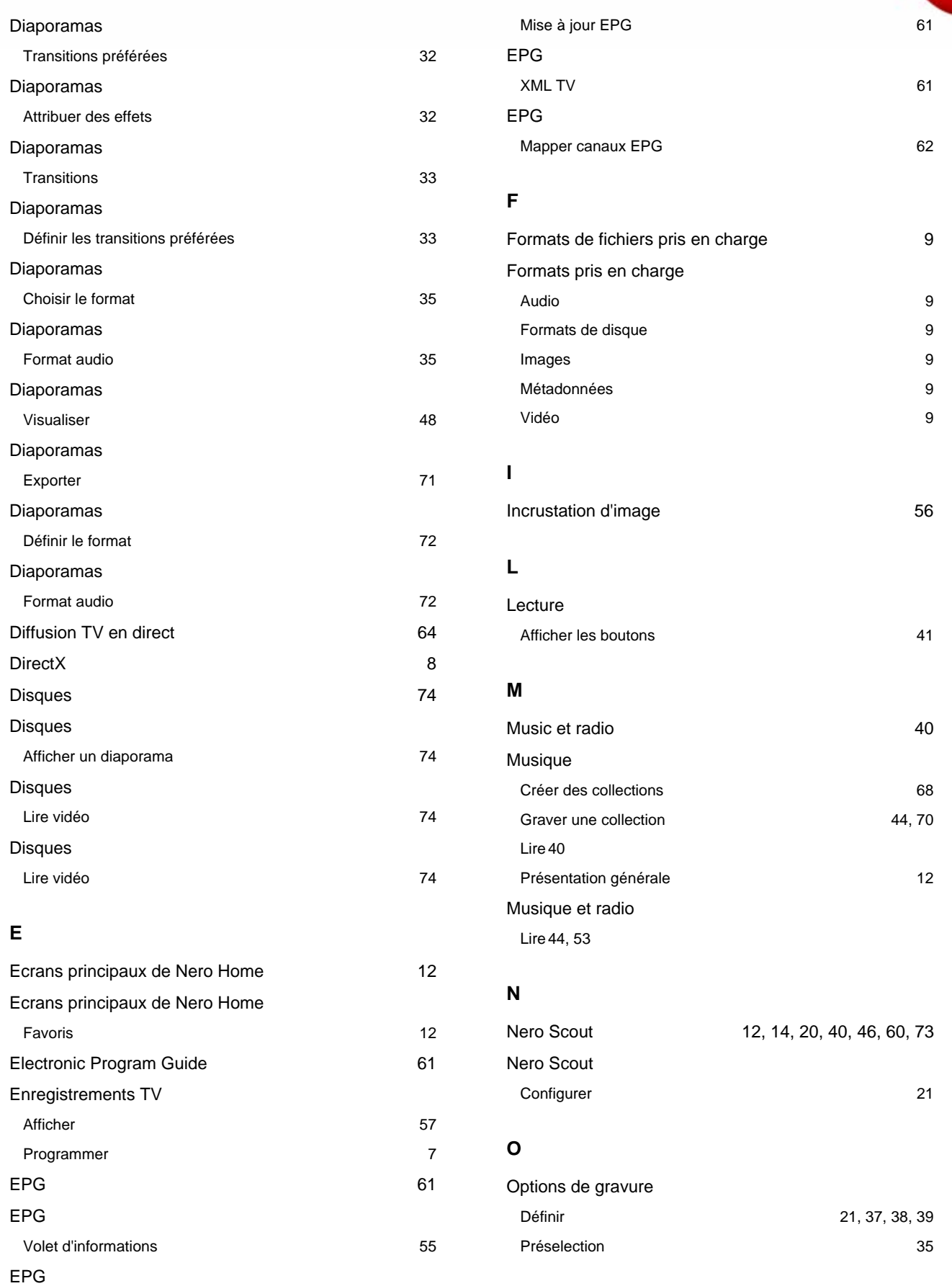

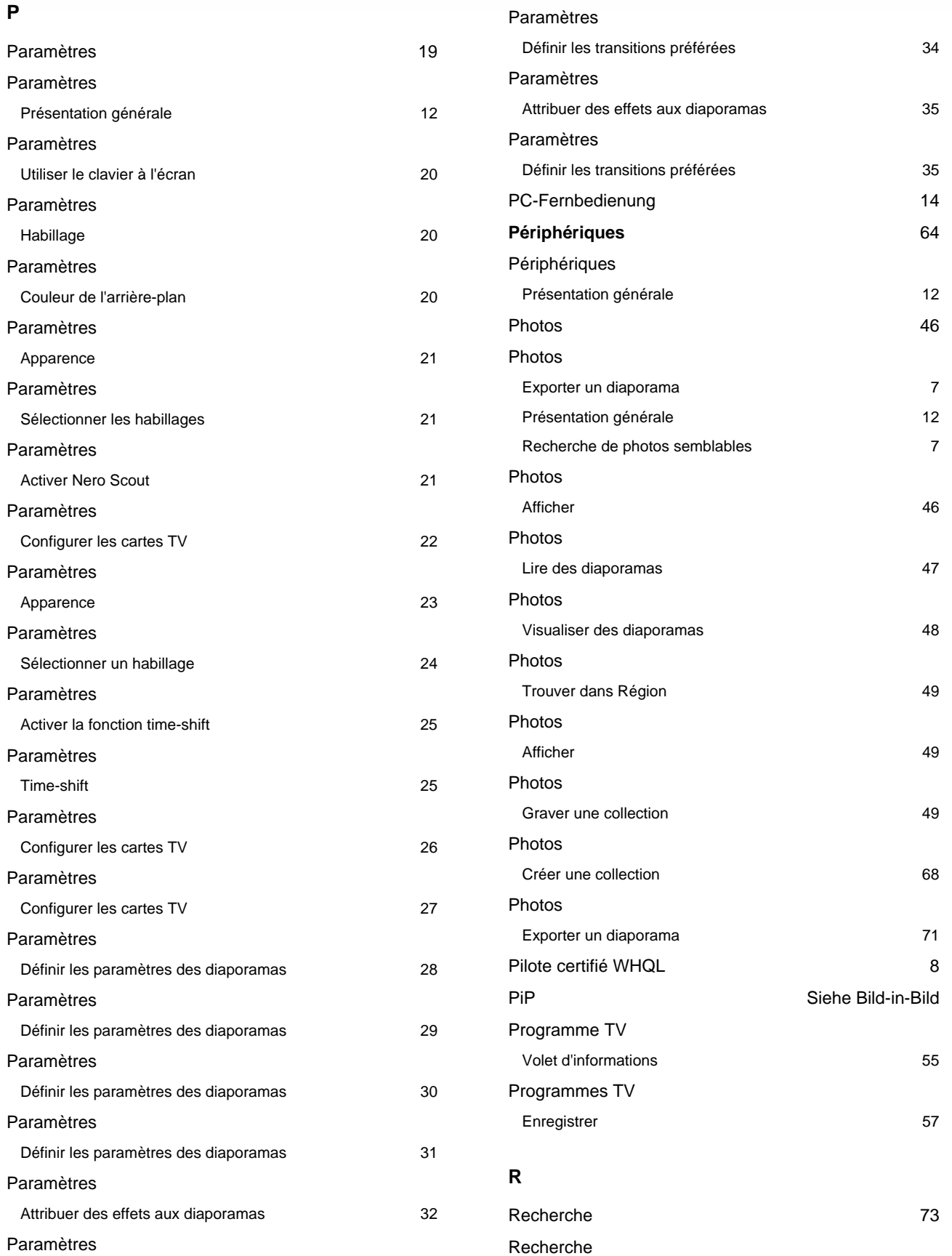

Définir les effets des diaporamas 34

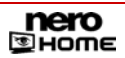

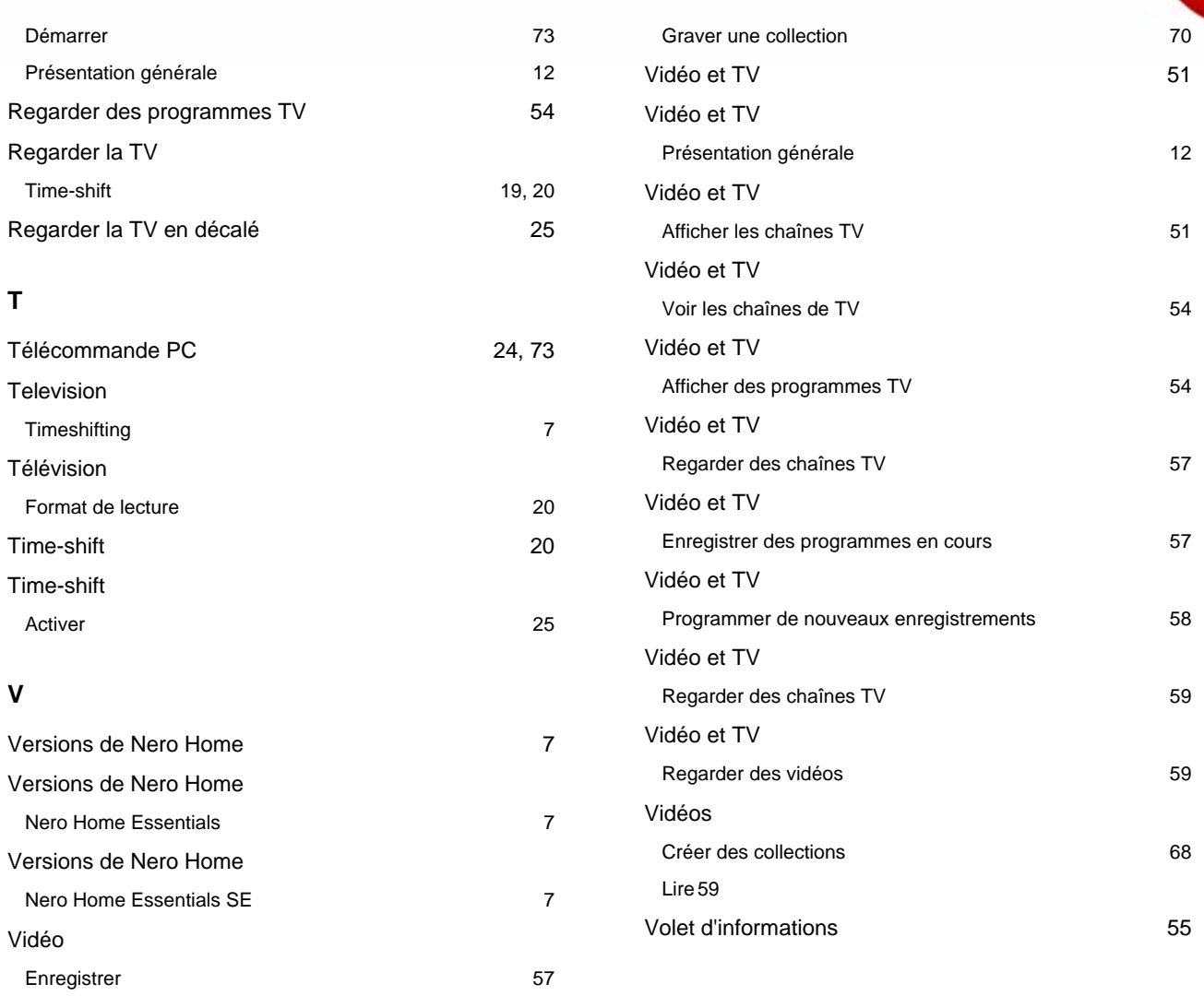

## **16 Contact**

Nero Home est un produit de Nero AG.

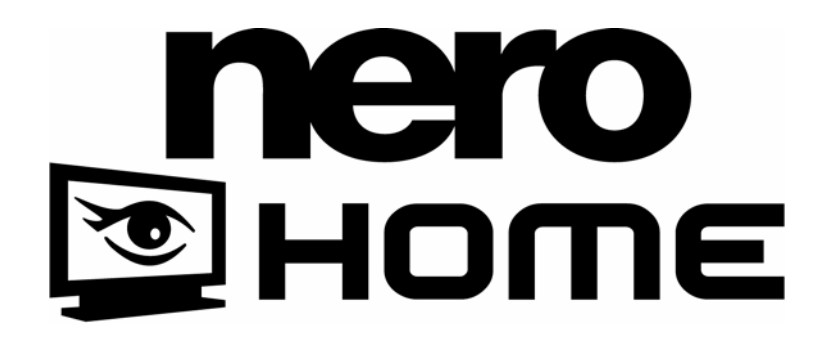

Nero AG Im Stoeckmaedle 13-15 76307 Karlsbad Allemagne

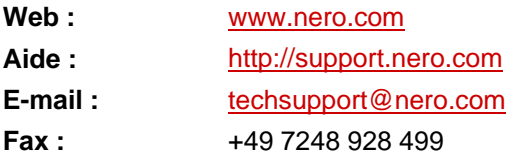

Copyright © 2007 Nero AG et ses concédants. Tous droits réservés

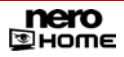